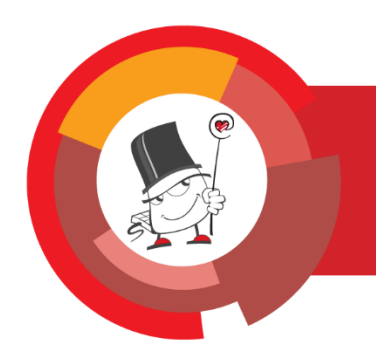

Moodle 3.7

# Sustav za e-učenje Merlin priručnik za studente

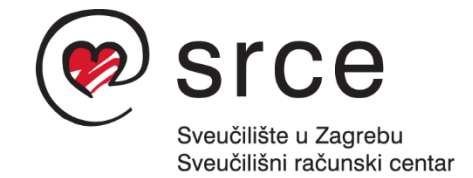

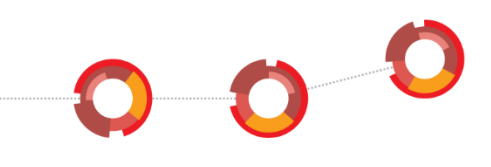

Ovu inačicu priručnika izradio je autorski tim Centra za e-učenje Srca u sastavu:

\_\_\_\_\_\_\_\_\_\_\_\_\_\_\_\_\_\_\_\_\_\_\_\_\_\_\_\_\_\_\_\_\_\_\_\_\_\_\_\_\_\_\_\_\_\_\_\_\_\_\_\_\_\_\_\_\_\_\_\_\_\_\_\_\_\_\_\_\_\_\_\_\_\_\_

Tamara Birkić, Kristina Golem, Sandra Kučina Softić, Zvonko Martinović, Tona Radobolja i Ana Zemljak Pećina

Priručnik je oblikovan sukladno smjernicama za osiguravanje pristupačnosti studentima s invaliditetom.

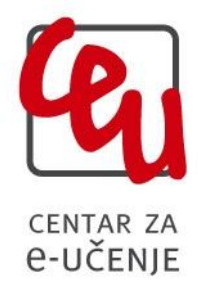

Sveučilište u Zagrebu Sveučilišni računski centar Josipa Marohnića 5, 10000 Zagreb [moodle@srce.hr](mailto:moodle@srce.hr)

> 20190827 ISBN: 978-953-8172-34-2

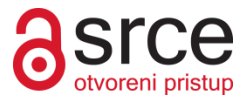

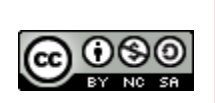

Ovo djelo dano je na korištenje pod licencom Creative Commons Imenovanje– Nekomercijalno – Dijeli pod istim uvjetima 4.0 međunarodna. Licenca je dostupna na stranici: http://creativecommons.org/licenses/by-nc-sa/4.0/.

# Sadržaj:

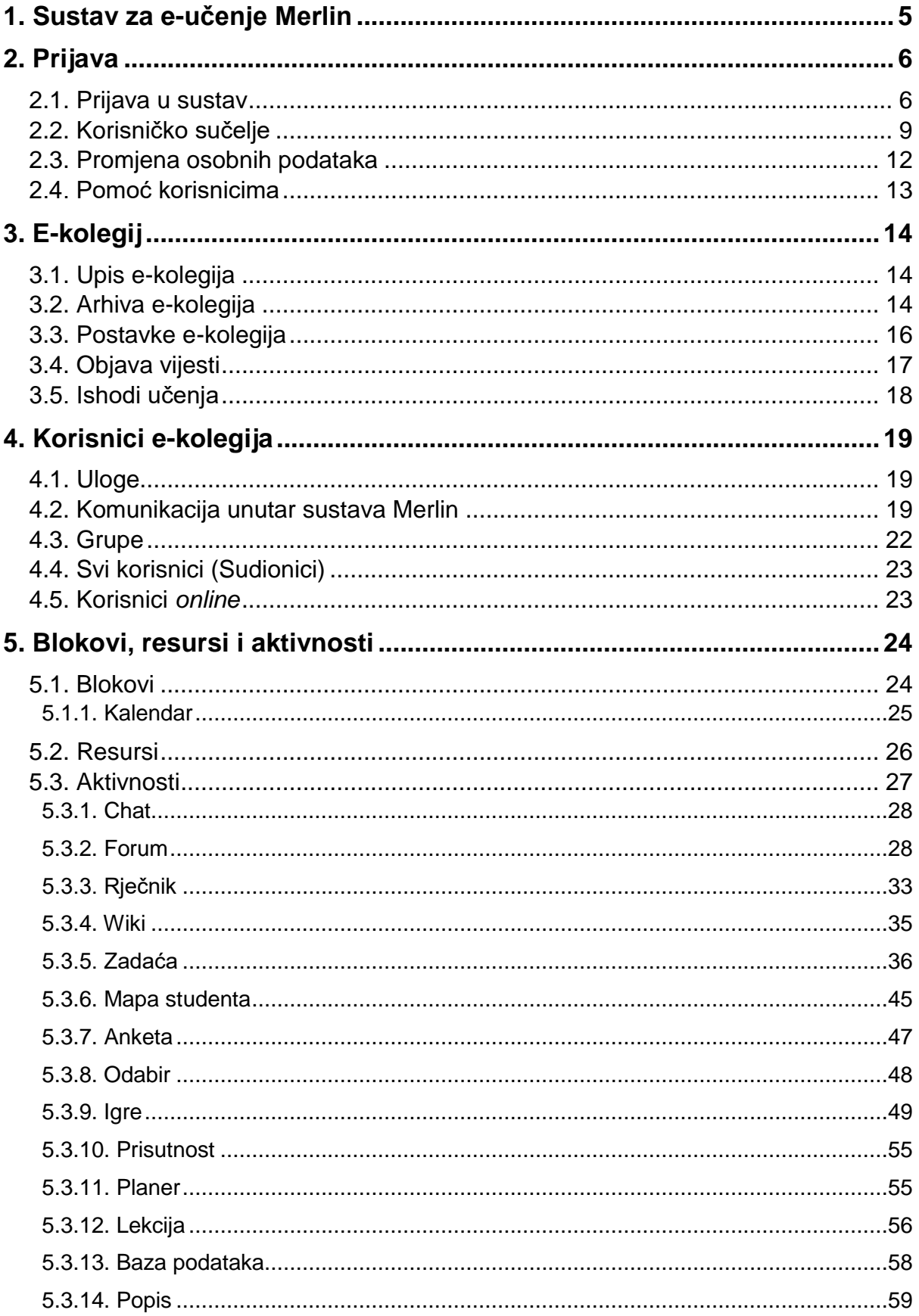

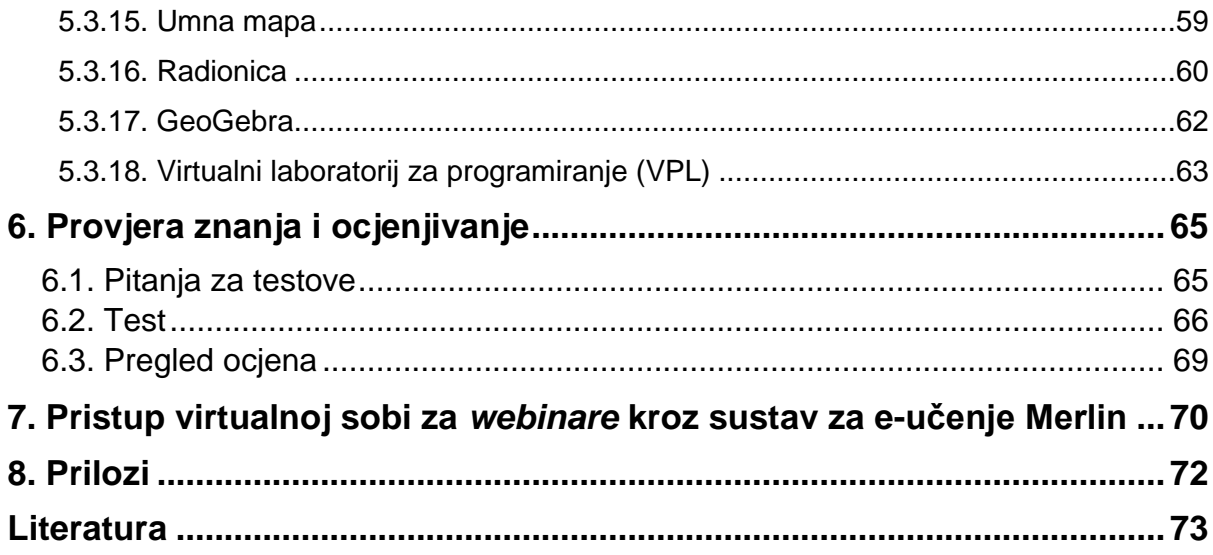

### <span id="page-4-0"></span>**1. Sustav za e-učenje Merlin**

Merlin je sustav za e-učenje koji je uspostavljen, razvija se i održava u Centru za e-učenje Sveučilišnoga računskoga centra Sveučilišta u Zagrebu kao zajednička, svima dostupna platforma za projekte primjene e-učenja u sveučilišnoj nastavi.

\_\_\_\_\_\_\_\_\_\_\_\_\_\_\_\_\_\_\_\_\_\_\_\_\_\_\_\_\_\_\_\_\_\_\_\_\_\_\_\_\_\_\_\_\_\_\_\_\_\_\_\_\_\_\_\_\_\_\_\_\_\_\_\_\_\_\_\_\_\_\_\_\_\_\_\_\_\_\_\_\_

Merlin se temelji na programskome sustavu otvorenoga kôda Moodle (http://moodle.org). Trenutačna inačica sustava Moodle na kojoj se temelji sustav Merlin je 3.7.

Standardna distribucija sustava Moodle dodatno je razrađena i prilagođena okruženju i potrebama naših korisnika.

Kroz Merlin studentima su dostupne nove mogućnosti u obrazovanju:

- novi oblici i načini praćenja nastave i učenja
- stalno dostupne informacije o kolegiju
- stalno dostupne nastavne materijale
- više e-kolegija na jednom mjestu
- preglednost aktivnosti u e-kolegiju pomoću kalendara
- repozitorij materijala za učenje
- samoprovjera znanja i pregled ocjena
- alati za komunikaciju s nastavnicima i sa studentima

Na ovaj način student ima mogućnost aktivnijeg sudjelovanja u procesu učenja i veću dostupnost informacijama o e-kolegiju i nastavnim materijalima samog e-kolegija. Komunikacija između nastavnika i studenata može se odvijati putem e-pošte, foruma, dijaloga i c*hata*.

Studenti mogu i međusobno komunicirati unutar sustava te lakše izmjenjivati informacije. Student tako može bolje savladati nastavni materijal i pripremiti se za ispit.

Nastavni materijali dostupni su u bilo koje vrijeme s bilo koje lokacije, a dostupni su i rezultati ispita, seminara i kolokvija. Dostupan je i pregled svih ocjena i testovi koje nastavnik postavi.

Koristeći sustav Merlin studenti imaju veću kontrolu nad procesom svog obrazovanja.

#### **Napomena:**

Na slikama u priručniku većina poveznica prikazana je u sivoj boji, međutim trenutno na sustavu Merlin poveznice su plave boje.

### <span id="page-5-0"></span>**2. Prijava**

Sustavu Merlin pristupa se na *web* adresi: [https://merlin.srce.hr.](https://merlin.srce.hr/) Uporaba sustava Merlin moguća je nakon prijave. Za prijavu je potreban elektronički identitet iz sustava **[AAI@EduHr](mailto:AAI@Edu.Hr)**.

\_\_\_\_\_\_\_\_\_\_\_\_\_\_\_\_\_\_\_\_\_\_\_\_\_\_\_\_\_\_\_\_\_\_\_\_\_\_\_\_\_\_\_\_\_\_\_\_\_\_\_\_\_\_\_\_\_\_\_\_\_\_\_\_\_\_\_\_\_\_\_\_\_\_\_

Elektronički identitet **AAI@EduHr** ima oblik: korisnicko.ime@ustanova.hr, kao npr. ttomic@srce.hr.

Za dodjelu elektroničkih identiteta u sustavu AAI@EduHr zadužene su kontakt-osobe za otvaranje elektroničkih identiteta u pojedinoj ustanovi [\(http://www.aaiedu.hr/statistika-i-stanje](http://www.aaiedu.hr/statistika-i-stanje-sustava/maticne-ustanove/popis)[sustava/maticne-ustanove/popis\)](http://www.aaiedu.hr/statistika-i-stanje-sustava/maticne-ustanove/popis).

### <span id="page-5-1"></span>**2.1. Prijava u sustav**

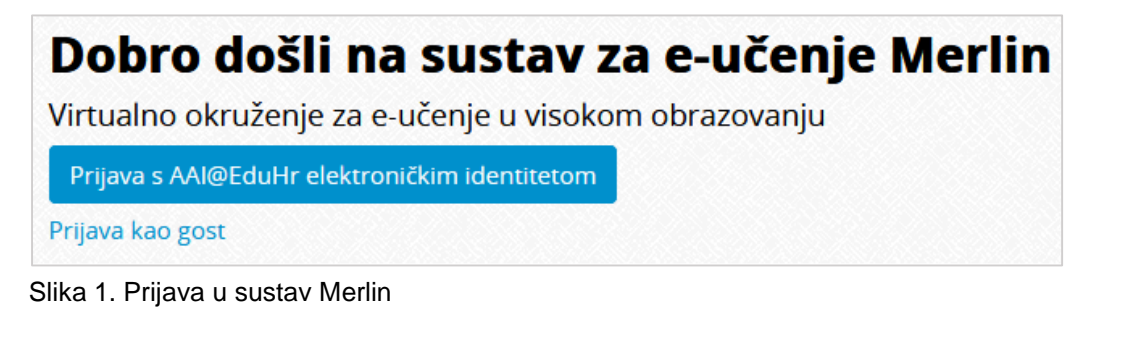

U sustav Merlin prijavljuje se odabirom dugmeta **Prijava s AAI@EduHr elektroničkim identitetom** nakon čega se otvara prozor za upis korisničkog imena i lozinke. Za probleme s lozinkom ili u slučaju neispravnih podataka potrebno je obratiti se osobama u ustanovi koje su ovlaštene za otvaranje elektroničkih identiteta.

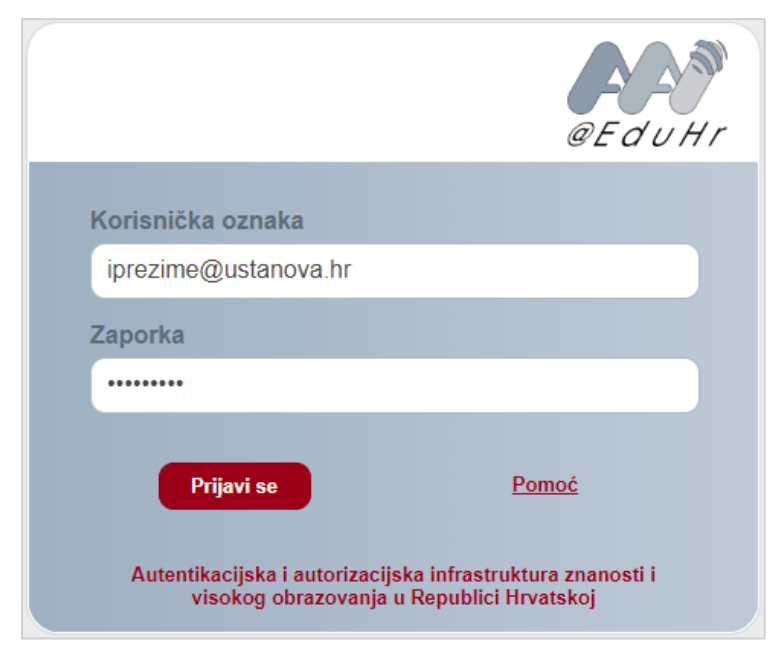

Slika 2. Upis korisničkih podataka za prijavu u sustav

Nakon uspješne prijave korisnik ima pristup vlastitoj početnoj stranici i upisanim e-kolegijima.

\_\_\_\_\_\_\_\_\_\_\_\_\_\_\_\_\_\_\_\_\_\_\_\_\_\_\_\_\_\_\_\_\_\_\_\_\_\_\_\_\_\_\_\_\_\_\_\_\_\_\_\_\_\_\_\_\_\_\_\_\_\_\_\_\_\_\_\_\_\_\_\_\_\_\_\_\_\_\_\_\_

U sustav za e-učenje Merlin prijavljuje se preko sustava SSO (*Single Sign-On*). Taj način jedinstvene autentikacije korisnika omogućava sigurniju i jednostavniju uporabu elektroničkog identiteta u sustavu AAI@EduHr. Korisnik je odmah prijavljen na sve aplikacije koje su do sada implementirale tu uslugu, a zahtijevaju prijavu pomoću elektroničkoga identiteta u sustavu AAI@EduHr.

#### **Prva prijava u sustav**

Pri prvoj prijavi u sustav Merlin potrebno je upisati adresu e-pošte, ako već nije upisana. Nije obavezno da adresa e-pošte bude iz sustava AAI@EduHr, ali je važno da se redovito pregledava.

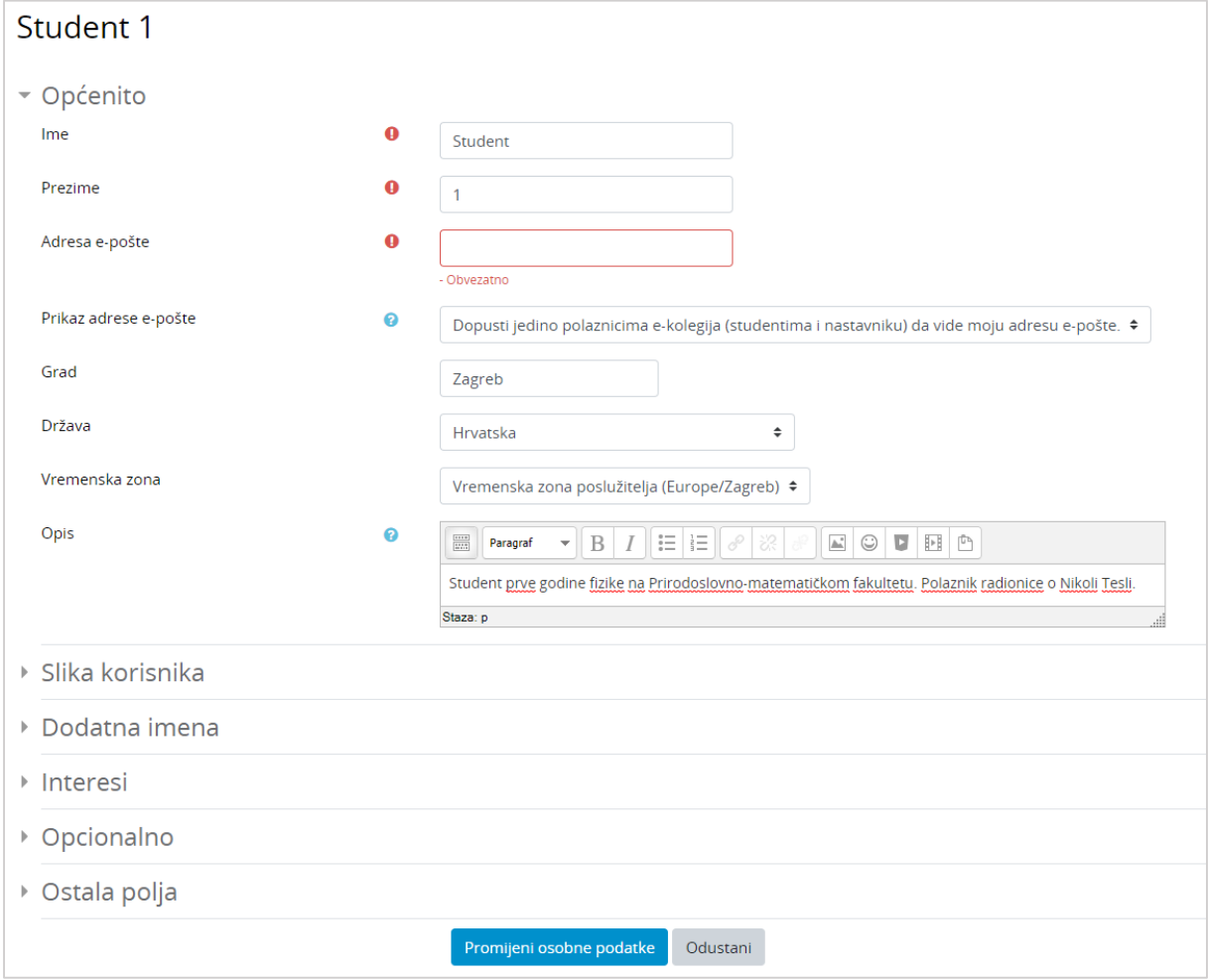

Slika 3. Ažuriranje adrese e-pošte

Da bi se pohranile promjene, nakon upisa svih podataka treba na dnu stranice odabrati dugme **Promijeni osobne podatke**.

#### **Odjava iz sustava Merlin i AAI@EduHr infrastrukture**

U gornjemu desnom kutu vidljivo je pod kojim korisničkim imenom je korisnik prijavljen u sustav.

\_\_\_\_\_\_\_\_\_\_\_\_\_\_\_\_\_\_\_\_\_\_\_\_\_\_\_\_\_\_\_\_\_\_\_\_\_\_\_\_\_\_\_\_\_\_\_\_\_\_\_\_\_\_\_\_\_\_\_\_\_\_\_\_\_\_\_\_\_\_\_\_\_\_\_

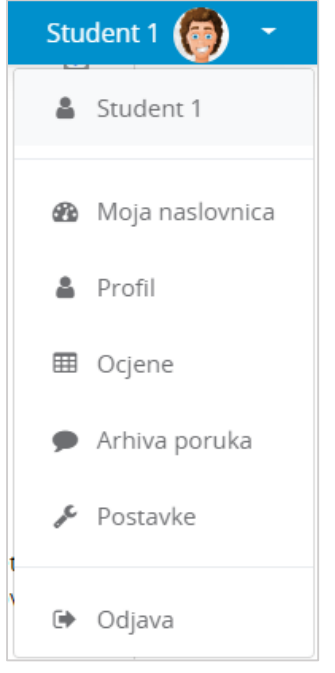

Slika 4. Odjava iz sustava

Pored imena korisnika dostupan je padajući izbornik kroz koji su moguće brojne aktivnosti vezane uz korisnika. Jedna od njih je i odjava iz sustava.

Prilikom odjave iz sustava Merlin vrši se odjava samo iz sustava Merlin, ali ne i iz infrastrukture AAI@EduHr. Za odjavu iz AAI@EduHr infrastrukture potrebno je odabrati dugme **Nastavi**.

Za prijavu s drugim korisničkim podacima u istom pregledniku potrebno je ugasiti sve otvorene prozore preglednika i ponovno ga pokrenuti.

#### **Sesije**

Za svakoga korisnika prilikom njegove prijave u sustav Merlin, bilježi se kada je pristupio sustavu i s koje IP adrese. U slučaju da se korisnik prilikom odlaska iz sustava nije pravilno odjavio (odabirom opcije **Odjava**) nego samo ugasio preglednik, odjava iz sustava se može učiniti i na drugom računalu, mobitelu ili tabletu.

Za pregled sesija potrebno je odabrati padajući izbornik osobnog profila u gorenjem desnom kutu te opciju **Profil**.

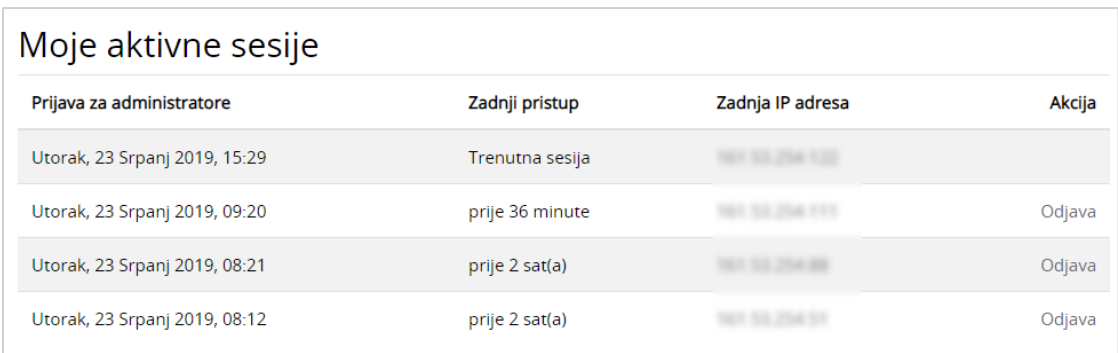

\_\_\_\_\_\_\_\_\_\_\_\_\_\_\_\_\_\_\_\_\_\_\_\_\_\_\_\_\_\_\_\_\_\_\_\_\_\_\_\_\_\_\_\_\_\_\_\_\_\_\_\_\_\_\_\_\_\_\_\_\_\_\_\_\_\_\_\_\_\_\_\_\_\_\_\_\_\_\_\_\_

Slika 5. Aktivne sesije

Odabirom poveznice **Sesije** sustav prikazuje sve aktivne sesije toga dana. Pokraj IP adrese s koje korisnik nije pravilno odjavljen prikazuje se poveznica **Odjava**. Odabirom te poveznice korisnik se ujedno i odjavljuje s te IP adrese.

### <span id="page-8-0"></span>**2.2. Korisničko sučelje**

Izgled korisničkoga sučelja sličan je u cijelome sustavu i sastoji se od dva stupca. Lijevi stupac sadrži blokove, a u središnjem je dijelu prikazan sadržaj e-kolegija organiziran kroz teme ili tjedne.

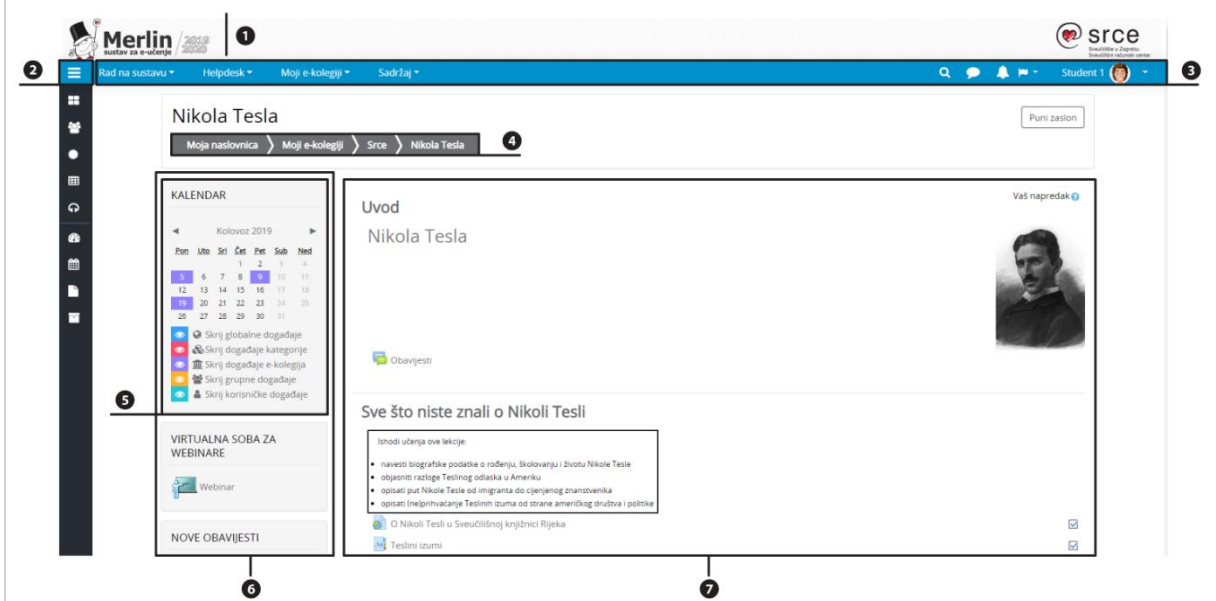

Slika 6. Prikaz sučelja sustava Merlin

- 1. Zaglavlje
- 2. Navigacijski izbornik
- 3. Traka s izbornicima
- 4. Navigacijska traka
- 5. Blok
- 6. Lijevi stupac
- 7. Središnji dio

#### **Traka s izbornicima**

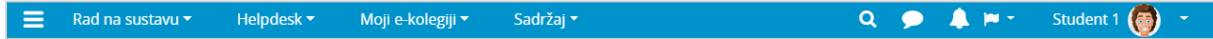

\_\_\_\_\_\_\_\_\_\_\_\_\_\_\_\_\_\_\_\_\_\_\_\_\_\_\_\_\_\_\_\_\_\_\_\_\_\_\_\_\_\_\_\_\_\_\_\_\_\_\_\_\_\_\_\_\_\_\_\_\_\_\_\_\_\_\_\_\_\_\_\_\_\_\_

#### Slika 7. Traka s izbornicima

Na traci s izbornicima smješteni su sljedeći padajući izbornici:

- **Rad na sustavu** sadrži poveznice na priručnike i animacije, poveznice na tečajeve i radionice, arhivu e-kolegija itd.
- **Helpdesk** sadrži kontakt podatke Centra za e-učenje i poveznicu na najčešće postavljena pitanja.
- **Moji e-kolegiji** sadrži popis e-kolegija u koje je korisnik upisan.
- **Sadržaj** sadrži poveznicu na popis sudionika u e-kolegiju, ocjene te aktivnosti i resurse u e-kolegiju.

Na traci je smješten i navigacijski izbornik koji sadrži poveznice **Moja naslovnica**, **Kalendar**, **Osobne datoteke** i **Svi e-kolegiji**, a nakon odabira pojedinog e-kolegija proširuje se dodatnim poveznicama (**Sudionici**, **Značke** i **Ocjene** te **Virtualna soba za webinare**, ako je otvorena u sklopu e-kolegija). Osim navedenih izbornika na traci je smještena i ikona za pretraživanje ( *str. [17](#page-16-1)*), ikona za pristup pretincu s porukama, ikona obavijesti, ikona za promjenu jezika sučelja te korisnički izbornik osobnoga profila.

#### **Navigacijska traka**

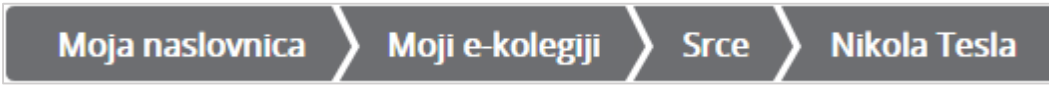

Slika 8. Navigacijska traka

Navigacijska traka *(breadcrumbs)* prikazuje trenutačni položaj u sustavu te omogućuje jednostavnije kretanje po sustavu i lakše vraćanje na hijerarhijski više stranice.

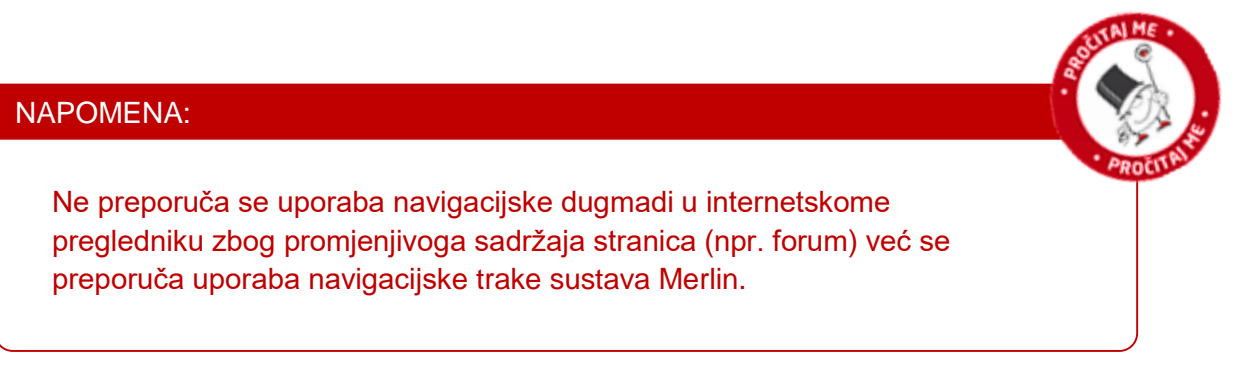

#### **Blokovi**

Blokovi ( $\sum$ str. [24](#page-23-2)) su moduli koji se koriste za organizaciju e-kolegija ili prikaz željenoga sadržaja, a postavljaju se u lijevi stupac. Na stranici **Moja naslovnica**, u bloku **Pregled ekolegija** nalazi se popis e-kolegija u koje je korisnik upisan.

\_\_\_\_\_\_\_\_\_\_\_\_\_\_\_\_\_\_\_\_\_\_\_\_\_\_\_\_\_\_\_\_\_\_\_\_\_\_\_\_\_\_\_\_\_\_\_\_\_\_\_\_\_\_\_\_\_\_\_\_\_\_\_\_\_\_\_\_\_\_\_\_\_\_\_\_\_\_\_\_\_

U bloku su dostupna tri izbornika putem kojih je moguće:

- sortirati e-kolegije prema odabranim kriterijima (u tijeku, buduće, prošlo, označeno zvjezdicom ili skriveno)
- sortirati prema zadnjem pristupu ili abecedno prema nazivu e-kolegija
- odabrati različiti prikaz e-kolegija (kartični prikaz, prikaz u obliku popisa ili s prikazom sažetka e-kolegija).

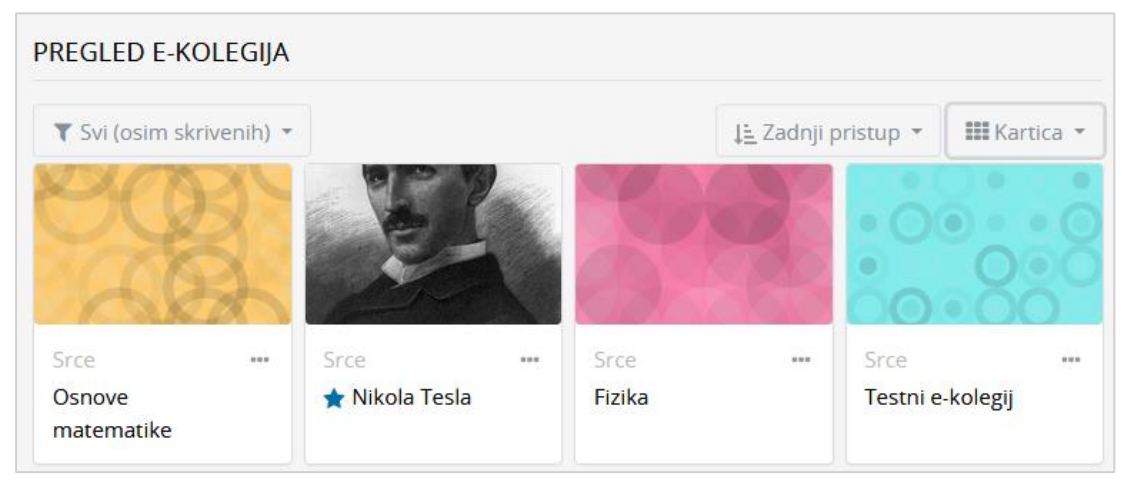

Slika 9. Blok Pregled e-kolegija

### <span id="page-11-0"></span>**2.3. Promjena osobnih podataka**

Nakon prijave u sustav osobni profil može se pregledati i uređivati odabirom imena prijavljenoga korisnika u gornjem desnom kutu i poveznice *Profil* **Promijeni osobne podatke**.

\_\_\_\_\_\_\_\_\_\_\_\_\_\_\_\_\_\_\_\_\_\_\_\_\_\_\_\_\_\_\_\_\_\_\_\_\_\_\_\_\_\_\_\_\_\_\_\_\_\_\_\_\_\_\_\_\_\_\_\_\_\_\_\_\_\_\_\_\_\_\_\_\_\_\_

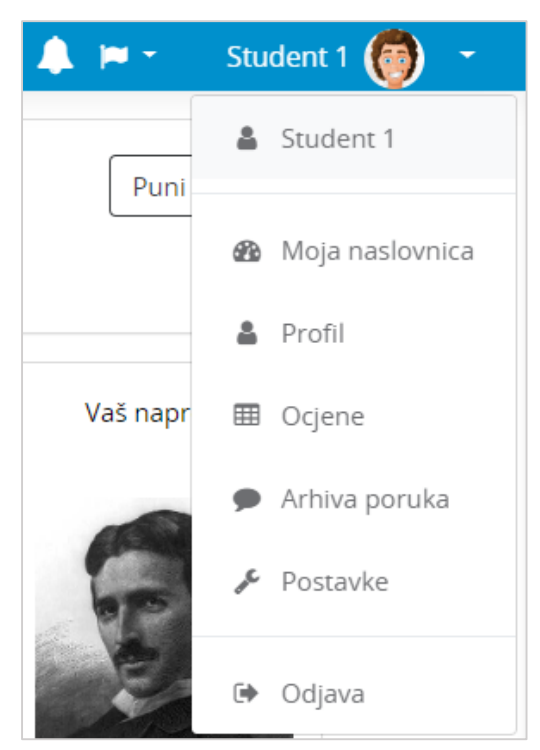

Slika 10. Korisnički izbornik

U korisničkom izborniku osobnog profila korisnik može pristupiti svojem profilu, pregledati ocjene, arhivu poruka te urediti postavke.

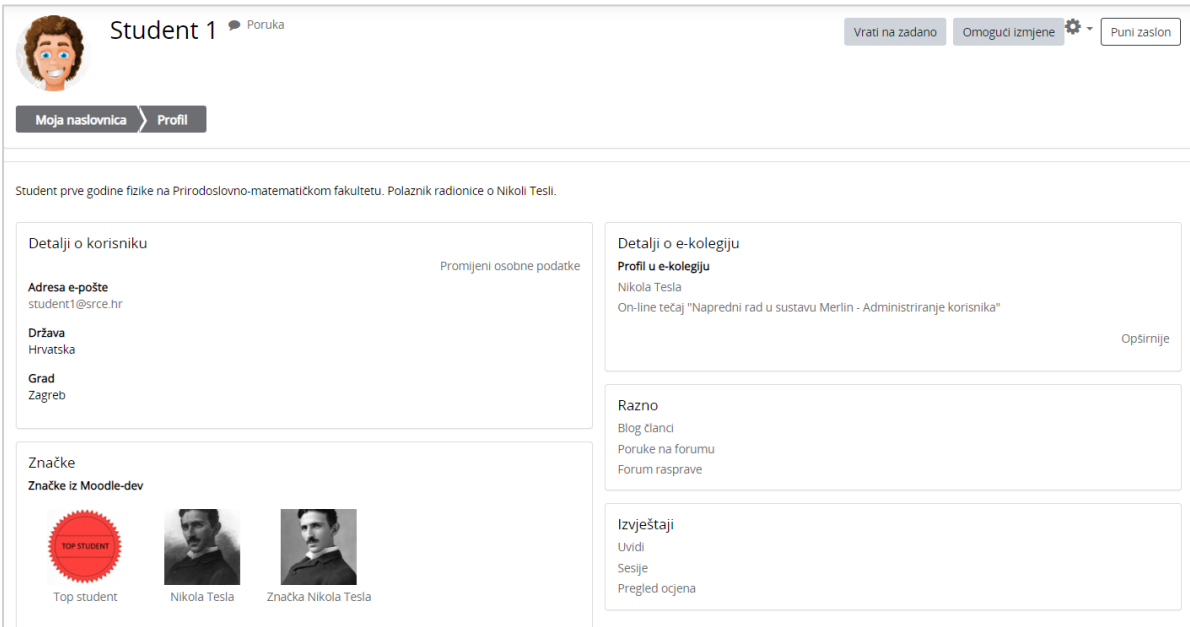

Slika 11. Osobni profil

Podaci u profilu mogu se promijeniti odabirom mogućnosti **Promijeni osobne podatke** u korisničkom izborniku.

\_\_\_\_\_\_\_\_\_\_\_\_\_\_\_\_\_\_\_\_\_\_\_\_\_\_\_\_\_\_\_\_\_\_\_\_\_\_\_\_\_\_\_\_\_\_\_\_\_\_\_\_\_\_\_\_\_\_\_\_\_\_\_\_\_\_\_\_\_\_\_\_\_\_\_\_\_\_\_\_\_

Korisnik po želji može dodati sliku koja će se prikazivati uz korisničko ime, adresu e-pošte, adresu vlastite internetske stranice i kratak tekst o sebi.

Među ostalim podacima u profilu vidljiv je i popis e-kolegija u koje je korisnik upisan. Odabirom naziva e-kolegija prikazuju se uloge i grupe u koje je korisnik upisan u odabranom e-kolegiju.

Studentu je dostupan i pregled ocjena. Odabirom poveznice **Pregled ocjena** prikazuje se popis e-kolegija u koje je student upisan. Odabirom naziva pojedinoga e-kolegija, student izravno pristupa modulu **Ocjene** u odabranome e-kolegiju.

### <span id="page-12-0"></span>**2.4. Pomoć korisnicima**

Veliki broj stavki u sustavu Merlin označen je znakom  $\bullet$ . Odabirom te ikone dobije se pojašnjenje određene stavke.

Na stranicama Centra za e-učenje [\(http://www.srce.unizg.hr/usluge/sustavi-za-ucenje-na](http://www.srce.unizg.hr/usluge/sustavi-za-ucenje-na-daljinu/merlin)[daljinu/merlin\)](http://www.srce.unizg.hr/usluge/sustavi-za-ucenje-na-daljinu/merlin) dostupne su pedagoški osmišljene animacije, priručnici za samostalan rad te odgovori na najčešće postavljana pitanja.

Za sva pitanja javite se Centru za e-učenje na adresu e-pošte moodle@srce.hr.

# <span id="page-13-0"></span>**3. E-kolegij**

### <span id="page-13-1"></span>**3.1. Upis e-kolegija**

Nakon prijave u sustav u središnjem dijelu prikazan je popis e-kolegija iz trenutačne akademske godine u koje je korisnik upisan. Prikazani su svi e-kolegiji u koje je korisnik upisan bez obzira na ulogu u pojedinome e-kolegiju. Nakon odabira naziva pojedinoga ekolegija u središnjem dijelu prikazat će se sadržaj odabranog e-kolegija, a popis svih upisanih e-kolegija nakon toga je dostupan u padajućem izborniku **Moji e-kolegiji** smještenom na traci s izbornicima.

\_\_\_\_\_\_\_\_\_\_\_\_\_\_\_\_\_\_\_\_\_\_\_\_\_\_\_\_\_\_\_\_\_\_\_\_\_\_\_\_\_\_\_\_\_\_\_\_\_\_\_\_\_\_\_\_\_\_\_\_\_\_\_\_\_\_\_\_\_\_\_\_\_\_\_

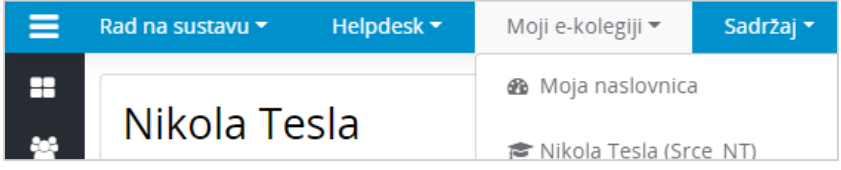

Slika 12. Padajući izbornik Moji e-kolegiji

Popis svih e-kolegija dostupnih u sustavu Merlin prikazuje se odabirom poveznice **Svi ekolegiji** na dnu bloka **Popis e-kolegija**, nakon prijave u sustav.

E-kolegiji se mogu pretražiti prema nazivu ili prema kratici. Za pristup početnoj stranici ekolegija potrebno je odabrati njegov naziv.

Nastavnik može ograničiti pristup svojemu e-kolegiju postavljanjem lozinke ili zabranom samostalnog upisa u e-kolegij.

Uz naziv e-kolegija najčešće postoji i kratki opis e-kolegija kako bi se studentima pružio uvid u sadržaj e-kolegija.

### <span id="page-13-2"></span>**3.2. Arhiva e-kolegija**

Po završetku akademske godine svi se e-kolegiji arhiviraju.

E-kolegijima iz prethodnih akademskih godina moguće je pristupiti preko bloka **Arhiva ekolegija** smještenog na naslovnici sustava Merlin ili nakon prijave u sustav odabirom poveznice **Arhiva e-kolegija** iz padajućeg izbornika **Rad na sustavu** smještenog na traci s izbornicima. Arhiva e-kolegija raspoređena je prema akademskim godinama te odabirom akademske godine pristupa se popisu e-kolegija održanih u toj godini.

Studenti imaju pristup e-kolegijima u Arhivi sve dok im vrijedi elektronički identitet iz sustava AAI@EduHr. Neupisanim studentima arhive e-kolegija nisu vidljive.

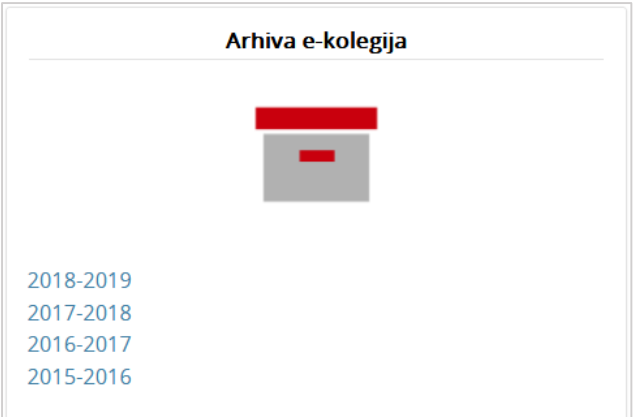

\_\_\_\_\_\_\_\_\_\_\_\_\_\_\_\_\_\_\_\_\_\_\_\_\_\_\_\_\_\_\_\_\_\_\_\_\_\_\_\_\_\_\_\_\_\_\_\_\_\_\_\_\_\_\_\_\_\_\_\_\_\_\_\_\_\_\_\_\_\_\_\_\_\_\_\_\_\_\_\_\_

Slika 13. Blok Arhiva e-kolegija

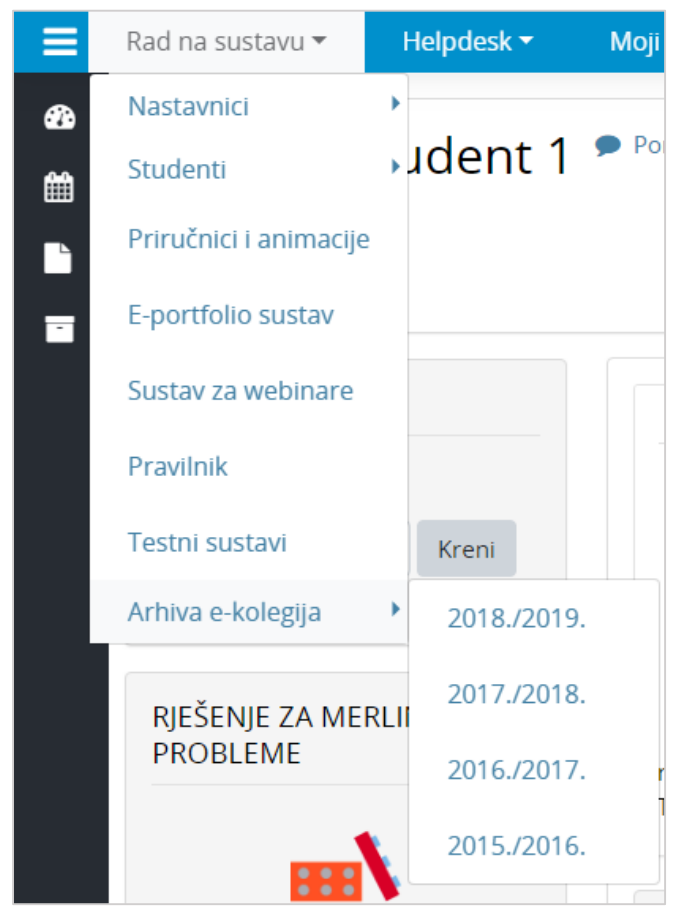

Slika 14. Poveznica na arhivu e-kolegija nakon prijave u sustav

### <span id="page-15-0"></span>**3.3. Postavke e-kolegija**

E-kolegij može biti organiziran u nekoliko oblika:

 **Tematski oblik** organizira sadržaj e-kolegija u obliku tema, a svaka tema ima svoj naziv i sažetak.

\_\_\_\_\_\_\_\_\_\_\_\_\_\_\_\_\_\_\_\_\_\_\_\_\_\_\_\_\_\_\_\_\_\_\_\_\_\_\_\_\_\_\_\_\_\_\_\_\_\_\_\_\_\_\_\_\_\_\_\_\_\_\_\_\_\_\_\_\_\_\_\_\_\_\_

- **Tjedni oblik** organizira sadržaj e-kolegija po datumima
- **Samo jedna aktivnost** omogućuje uporabu e-kolegija samo za jednu aktivnost, pri čemu se odabirom naziva e-kolegija izravno ulazi u postavljenu aktivnost.
- **Sažeti prikaz teme** organizira sadržaj e-kolegija u obliku sažetih tema koje se mogu smanjiti na sam naslov teme ili proširiti kako bi sadržaj pojedine teme bio vidljiv.

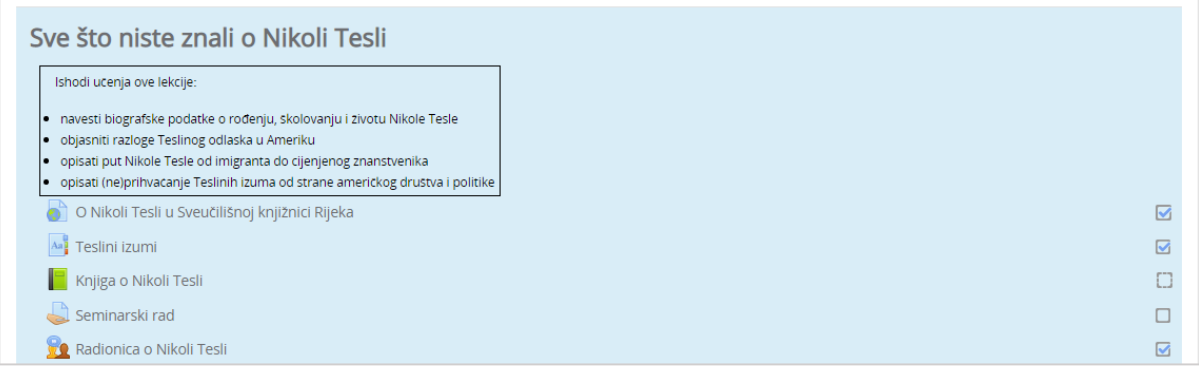

Slika 15. Prikaz istaknute teme u e-kolegiju

Istaknuta tema u e-kolegiju je svijetlo plave boje.

#### **Trajanje upisa**

Student je obično upisan na neograničeno vrijeme. Nakon isteka akademske godine e-kolegij postaje neaktivan. E-kolegiju i dalje imaju pristup upisani studenti, ali nisu mogući novi upisi niti je taj e-kolegij vidljiv ostalim korisnicima.

#### **Pristup**

Pristup e-kolegiju može biti ograničen na korisnike upisane u određenu grupu ili korisnike kojima se dodjeljuje lozinka za e-kolegij.

Lozinku za pristup e-kolegiju nastavnik studentima daje na predavanju, a takvi e-kolegiji pored naziva kolegija imaju znak  $\mathbf{a}_k$ 

Pojedini e-kolegiji dozvoljavaju pristup gostima, a označeni su ikonom  $\blacksquare$ .

E-kolegij koji dopušta ulazak gostima s lozinkom označen je ikonom  $\mathbf{Q}_k$  .

E-kolegij u kojem je omogućen samostalni upis studenata označen je ikonom .

Za razliku od prijavljenih korisnika koji lozinku upisuju samo prilikom prve prijave gost mora prilikom svakog pristupa e-kolegiju upisivati lozinku.

#### <span id="page-16-1"></span>**Pretraživanje sadržaja e-kolegija**

Pretraživanje omogućava svim korisnicima pretraživanje sadržaja svih e-kolegija kojima imaju pravo pristupa, kao i e-kolegija u koje nisu upisani, ali su im vidljivi (npr. e-kolegiji dostupni gostima i korisnicima s odgovarajućim ovlastima) te sadržaja HTML blokova. Korisnici mogu pretraživati sav sadržaj izrađen kroz sustav Merlin kao što su osnovne informacije u e-kolegiju, sadržaj pojedinih resursa i aktivnosti, poruke u forumu, poglavlja knjige, pojmove u rječniku ili suradničke wiki stranice, ali i vanjske datoteke (.doc, .pdf i sl.).

\_\_\_\_\_\_\_\_\_\_\_\_\_\_\_\_\_\_\_\_\_\_\_\_\_\_\_\_\_\_\_\_\_\_\_\_\_\_\_\_\_\_\_\_\_\_\_\_\_\_\_\_\_\_\_\_\_\_\_\_\_\_\_\_\_\_\_\_\_\_\_\_\_\_\_\_\_\_\_\_\_

Traženi pojam upisuje se u okvir za pretraživanje smješten na traci s izbornicima. Nastavnik može dodati i blok **Pretraživanje** koji ima funkcionalnost pretraživanja sadržaja.

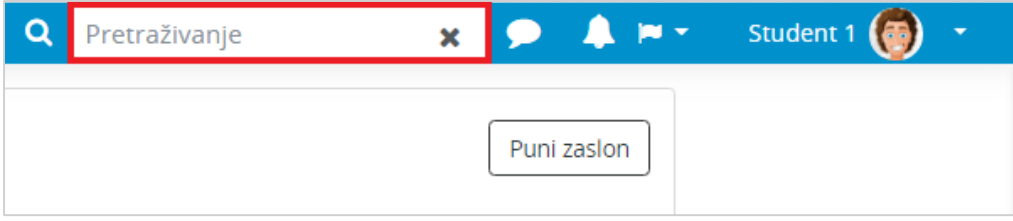

Slika 16. Okvir za pretraživanje

Moguće je i napredno pretraživanje korištenjem različitih filtera i uvjeta pretraživanja.

### <span id="page-16-0"></span>**3.4. Objava vijesti**

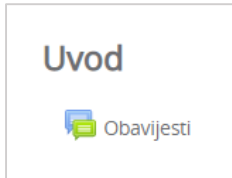

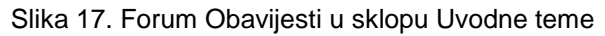

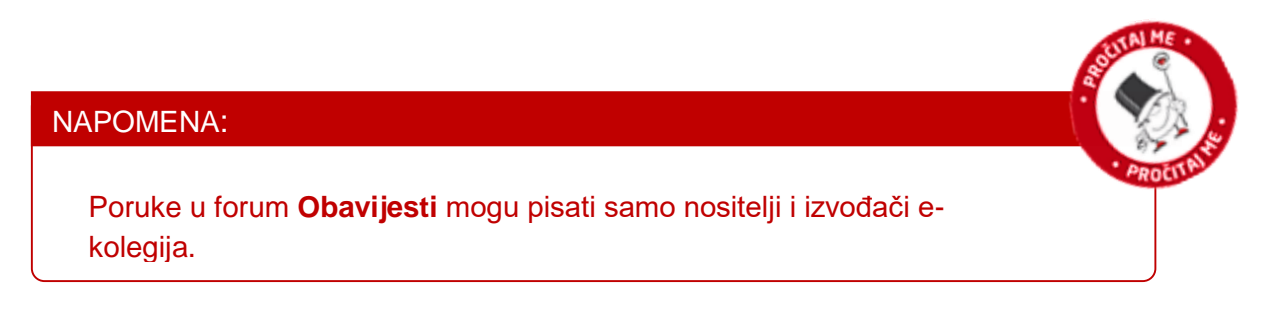

U forum **Obavijesti** upisani su svi polaznici e-kolegija.

Objavljene vijesti studentima se šalju i na adresu e-pošte pa ovaj forum nastavnici rabe za važne obavijesti studentima. Obavijesti ostaju zapisane i na forumu.

Samo nastavnici mogu pisati na tom forumu pa najčešće služi kao oglasna ploča za važne obavijesti koje studentima trebaju biti poslane na adresu e-pošte ili biti stalno dostupne.

Vijesti napisane u forumu **Obavijesti** bit će objavljene u bloku **Nove obavijesti**. U bloku **Nove obavijesti** prikazuje se do deset obavijesti, ovisno o postavkama e-kolegija.

#### **NOVE OBAVIJESTI**

Dodaj novu temu... 24 Srp, 13:06 Ime Prezime Odabir teme seminarskih radova Prošle teme ...

Slika 18. Blok Nove obavijesti

### <span id="page-17-0"></span>**3.5. Ishodi učenja**

Ishodi učenja su ciljevi koje je nastavnik postavio za cijeli e-kolegij ili samo za pojedine aktivnosti. Ciljevi se odnose na znanja i vještine koje bi student trebao steći nakon određene aktivnosti odnosno položenog ispita. Svaki student svoje ocijenjene ishode učenja može vidjeti među svim ostalim ocjenama odabirom poveznice **Ocjene** iz navigacijskog izbornika ili odabirom istoimene poveznice iz izbornika **Sadržaj**.

\_\_\_\_\_\_\_\_\_\_\_\_\_\_\_\_\_\_\_\_\_\_\_\_\_\_\_\_\_\_\_\_\_\_\_\_\_\_\_\_\_\_\_\_\_\_\_\_\_\_\_\_\_\_\_\_\_\_\_\_\_\_\_\_\_\_\_\_\_\_\_\_\_\_\_

Ishodi učenja su detaljni opisi svega što student treba znati, razumjeti ili moći napraviti na kraju e-kolegija ili određenoga perioda učenja. Predstavljaju minimum znanja i kompetencija koje student mora svladati da bi uspješno položio e-kolegij. Pisani su prvenstveno za studente kojima poznavanje ishoda učenja olakšava nastavni proces jer im je jasnije što se od njih očekuje i što trebaju svladati za uspješan završetak e-kolegija.

Ishodi učenja automatski se pojavljuju među ocjenama pa nastavnik može ocjenjivati Ishode učenja kao i druge aktivnosti koje se nalaze među stavkama za ocjenjivanje.

| Stavka ocjene |                                           | Ponder             | Ocjena         | Opseg     | Povratna informacija | Ukupni doprinos u e-kolegiju |
|---------------|-------------------------------------------|--------------------|----------------|-----------|----------------------|------------------------------|
|               | Radionica o Nikoli Tesli                  |                    |                |           |                      |                              |
|               | <b>Obvezne aktivnosti</b>                 |                    |                |           |                      |                              |
|               | Spit o Nikoli Tesli                       | 4,76 %             | 5,00           | $0 - 8$   |                      | 2,98%                        |
|               | Radionica o Nikoli Tesli (predani rad)    | 47,62%             | 0.00           | $0 - 80$  |                      | 0,00 %                       |
|               | Re Radionica o Nikoli Tesli (predani rad) | 47,62%             | 50,00          | $0 - 80$  |                      | 29,76 %                      |
|               | ■ Izraditi lentu vremena                  | 0,00%              | $\overline{4}$ | $1 - 5$   |                      | 0.00%                        |
|               | □ Izlaganje seminarskog rada              | 0,00 %<br>(Prazno) | $\sim$         | $0 - 15$  |                      | 0,00%                        |
|               | to Obvezne aktivnosti ukupno              | $\sim$             | 1 (32,74 %)    | $0 - 100$ |                      | ٠                            |
|               | <b>b</b> Ishodi učenja                    |                    |                |           |                      |                              |
|               | ■ Ishod (Primjena)                        | ×.                 | 3              | $1 - 5$   |                      | ٠                            |
|               | 를 Ishod (Analiza)                         | ÷.                 | 5              | $1 - 5$   |                      | ٠                            |
|               | $\bar{\chi}$ Ishodi učenja ukupno         | ٠                  | 0,00           | $0 - 100$ | Poništeno:           | $\blacksquare$               |

Slika 19. Prikaz ishoda učenja među ocjenama

## <span id="page-18-0"></span>**4. Korisnici e-kolegija**

### <span id="page-18-1"></span>**4.1. Uloge**

Student može imati jednu od ovih uloga u sustavu:

#### **1. Student**

mora biti prijavljen sa svojim elektroničkim identitetom u sustavu AAI@EduHr

\_\_\_\_\_\_\_\_\_\_\_\_\_\_\_\_\_\_\_\_\_\_\_\_\_\_\_\_\_\_\_\_\_\_\_\_\_\_\_\_\_\_\_\_\_\_\_\_\_\_\_\_\_\_\_\_\_\_\_\_\_\_\_\_\_\_\_\_\_\_\_\_\_\_\_\_\_\_\_\_\_

 može pregledavati nastavne sadržaje, sudjelovati u nastavnim aktivnostima (forum, zadaća, test…), uređivati rječnik i *wiki*.

#### **2. Gost**

- korisnik koji nije prijavljen s korisničkim imenom i lozinkom
- može pregledavati određene nastavne sadržaje, ali ne može sudjelovati u nastavnim aktivnostima.

Osim studenta i gosta definirane su i uloge administratora sustava, nositelja kolegija, izvođača kolegija, *online* asistenta te demonstratora.

### <span id="page-18-2"></span>**4.2. Komunikacija unutar sustava Merlin**

Svaki korisnik može vidjeti profile ostalih polaznika u e-kolegiju. Odabirom imena željenoga korisnika iz popisa svih sudionika ili korisnika koji su trenutačno online ostvaruje se pristup korisničkomu profilu. Sustav omogućava izravno slanje poruke drugome korisniku odabirom poveznice **Poruka** u profilu te osobe ili ikone u popisu korisnika koji su trenutačno online.

Dolazne poruke vidljive su u traci s izbornicima pored ikone (Poruke). Prikazan je broj primljenih poruka, a odabirom ikone pristupa se pretincu za poruke. U pretincu su dostupne tri sekcije:

- sekcija u kojoj se nalaze poruke korisnika koje su označene zvjezdicom
- sekcija u kojoj se nalaze grupne poruke
- sekcija u kojoj se nalaze privatne poruke

Odabirom poveznice **Prikaži sve** pretinac za poruke koji se zadano otvara u stupcu uz desni rub zaslona moguće je proširiti preko cijelog zaslona, podijeljeno u dva stupca.

Ako korisnik kojem se šalje poruka u trenutku slanja nije prijavljen u sustavu, poruka će, sukladno zadanim postavkama, biti poslana i na adresu e-pošte.

Postavke vezane uz način dostavljanja primljenih poruka moguće je mijenjati odabirom mogućnosti *Postavke* **Postavke poruka** iz korisničkog izbornika osobnog profila smještenog na traci s izbornicima. U postavkama korisnik može ograničiti tko će mu moći poslati poruku (samo njegovi kontakti ili njegovi kontakti i svi sudionici u njegovim ekolegijima).

Korisnik može postaviti da mu obavijesti o pristiglim porukama pristižu putem adrese e-pošte ili kao obavijest na mobilni uređaj ovisno o tome nalazi li se trenutno na sustavu ili ne.

\_\_\_\_\_\_\_\_\_\_\_\_\_\_\_\_\_\_\_\_\_\_\_\_\_\_\_\_\_\_\_\_\_\_\_\_\_\_\_\_\_\_\_\_\_\_\_\_\_\_\_\_\_\_\_\_\_\_\_\_\_\_\_\_\_\_\_\_\_\_\_\_\_\_\_

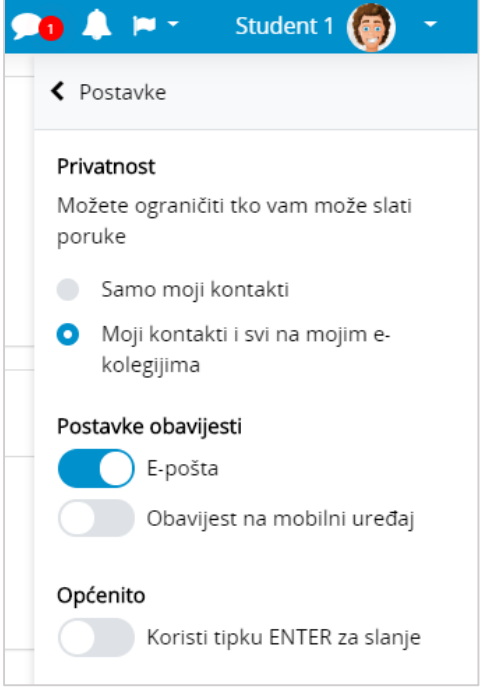

Slika 20. Postavke poruka

**Arhiva poruka** dostupna je u traci s izbornicima pored ikone (Poruke). Odabirom pojedinog korisnika može se pregledati povijest razgovora.

Unutar sekcije u kojoj se nalaze poruke korisnika koje su označene zvjezdicom, odabirom vlastitog imena i prezimena korisniku je dostupan i osobni prostor za pohranu bilješki, podsjetnika, korisnih poveznica i sl

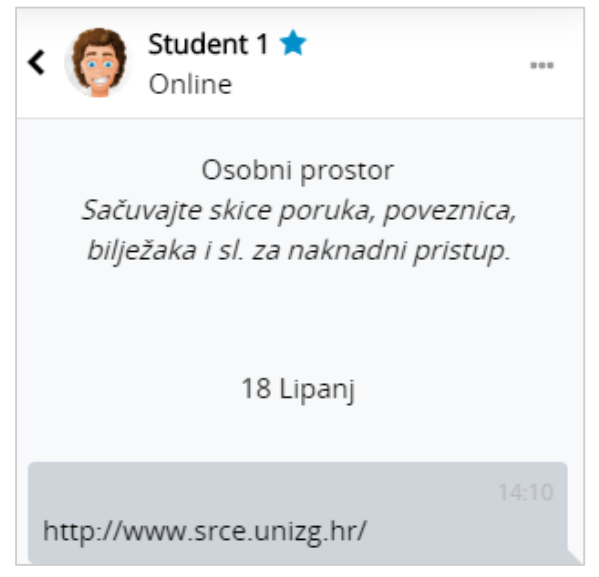

Slika 21. Osobni prostor u pretincu za poruke

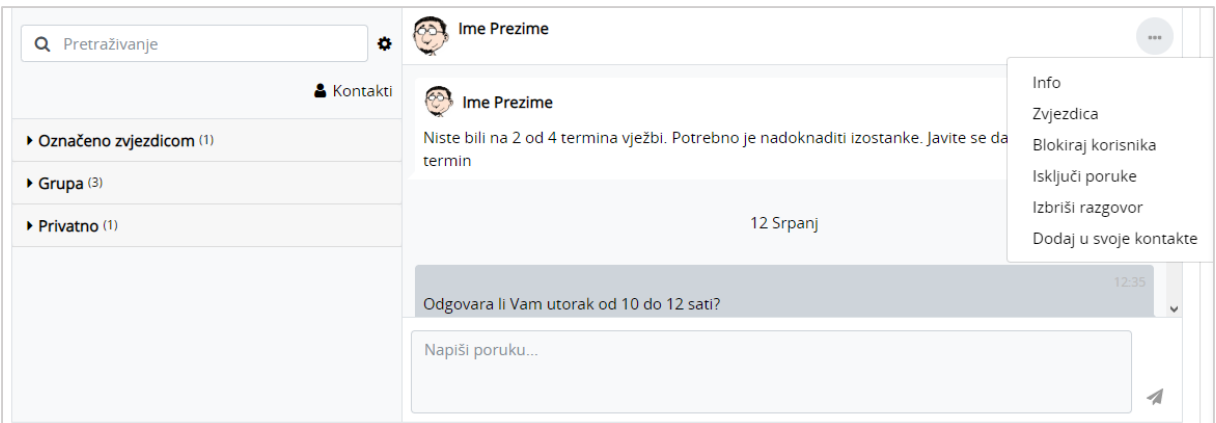

\_\_\_\_\_\_\_\_\_\_\_\_\_\_\_\_\_\_\_\_\_\_\_\_\_\_\_\_\_\_\_\_\_\_\_\_\_\_\_\_\_\_\_\_\_\_\_\_\_\_\_\_\_\_\_\_\_\_\_\_\_\_\_\_\_\_\_\_\_\_\_\_\_\_\_\_\_\_\_\_\_

Slika 22. Dodatne mogućnosti vezane uz kontakte

Odabirom tri točkice pokraj imena kontakta korisniku je dostupno nekoliko dodatnih mogućnosti (npr. može ga dodati u svoje kontakte, označiti zvjezdicom, blokirati, izbrisati razgovor ili privremeno isključiti poruke (**Isključi poruke**)). Ako korisnik isključi poruke za nekog od kontakata, tada na adresu e-pošte neće dobivati obavijesti o pristiglim porukama.

#### **Brisanje poruka**

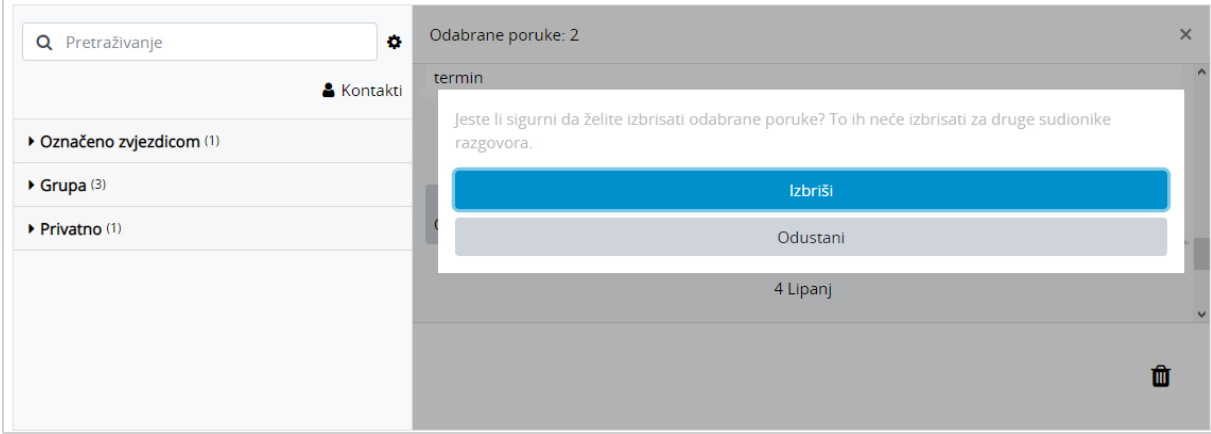

Slika 23. Brisanje poruka

Za brisanje poruke potrebno je označiti poruku te zatim odabrati ikonu  $\bar{I\!I\!I\!I}$  (izbriši označene poruke) nakon čega će se pojaviti poruka u kojoj je potrebno potvrditi brisanje, ako je korisnik siguran da želi izbrisati označenu poruku.

Poruka koju korisnik izbriše bit će izbrisana samo iz njegove arhive poruka dok će ona i dalje biti vidljiva ostalim korisnicima koji su primili tu poruku.

#### **Grupne poruke**

Ako je e-kolegij podijeljen na grupe te nastavnik u postavkama grupe omogućio grupne poruke, članovi grupe moći će međusobno izmjenjivati grupne poruke. U sekciji grupne poruke korisniku će biti vidljive sve grupe u koje je upisan.

#### **Obavijesti**

Obavijesti korisniku ukazuju na neke događaje u e-kolegiju (npr. informacija o predaji zadaće, povratna informacija vezana uz predanu zadaću, nova poruka u forumu, obavijest o zakazanom dijalogu, dodjela značke i sl.). Ikona **(Odavijesti)** smještena je na traci s izbornicima pored ikone (Poruke). Prikazan je broj primljenih obavijesti, a odabirom ikone vidljiv je naslov događaja na koji se obavijest odnosi. Korisnik može sve obavijesti označiti kao pročitane odabirom ikone , urediti postavke primanja obavijesti odabirom ikone <sup>6</sup>, prikazati sve obavijesti odjednom odabirom poveznice Prikaži sve ili odabrati pojedinu obavijest za prikaz punog sadržaja.

\_\_\_\_\_\_\_\_\_\_\_\_\_\_\_\_\_\_\_\_\_\_\_\_\_\_\_\_\_\_\_\_\_\_\_\_\_\_\_\_\_\_\_\_\_\_\_\_\_\_\_\_\_\_\_\_\_\_\_\_\_\_\_\_\_\_\_\_\_\_\_\_\_\_\_

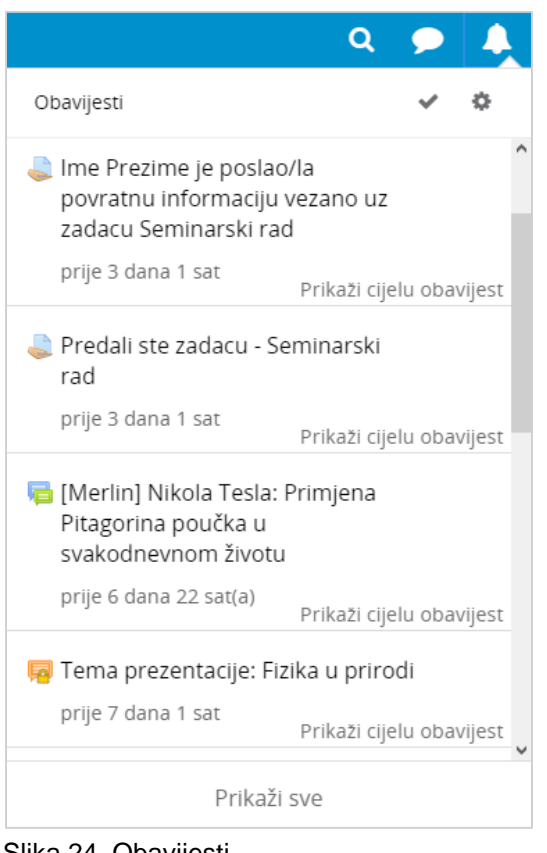

Slika 24. Obavijesti

### <span id="page-21-0"></span>**4.3. Grupe**

Studenti u pojedinom e-kolegiju mogu biti podijeljeni u više grupa. Jedan student može se nalaziti u više grupa.

U slučaju podjele u grupe, e-kolegij može imati:

- **Vidljive grupe** aktivnosti se odvijaju u grupama, ali su svi rezultati vidljivi i sudionicima izvan tih grupa
- **Odvojene grupe** svaka grupa radi odvojeno i nema pristup rezultatima drugih grupa.

### <span id="page-22-0"></span>**4.4. Svi korisnici (Sudionici)**

Popis svih korisnika upisanih u pojedini e-kolegij dostupan je odabirom poveznice **Sudionici** iz navigacijskog izbornika ili odabirom istoimene poveznice iz padajućeg izbornika **Sadržaj**.

\_\_\_\_\_\_\_\_\_\_\_\_\_\_\_\_\_\_\_\_\_\_\_\_\_\_\_\_\_\_\_\_\_\_\_\_\_\_\_\_\_\_\_\_\_\_\_\_\_\_\_\_\_\_\_\_\_\_\_\_\_\_\_\_\_\_\_\_\_\_\_\_\_\_\_\_\_\_\_\_\_

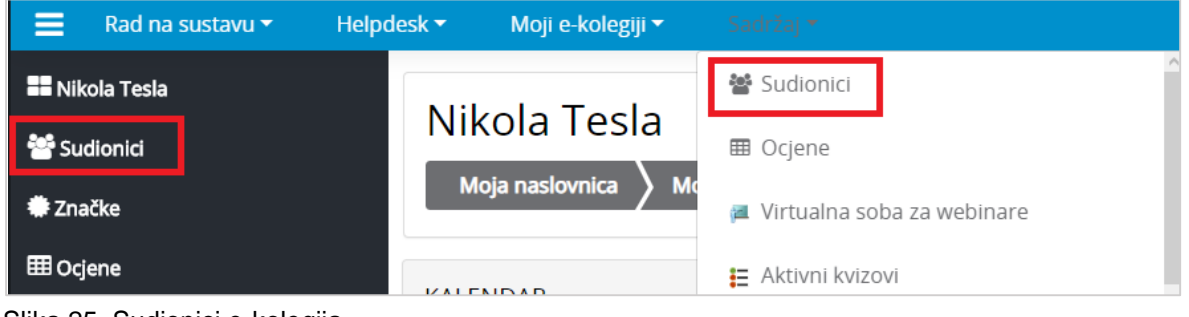

#### Slika 25. Sudionici e-kolegija

### <span id="page-22-1"></span>**4.5. Korisnici** *online*

Na početnoj stranici sustava Merlin, nakon prijave, u bloku **Korisnici online** prikazuje se samo ukupni broj aktivnih korisnika na sustavu, a nakon ulaska u pojedini e-kolegij vidljiv je i popis aktivnih korisnika toga e-kolegija.

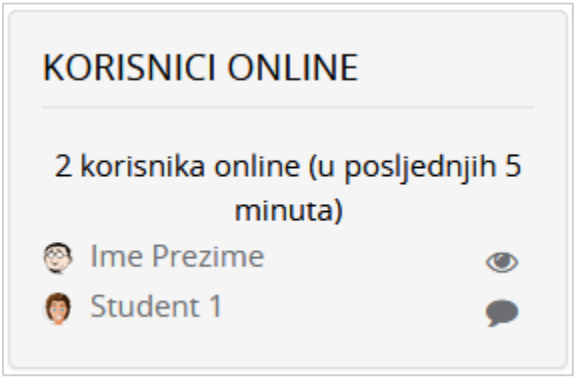

Slika 26. Korisnici *online*

Popis trenutačno aktivnih korisnika u e-kolegiju (u posljednjih 5 minuta) nalazi se u lijevome stupcu u bloku **Korisnici online**. Na jednostavan način dostupna je informacija tko je trenutačno prijavljen i radi u sustavu te je omogućena izravna komunikacija preko poruka u sustavu.

Odabirom ikone oka pored svojeg imena i prezimena svaki korisnik može sakriti svoj online status od drugih korisnika.

# <span id="page-23-0"></span>**5. Blokovi, resursi i aktivnosti**

### <span id="page-23-1"></span>**5.1. Blokovi**

<span id="page-23-2"></span>**Blokovi** su dijelovi sučelja koji se koriste za organizaciju e-kolegija ili prikaz sadržaja, a postavljaju se u lijevi stupac.

Na sustavu za e-učenje Merlin blokovi su postavljeni u lijevom stupcu, izuzev bloka **Pregled e-kolegija** koji je smješten u središnjem dijelu sučelja. Nakon što se pristupi samom ekolegiju, u središnjem dijelu prikazan je sadržaj e-kolegija organiziran kroz teme ili tjedne, a lijevi stupac sadrži blokove.

\_\_\_\_\_\_\_\_\_\_\_\_\_\_\_\_\_\_\_\_\_\_\_\_\_\_\_\_\_\_\_\_\_\_\_\_\_\_\_\_\_\_\_\_\_\_\_\_\_\_\_\_\_\_\_\_\_\_\_\_\_\_\_\_\_\_\_\_\_\_\_\_\_\_\_

Student može urediti izgled sučelja po želji, npr. dodati nove blokove, kao i organizirati postojeće blokove na **Mojoj naslovnici**. Blokovi se dodaju odabirom poveznice **Dodaj blok** iz navigacijskog izbornika, koja postaje dostupna nakon što se u e-kolegiju omoguće izmjene.

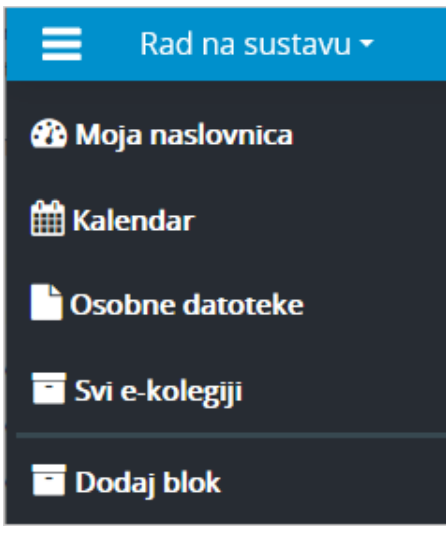

Slika 27. Dodavanje novih blokova

Npr., na stranicu **Moja naslovnica** moguće je dodati sljedeće korisne blokove:

- blok **Vremenska crta** prikazuje rokove za izvršenje pojedinih aktivnosti u ekolegijima.
- blok **E-kolegiji kojima ste nedavno pristupili** prikazuje nedavno posjećene ekolegije.
- blok **Nedavno pristupljene stavke** prikazuje stavke (aktivnosti ili resursi) kojima je korisnik zadnje pristupio.
- blok **E-kolegiji označeni zvjezdicom** -prikazuje samo e-kolegije koji označeni zvjezdicom.

Nakon prijave u sustav potrebno je odabrati dugme **Omogući izmjene** te odabirom ikone

(Premjesti blok) premjestiti odabrani blok na željeno mjesto u lijevom stupcu sučelja.

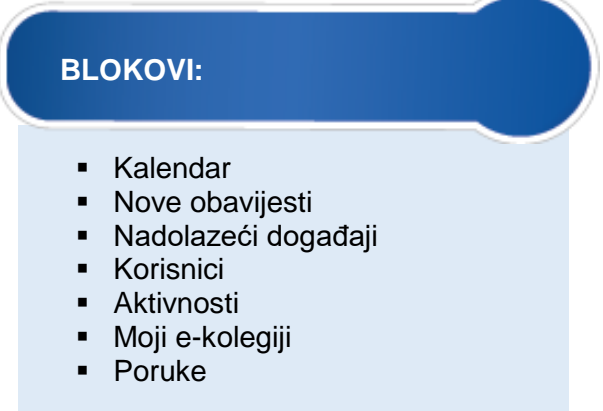

\_\_\_\_\_\_\_\_\_\_\_\_\_\_\_\_\_\_\_\_\_\_\_\_\_\_\_\_\_\_\_\_\_\_\_\_\_\_\_\_\_\_\_\_\_\_\_\_\_\_\_\_\_\_\_\_\_\_\_\_\_\_\_\_\_\_\_\_\_\_\_\_\_\_\_\_\_\_\_\_\_

Svi radni materijali: testovi, zadaće, poveznice, rječnik, mape sa nastavnim materijalima itd. spadaju u resurse, odnosno aktivnosti i nalaze se u središnjem dijelu sučelja.

#### <span id="page-24-0"></span>**5.1.1. Kalendar**

Kalendar je blok u kojemu su prikazani događaji, radionice, zadaće i testovi.

Kalendar prikazuje trenutačni mjesec, a dani za koje postoje planirani događaji istaknuti su u različitim bojama. Odabirom naziva mjeseca kalendar se prikazuje po cijeloj širini ekrana s detaljnim opisom događaja u pojedinome danu, a uz to omogućava pregled prethodnoga i sljedećega mjeseca.

Različiti događaji prikazuju se različitim bojama.

| <b>KALENDAR</b> |                                      |     |     |     |            |     |  |  |
|-----------------|--------------------------------------|-----|-----|-----|------------|-----|--|--|
| Srpanj 2019     |                                      |     |     |     |            |     |  |  |
| Pon             | Uto                                  | Sri | Cet | Pet | <b>Sub</b> | Ned |  |  |
| 1               | 2                                    | 3   | 4   | 5   | 6          | 7   |  |  |
| 8               | 9                                    | 10  | 11  | 12  | 13         | 14  |  |  |
| 15              | 16                                   | 17  | 18  | 19  | 20         | 21  |  |  |
| 22              | 23                                   | 24  | 25  | 26  | 27         | 28  |  |  |
| 29              | 30                                   | 31  |     |     |            |     |  |  |
| $\circledcirc$  | Skrij globalne događaje              |     |     |     |            |     |  |  |
| ◉               | SSkrij događaje kategorije           |     |     |     |            |     |  |  |
| $\bullet$       | <b>III</b> Skrij događaje e-kolegija |     |     |     |            |     |  |  |
| $\bullet$       | * Skrij grupne događaje              |     |     |     |            |     |  |  |
| ◉               | Skrij korisničke događaje            |     |     |     |            |     |  |  |

Slika 28. Blok Kalendar

#### Postoji pet vrsta događaja:

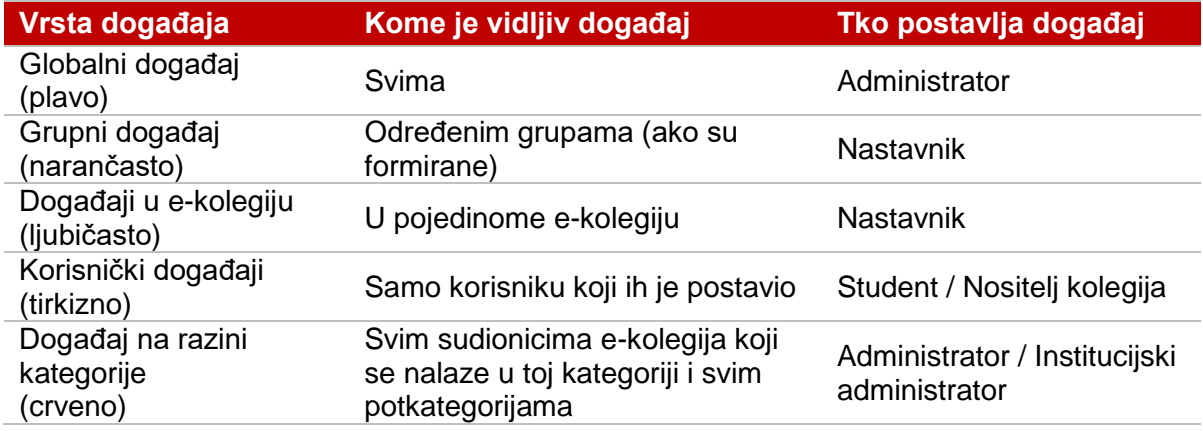

\_\_\_\_\_\_\_\_\_\_\_\_\_\_\_\_\_\_\_\_\_\_\_\_\_\_\_\_\_\_\_\_\_\_\_\_\_\_\_\_\_\_\_\_\_\_\_\_\_\_\_\_\_\_\_\_\_\_\_\_\_\_\_\_\_\_\_\_\_\_\_\_\_\_\_

Student može postaviti samo **Korisnički događaj**.

Odabirom datuma prikazuju se informacije o predviđenim aktivnostima za taj dan.

Odabirom dugmeta **Novi događaj** ili odabirom željenog datuma u kalendaru otvara se popup prozor u kojem korisnik definira postavke novoga događaja (naziv, opis, datum početka i trajanje događaja).

Korisnički događaj kojeg je korisnik dodao u kalendar moguće je premjestiti s jednog na drugi datum uporabom mogućnosti **Povuci i ispusti** (*Drag & Drop*).

### <span id="page-25-0"></span>**5.2. Resursi**

**Resursi** su nastavni materijali za e-kolegij (kao npr. tekstni dokument, poveznice ili multimedijske datoteke) koje studenti mogu čitati, pregledavati, pohraniti na svoje računalo, otisnuti, ali bez daljnje interakcije s drugim studentima ili nastavnikom (u *online* okruženju).

Naziv pojedinoga resursa prikazuje se kao poveznica u temi/tjednu u kojem je napravljen, osim resursa **Oznaka**, koji se ne prikazuje kao poveznica već je odmah vidljiv na naslovnici e-kolegija.

Popis dostupnih resursa u sustavu Merlin:

- **Oznaka** tekst, slika ili multimedijski sadržaj koja objašnjava ili naglašava neki dio teme/tjedna.
- **Stranica** kraći tekstualni dokument.
- **Poveznica** poveznica na web-adresu.
- **Datoteka** pojedinačni materijal koji nastavnik postavlja u kolegij.
- **Mapa** repozitorij materijala za učenje (sastoji se od više datoteka).
- **Knjiga** prikazuje dokumente u strukturiranome obliku s poglavljima i sadržajem.

### <span id="page-26-0"></span>**5.3. Aktivnosti**

**Aktivnosti** se od resursa razlikuju po tome što se preko njih može ostvariti interakcija nastavnika sa studentima te među studentima.

Aktivnosti se, kao i resursi, objavljuju u središnjem dijelu sučelja i posebno se postavljaju za svaku temu/tjedan.

\_\_\_\_\_\_\_\_\_\_\_\_\_\_\_\_\_\_\_\_\_\_\_\_\_\_\_\_\_\_\_\_\_\_\_\_\_\_\_\_\_\_\_\_\_\_\_\_\_\_\_\_\_\_\_\_\_\_\_\_\_\_\_\_\_\_\_\_\_\_\_\_\_\_\_\_\_\_\_\_\_

Popis dostupnih aktivnosti u sustavu Merlin:

- *Chat* omogućava interakciju među studentima i nastavnicima koja je sinkrona. Koristi se za *online* konzultacije ili za razne rasprave.
- **Forum** omogućava asinkronu interakciju među studentima i nastavnicima. Može se koristiti i kao "oglasna ploča" za obavijesti studentima.
- **Dijalog** omogućava razgovore nastavnika s pojedinim studentima.
- **Rječnik** aktivnost koju mogu uređivati i studenti unoseći nove pojmove. Može se koristiti kao rječnik stručnih termina ili kao različiti popisi.
- *SCORM* **paket**  aktivnost koja se može koristiti za prikaz multimedijskog sadržaja i animacija te kao alat za provjeru znanja.
- **Test** omogućava *online* rješavanje testova ili kolokvija koji se sastoje od različitih kategorija i vrsta pitanja.
- *Wiki*  izrada wiki–stranica koje mogu biti repozitorij znanja ili skupni projekt.
- **Zadaća** omogućava predaju studentskih radova direktno u sustavu.
- **Mapa studenta** omogućava studentima pohranu datoteka na jednom mjestu u ekolegiju kao i mogućnost postavljanja datoteka javno dostupnim ostalim sudionicima e-kolegija.
- **Anketa** *–* omogućava ispunjavanje anketa.
- **Prisutnost** *–* omogućava nastavniku vođenje evidencije o dolascima na nastavu
- **Odabir** *–* omogućava izradu kratke ankete s jednim pitanjem pri čemu se može ograničiti broj odabira za pojedini odgovor*.*
- **Aktivni kviz** omogućava nastavniku održavanje kviza u realnom vremenu.
- **Planer** *–* omogućava prijavu studenata na događaje koje nastavnik objavi (npr. konzultacije).
- **Lekcija** *–* omogućava individualizirano učenje prema znanju ili potrebama.
- **Baza podataka**  omogućava izradu, održavanje i pretraživanje spremljenih zapisa o nekoj temi.
- **Popis**  omogućava nastavniku izradu različitih popisa za polaznike u e-kolegiju.
- **Umna mapa**  omogućava grafički prikaz odnosa pojmova, koncepata, ideja i sl.
- **Radionica**  omogućava međusobno ocjenjivanje studenata.
- **GeoGebra**  omogućava ugradnju GeoGebrinih aktivnosti u Moodle.
- **Preglednik 3D modela** omogućava nastavnicima prijenos jedne ili više STL/OBJ datoteke te prikaz 3D modela na temelju istih.
- **Virtualni laboratorij za programiranje (VPL)**  omogućava upravljanje programskim zadaćama.
- **Igre** skup od osam igara za provjeru znanja.

 **Interaktivni sadržaj** - H5P aktivnost omogućava izradu interaktivnog sadržaja kao što je interaktivni video, prezentacije, vremenske crte, kvizovi, razne vrste pitanja i slično.

\_\_\_\_\_\_\_\_\_\_\_\_\_\_\_\_\_\_\_\_\_\_\_\_\_\_\_\_\_\_\_\_\_\_\_\_\_\_\_\_\_\_\_\_\_\_\_\_\_\_\_\_\_\_\_\_\_\_\_\_\_\_\_\_\_\_\_\_\_\_\_\_\_\_\_

 **Vanjski alat** - omogućava interakciju s resursima i aktivnostima na drugim Web sjedištima. Za izradu ove aktivnosti potreban je pružatelj alata koji podržava LTI (Learning Tools Interoperability).

#### <span id="page-27-0"></span>**5.3.1. Chat**

Chat omogućava interakciju među studentima i nastavnicima koja je sinkrona. Koristi se za *online* konzultacije ili za razne rasprave.

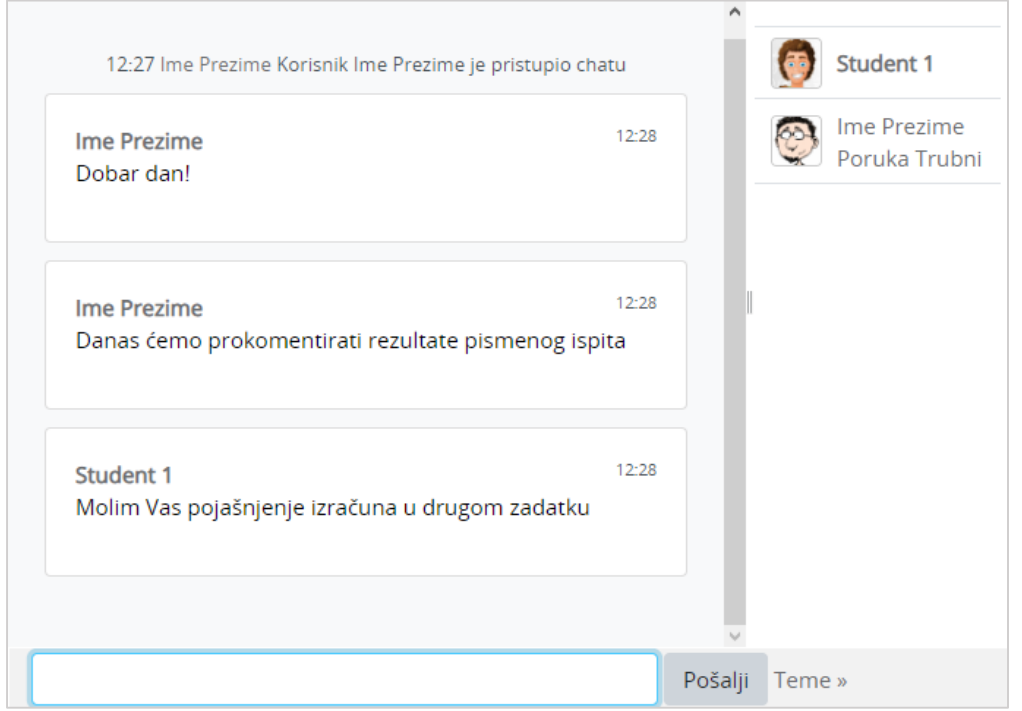

Slika 29. Chat

*Chat* može pokrenuti samo nastavnik.

Nakon upisanog teksta tipkom [Enter] poruka se prikazuje svim sudionicima aktivnosti *Chat***.**

Dolazak novih korisnika na *Chat* objavljuje se u obliku poruke.

### <span id="page-27-1"></span>**5.3.2. Forum**

Forum se, slično kao i *Chat* koristi za komunikaciju nastavnika i studenata, ali kao asinkrona komunikacija. Dakle, sudionici foruma ne moraju biti *online* u isto vrijeme kako bi sudjelovali u raspravi.

Samo nastavnik može otvoriti novi forum.

Korisnici se mogu sami pretplatiti na određene forume, što znači da, ukoliko nisu *online* za vrijeme neke aktivnosti na forumu, poruku o novostima na njemu dobit će putem e-pošte.

Pretplatiti se mogu odabirom foruma te u bloku **Administracija** odabirom poveznice **Pretplati se na ovaj forum**.

Dopuštena je i odjava s foruma odabirom bloka *Administracija* **Ukini pretplatu na ovaj forum**.

\_\_\_\_\_\_\_\_\_\_\_\_\_\_\_\_\_\_\_\_\_\_\_\_\_\_\_\_\_\_\_\_\_\_\_\_\_\_\_\_\_\_\_\_\_\_\_\_\_\_\_\_\_\_\_\_\_\_\_\_\_\_\_\_\_\_\_\_\_\_\_\_\_\_\_\_\_\_\_\_\_

Izuzetak je forum **Obavijesti** u koji su upisani svi polaznici e-kolegija bez mogućnosti ispisa. Obavijesti o novostima na ovom forumu polaznici automatski primaju na adresu e-pošte.

Korisnici se mogu pretplatiti na pojedine teme u forumu. Za pretplatu na pojedinu temu potrebno je u retku te teme na samom kraju odabrati ikonu omotnice **(Pretplati se**). Na istom mjestu vrši se i odjava. Pretplata i odjava dopuštena je samo ako je nastavnik to omogućio u postavkama Foruma.

Korisnici odgovaraju na željenu poruku u forumu odabirom poveznice **Odgovori (reply)** koja se nalazi na dnu okvira s porukom na koju se odgovara. Prema zadanim postavkama, svaki odgovor na poruku prikazuje se uvučeno udesno u odnosu na nadređenu poruku. Taj način prikaza korisnici mogu promijeniti odabirom nekoga od ponuđenih načina prikaza u padajućemu izborniku.

Brzo dodati novu temu, kao i odgovoriti na postojeću raspravu moguće je unutar iste stranice, a za više mogućnosti prilikom odgovora potrebno je odabrati poveznicu **Napredno**.

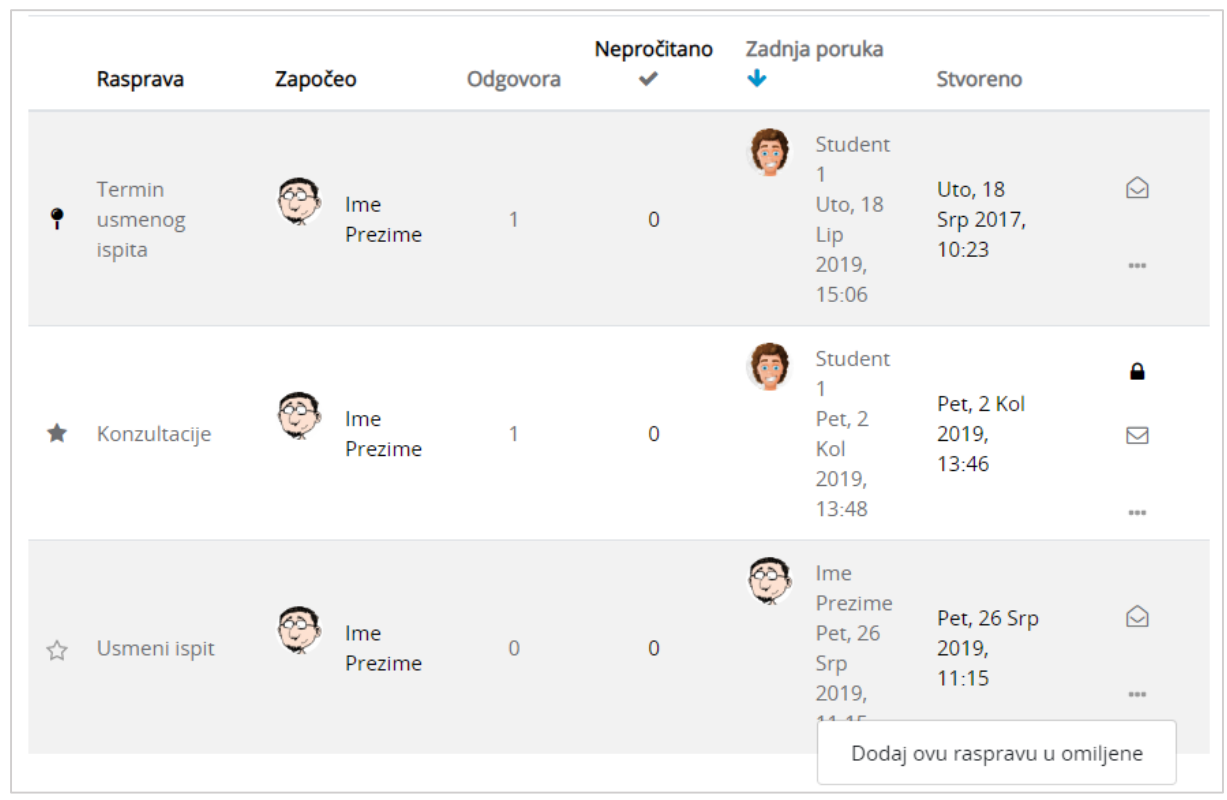

Slika 30. Dodatne mogućnosti kod rasprava u forumu

Rasprave je moguće sortirati prema broju odgovora, datumu izrade ili zadnjoj poruci. Raspravu je moguće postaviti omiljenom odabirom zvjezdice smještene lijevo od naslova rasprave ili poveznice **Dodaj ovu raspravu u omiljene**, koja je dostupna odabirom tri točkice smještene u retku desno od naslova rasprave. Nakon dodavanja rasprave u omiljene ona se smješta na vrh popisa, odmah ispod istaknutih rasprava (ako ih ima).

Nastavnik može omogućiti i ocjenjivanje poruka. U tome slučaju studenti mogu ocjenjivati jedni druge, a nastavnik studente.

\_\_\_\_\_\_\_\_\_\_\_\_\_\_\_\_\_\_\_\_\_\_\_\_\_\_\_\_\_\_\_\_\_\_\_\_\_\_\_\_\_\_\_\_\_\_\_\_\_\_\_\_\_\_\_\_\_\_\_\_\_\_\_\_\_\_\_\_\_\_\_\_\_\_\_

Osim standardnih ocjena, postoji mogućnost ocjenjivanja poruka na forumu po uzoru na društvene mreže s ocjenom **Sviđa mi se**. Kako bi se ocjena rabila u forumu, nastavnik je mora postaviti u svoj kolegij i uključiti u forumu.

Postoje četiri vrste foruma:

- **Opći forum** najčešće rabljen forum za diskusije o različitim temama u kojem i studenti mogu dodavati nove teme.
- **Samo jedna rasprava** ovaj forum sastoji se od samo jedne teme, a rabi se za kratke, usredotočene rasprave.
- **Oblik pitanja i odgovora** polaznik može vidjeti poruke na forumu tek nakon što je predao svoju poruku. Tako svi imaju iste uvjete na početku, ne kopiraju tuđe radove pa su i radovi polaznika raznovrsniji.
- **Svaki korisnik može započeti samo jednu raspravu** svaki polaznik može započeti točno jednu temu, npr. polaznici moraju započeti sa osvrtom na neku temu i moderiraju raspravu drugih studenata na svojoj temi.
- **Forum u obliku zajedničkog bloga** teme u tom forumu slične su tekstovima objavljenima u blogu. Na popisu tema vidljiv je cijeli tekst prve poruke uz naziv teme. Odgovori se dodaju odabirom poveznice Raspravljajte o ovoj temi, a nalikuju komentarima korisnika na zapis u blogu. Svi korisnici mogu započeti novu raspravu u tom forumu.

#### **Privatni odgovor na poruku u forumu**

Samo nastavnici imaju mogućnost poslati privatni odgovor na poruku u forumu. Odgovor je vidljiv jedino primatelju poruke, dok ostali sudionici ne vide poruku. Iznad privatnog odgovora vidljiva je poruka "Ovaj odgovor je privatan. Nije vidljiv ostalim sudionicima." Primatelj poruke nema mogućnost odgovora na privatnu poruku.

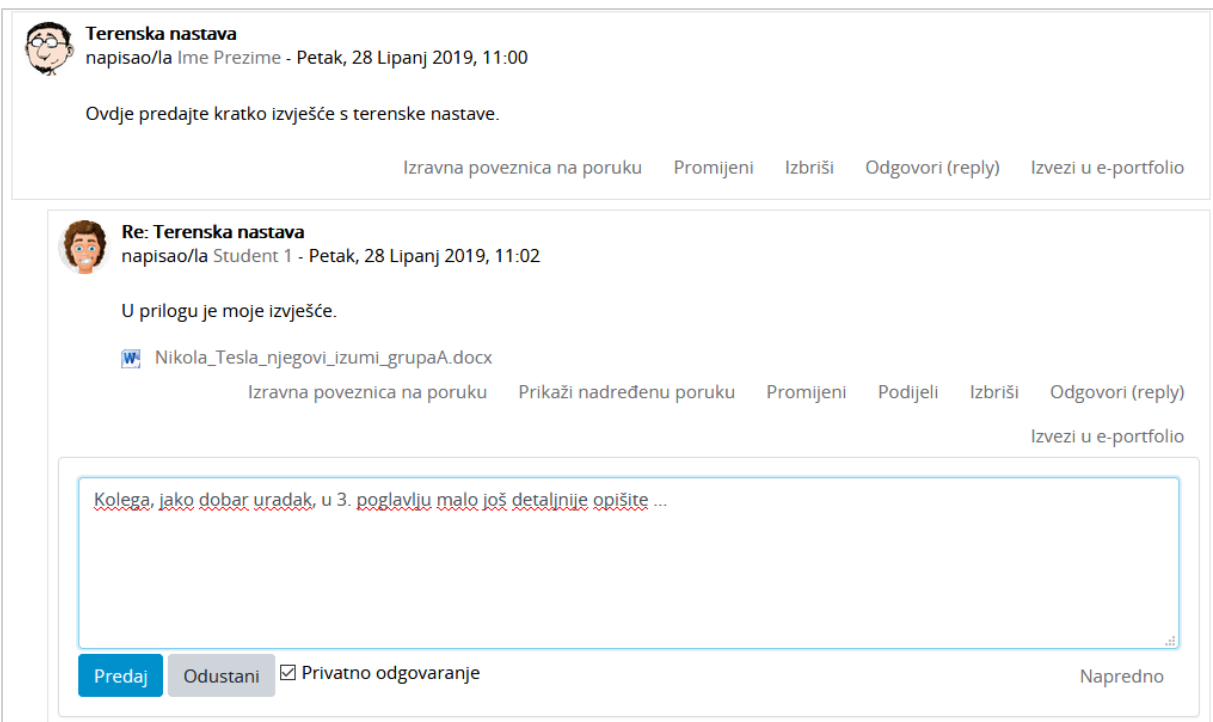

\_\_\_\_\_\_\_\_\_\_\_\_\_\_\_\_\_\_\_\_\_\_\_\_\_\_\_\_\_\_\_\_\_\_\_\_\_\_\_\_\_\_\_\_\_\_\_\_\_\_\_\_\_\_\_\_\_\_\_\_\_\_\_\_\_\_\_\_\_\_\_\_\_\_\_\_\_\_\_\_\_

Slika 31. Primjer privatnog odgovora na poruku u forumu

#### **Isticanje rasprava u forumu**

Nastavnik ima mogućnost isticanja važnih rasprava u forumu. Istaknuta rasprava prikazuje se na vrhu popisa. Prepoznatljiva je po ikoni

| Usmeni ispit          |                             |                |                |                           |                            |                                          |                            |      |  |
|-----------------------|-----------------------------|----------------|----------------|---------------------------|----------------------------|------------------------------------------|----------------------------|------|--|
| Termin usmenog ispita |                             |                |                |                           |                            |                                          |                            |      |  |
| Dodaj novu raspravu   |                             |                |                |                           |                            |                                          |                            |      |  |
|                       | Odgovora                    |                |                |                           |                            |                                          |                            |      |  |
|                       | Rasprava                    | Započeo        |                |                           | Zadnja poruka              |                                          | <b>Stvoreno</b>            |      |  |
|                       | Termin<br>usmenog<br>ispita |                | Ime<br>Prezime |                           |                            | Student 1<br><b>Uto, 18</b><br>Lip 2019, | Uto, 18 Srp<br>2017, 10:23 | ♤    |  |
|                       |                             |                |                |                           | 15:06                      |                                          |                            | 1000 |  |
| ☆                     | Usmeni<br>ispit             | Ime<br>Prezime | $\overline{0}$ | Ime<br>Prezime<br>Pet, 26 | Pet, 26 Srp<br>2019, 11:15 | ↶                                        |                            |      |  |
|                       |                             |                |                |                           | Srp 2019,<br>11:15         |                                          | 1000                       |      |  |

Slika 32. Primjer istaknute rasprave u forumu

#### **Izravna poveznica na poruku u forumu**

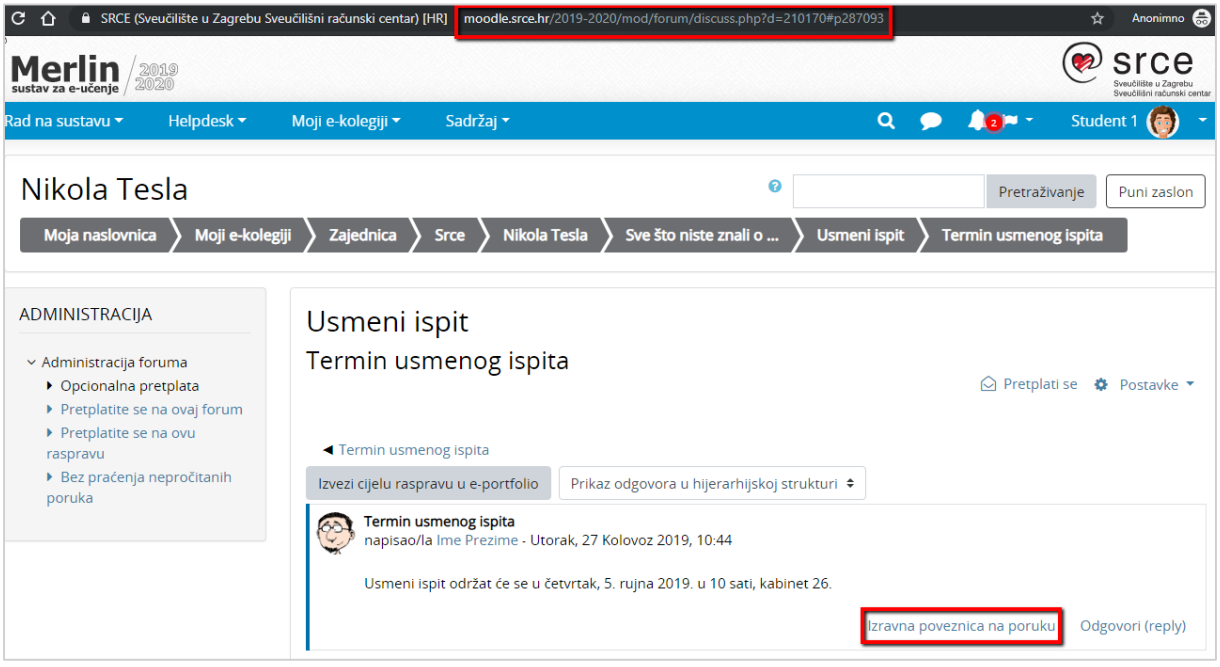

\_\_\_\_\_\_\_\_\_\_\_\_\_\_\_\_\_\_\_\_\_\_\_\_\_\_\_\_\_\_\_\_\_\_\_\_\_\_\_\_\_\_\_\_\_\_\_\_\_\_\_\_\_\_\_\_\_\_\_\_\_\_\_\_\_\_\_\_\_\_\_\_\_\_\_

Slika 33. Primjer izravne poveznice na poruku u forumu

Odabirom poveznice **Izravna poveznica na poruku,** u adresnoj traci preglednika prikazuje se izravna poveznica na poruku u forumu te se s lijeve strane poruke pojavljuje plava crta.

Izravnu poveznicu korisnik može kopirati iz adresne trake preglednika i podijeliti s drugim korisnicima putem e-maila ili nekog drugog komunikacijskog kanala. Korisnik s kojim je poveznica podijeljena, kopiranjem izravne poveznice u adresnu traku preglednika, pristupa izravno poruci u forumu.

#### **Zaključavanje rasprava u forumu**

Nastavnik može u postavkama foruma postaviti da se rasprava u forumu zaključa nakon određenoga razdoblja neaktivnosti studenata ili je može ručno zaključati.

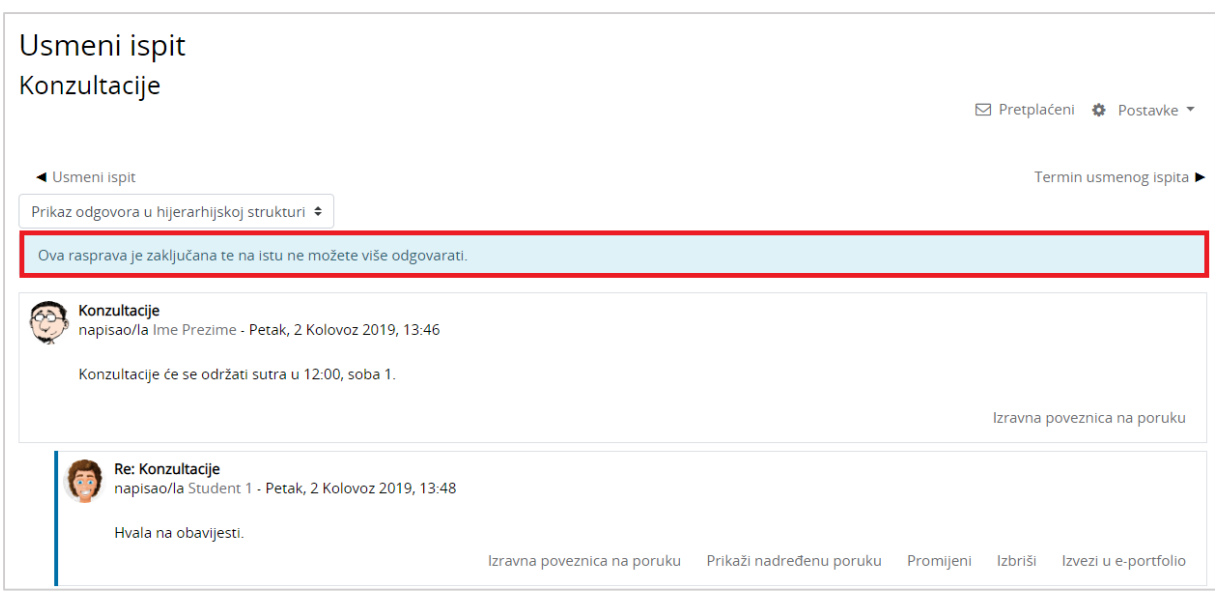

\_\_\_\_\_\_\_\_\_\_\_\_\_\_\_\_\_\_\_\_\_\_\_\_\_\_\_\_\_\_\_\_\_\_\_\_\_\_\_\_\_\_\_\_\_\_\_\_\_\_\_\_\_\_\_\_\_\_\_\_\_\_\_\_\_\_\_\_\_\_\_\_\_\_\_\_\_\_\_\_\_

Slika 34. Primjer zaključane rasprave u forumu

Nakon što se rasprava zaključa, studentima više nije dostupna poveznica **Odgovori (reply)**. Desno od naziva zaključane rasprave prikazuje se ikona lokota <sup>■</sup> te je iznad rasprave vidljiva poruka "Ova rasprava je zaključana te na istu ne možete više odgovarati".

#### <span id="page-32-0"></span>**5.3.3. Rječnik**

Najčešće se postavlja po jedan rječnik za svaki e-kolegij koji, osim popisa stručnih termina može sadržavati i popis literature, popis znanstvenika, popis definicija, poveznice na važne *web*-stranice i sl.

Pojmove mogu upisivati i studenti, ukoliko je to omogućeno u postavkama.

Ne postoji automatizam za unos pojmova u rječnik, nego je svaki pojam potrebno ručno upisati.

#### **Unos pojmova**

Odabirom **Dodaj novi pojam** uređujemo postavke novoga pojma.

Rječnik se može pretraživati po svim unesenim riječima (ne samo po ključnim).

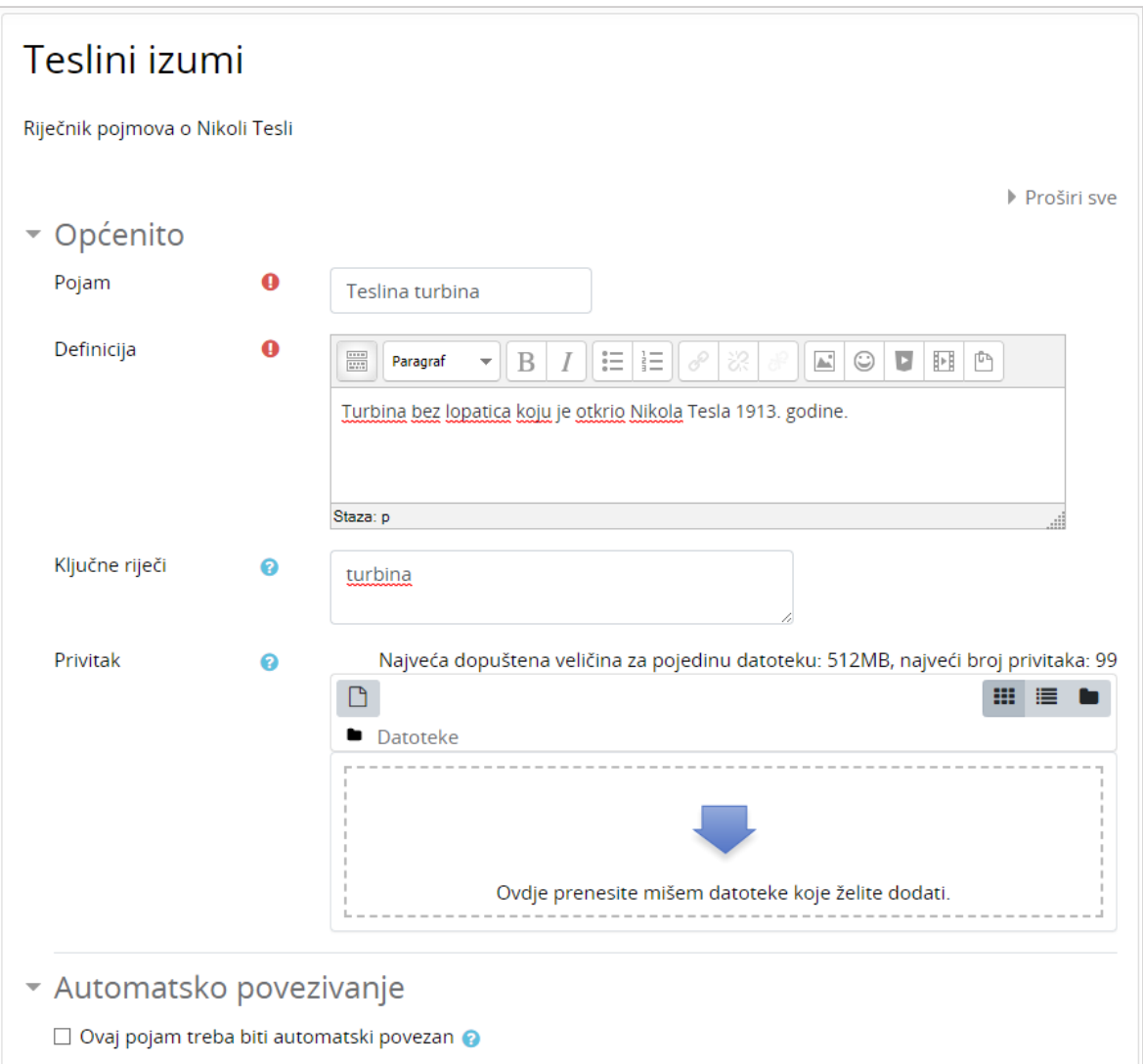

\_\_\_\_\_\_\_\_\_\_\_\_\_\_\_\_\_\_\_\_\_\_\_\_\_\_\_\_\_\_\_\_\_\_\_\_\_\_\_\_\_\_\_\_\_\_\_\_\_\_\_\_\_\_\_\_\_\_\_\_\_\_\_\_\_\_\_\_\_\_\_\_\_\_\_

Slika 35. Dodavanje pojma u rječnik

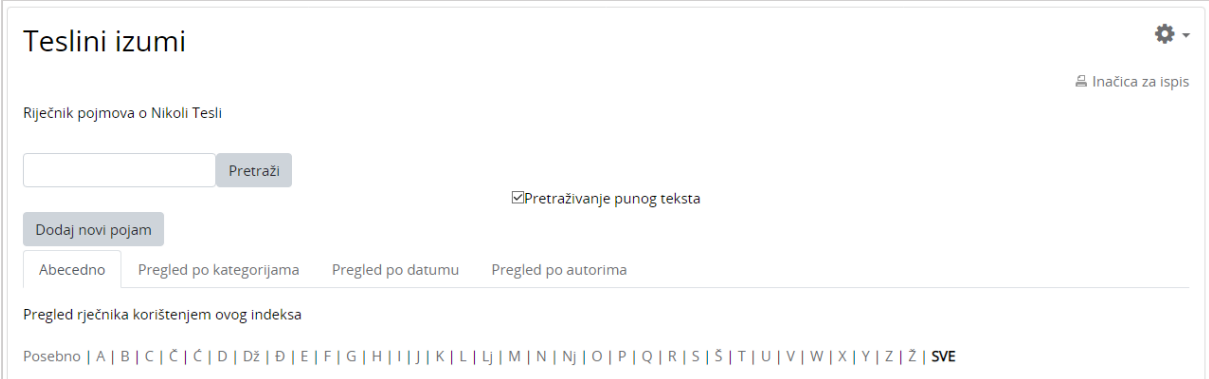

Slika 36. Pretraživanje pojmova u rječniku

Pojmovi u rječniku poredani su abecedno.

#### **Oblikovanje pojmova**

Ključnih riječi za određeni pojam može biti više, a međusobno su odvojene tipkom [Enter]. U rječniku će ključni pojmovi biti prikazani u padajućem izborniku.

\_\_\_\_\_\_\_\_\_\_\_\_\_\_\_\_\_\_\_\_\_\_\_\_\_\_\_\_\_\_\_\_\_\_\_\_\_\_\_\_\_\_\_\_\_\_\_\_\_\_\_\_\_\_\_\_\_\_\_\_\_\_\_\_\_\_\_\_\_\_\_\_\_\_\_\_\_\_\_\_\_

Ako je uključena mogućnost **Ovaj pojam treba biti automatski povezan** ključne riječi, kao i sam pojam, bit će označene svaki puta kada se pojave u nekome tekstu u sklopu e-kolegija.

Pojmovi mogu sadržavati privitak, a mogu imati i ugrađene (*embedded*) slike, zvuk i video u opisu pojma.

#### <span id="page-34-0"></span>**5.3.4. Wiki**

*Wiki*-stranice koriste se kao repozitorij materijala organiziranih u cjeline, a mogu se koristiti i za izradu nekoga projekta kao pojedinačan ili skupni rad pa ih mogu uređivati i studenti.

*Wiki*-stranice u sustavu Merlin slične su *Wiki*-stranicama na internetu.

Ovisno o postavkama, pojedine *wiki*-stranice može uređivati student samostalno, jedna grupa ili svi studenti pojedinog kolegija. Nastavnik može gledati i uređivati sve *wiki*-stranice.

#### **Izrada** *Wiki***-stranice**

Nova stranica u aktivnosti *Wiki* se dodaje na sljedeći način:

- Odabere se kartica **Uredi** i u okviru za unos teksta upiše se naziv nove *wiki*-stranice.
- Naziv nove *wiki*-stranice potrebno je upisati unutar dvostrukih uglatih zagrada , npr. [[Merlin]].
- Odabirom dugmeta **Spremi** prikazat će se poveznica na novu *wiki*-stranicu napisana u kurzivu i svjetlije crvene boje (Merlin).
- Odabirom poveznice otvara se okvir za unos teksta u kojem se uređuje sadržaj nove *wiki*-stranice, a promjene se spremaju odabirom dugmeta **Spremi**. Pohranjivanjem izmjena i vraćanjem na početnu stranicu poveznica mijenja boju u svijetlo plavu.

*Wiki* stranica uređuje se odabirom kartice **Uredi**. Unesene promjene mogu se pregledati prije spremanja odabirom dugmeta **Pregled** ili spremiti odabirom dugmeta **Spremi**.

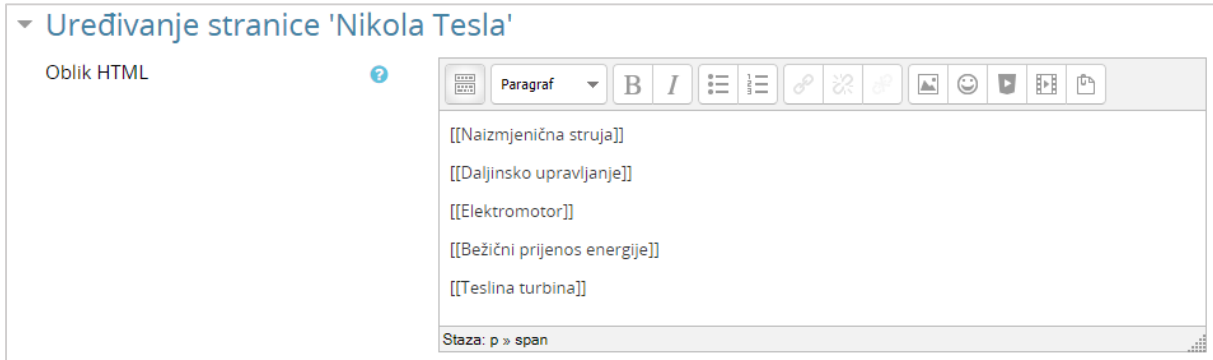

Slika 37. Izrada novih stranica u aktivnosti *Wiki*

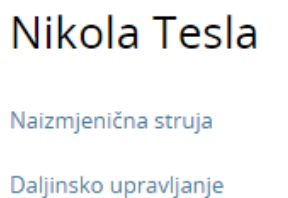

Elektromotor

Bežični prijenos energije

Teslina turbina

Slika 38. Prikaz *wiki*-stranica

#### <span id="page-35-0"></span>**5.3.5. Zadaća**

Zadaća je jedna od najčešće korištenih aktivnosti za ocjenjivanje predanih studentskih radova. Ovisno o postavkama, od studenta se može tražiti izravan upis teksta, poveznica na izrađenu *e-portfolio* stranicu ili predaja određenog broja datoteka.

\_\_\_\_\_\_\_\_\_\_\_\_\_\_\_\_\_\_\_\_\_\_\_\_\_\_\_\_\_\_\_\_\_\_\_\_\_\_\_\_\_\_\_\_\_\_\_\_\_\_\_\_\_\_\_\_\_\_\_\_\_\_\_\_\_\_\_\_\_\_\_\_\_\_\_

U opisu zadaće nastavnik daje detaljne upute studentima što trebaju napraviti, a može se odrediti i vremensko razdoblje u kojemu je potrebno predati zadaću. Nastavnik određuje je li omogućeno brisanje predane zadaće i ponovna predaja zadaće prije isteka roka za predaju, kao i maksimalnu veličinu datoteke za pojedinu zadaću. Nastavnik može izbrisati predanu zadaću te time omogućiti studentu predaju nove zadaće.

Nakon uspješno predane zadaće student o tome dobiva obavijest.

Obavijest o zadaći automatski se pojavljuje u bloku **Kalendar**.

#### **5.3.5.1. Predaja individualne zadaće**

Ovisno o postavkama, od studenta se može tražiti izravan upis teksta, poveznica na izrađenu *e-portfolio* stranicu ili predaja određenog broja datoteka.

Nakon ulaska u zadaću obično nastavnik upisuje detaljne upute studentima što trebaju napraviti. Često je predaja zadaće vremenski ograničena pa je potrebno obratiti pozornost na rokove i uvjete za predaju.

Nakon što je aktivnost Zadaća postavljena i omogućena predaja, studenti mogu predati zadaću. Aktivnost Zadaća predstavljena je ovom ikonom

#### **KAKO PREDATI ZADAĆU:**

1. Odaberite aktivnost Zadaća unutar e-kolegija.

Seminarski rad

Slika 39. Ikona aktivnosti Zadaća
2. Nakon što odaberete aktivnost Zadaća, sustav će Vam ispisati status zadaće. Naveden je rok za predaju te ocjena ako je zadaća već predana.

\_\_\_\_\_\_\_\_\_\_\_\_\_\_\_\_\_\_\_\_\_\_\_\_\_\_\_\_\_\_\_\_\_\_\_\_\_\_\_\_\_\_\_\_\_\_\_\_\_\_\_\_\_\_\_\_\_\_\_\_\_\_\_\_\_\_\_\_\_\_\_\_\_\_\_\_\_\_\_\_\_

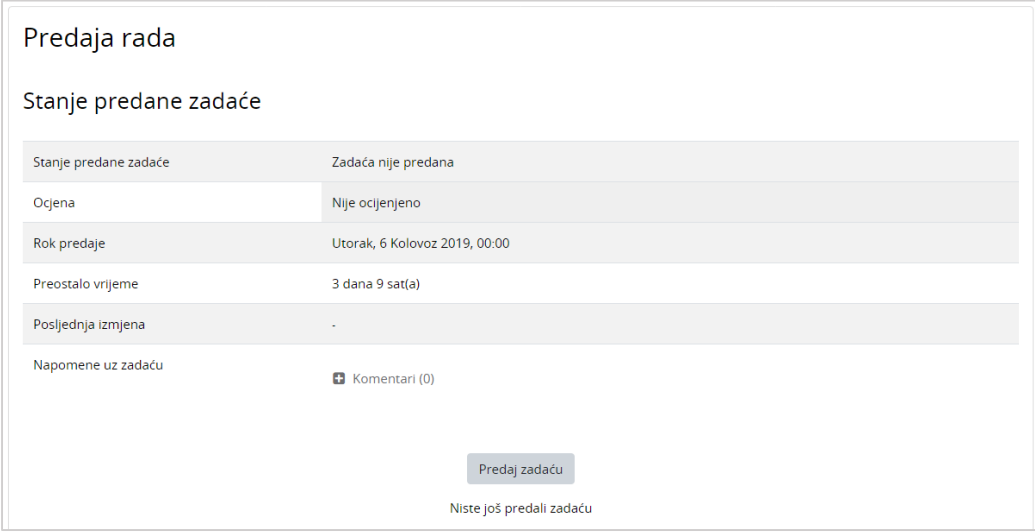

Slika 40. Status zadaće

3. Da biste predali zadaću, odaberite dugme **Predaj zadaću**. Nakon odabira dugmeta

**Dodaj** , s lijeve strane iz popisa odaberite **Prenesi datoteku**, zatim dugme **Odaberi datoteku** te s vašeg računala odaberite datoteku koju želite postaviti. Nastavnik može definirati vrste datoteka u kojima se zadaća može predati (npr. .docx, .pdf, .png). Kako biste postavili datoteku na sustav odaberite dugme **Prenesi datoteku na poslužitelj**. Datoteka će se pojaviti u polju **Postavljanje datoteke**, te je za završetak postupka predaje zadaće potrebno odabrati dugme **Spremi promjene**.

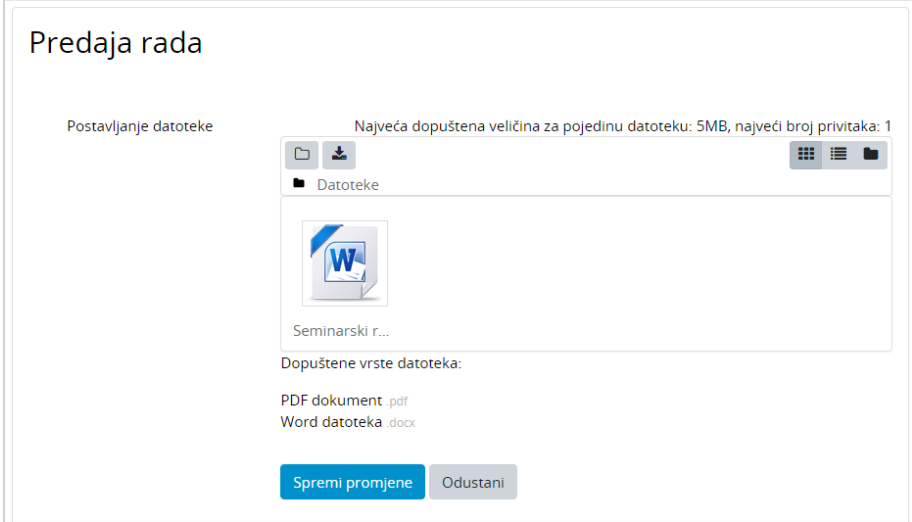

Slika 41. Postavljanje datoteke

4. Zadaća nije u potpunosti predana dok se ne odabere dugme **Predaj zadaću**. Međutim, ako želite u datoteci nešto ispraviti i ponovno je postaviti na sustav potrebno je odabrati dugme **Uredi zadaću**.

\_\_\_\_\_\_\_\_\_\_\_\_\_\_\_\_\_\_\_\_\_\_\_\_\_\_\_\_\_\_\_\_\_\_\_\_\_\_\_\_\_\_\_\_\_\_\_\_\_\_\_\_\_\_\_\_\_\_\_\_\_\_\_\_\_\_\_\_\_\_\_\_\_\_\_

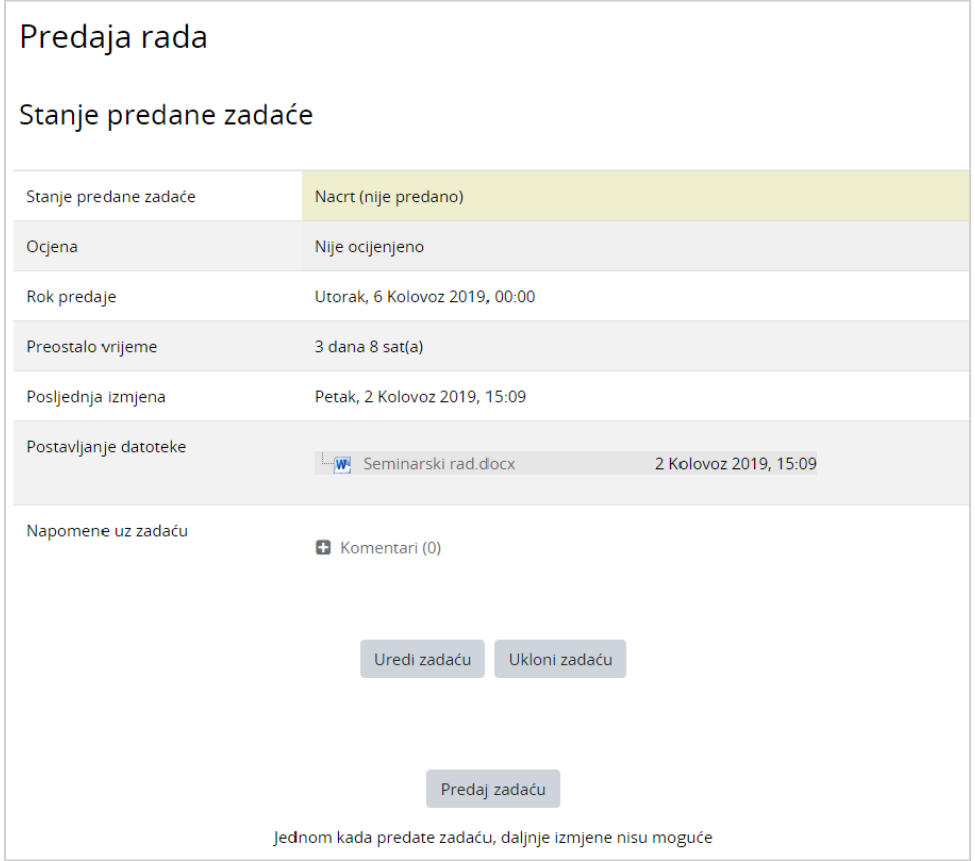

Slika 42. Stanje predane zadaće

#### NAPOMENA:

Polje **Stanje predane zadaće** može biti žute i zelene boje. Polje je zelene boje kada je zadaća uspješno predana, a žute kada je nastavnik postavio da je potrebno potvrditi predaju datoteke na ocjenjivanje (dugme Predaj zadaću). Nakon što se potvrdi predaja zadaće, polje postaje zeleno.

5. Nakon odabira dugmeta **Predaj zadaću**, potvrdite predaju odabirom dugmeta **Nastavi**.

\_\_\_\_\_\_\_\_\_\_\_\_\_\_\_\_\_\_\_\_\_\_\_\_\_\_\_\_\_\_\_\_\_\_\_\_\_\_\_\_\_\_\_\_\_\_\_\_\_\_\_\_\_\_\_\_\_\_\_\_\_\_\_\_\_\_\_\_\_\_\_\_\_\_\_\_\_\_\_\_\_

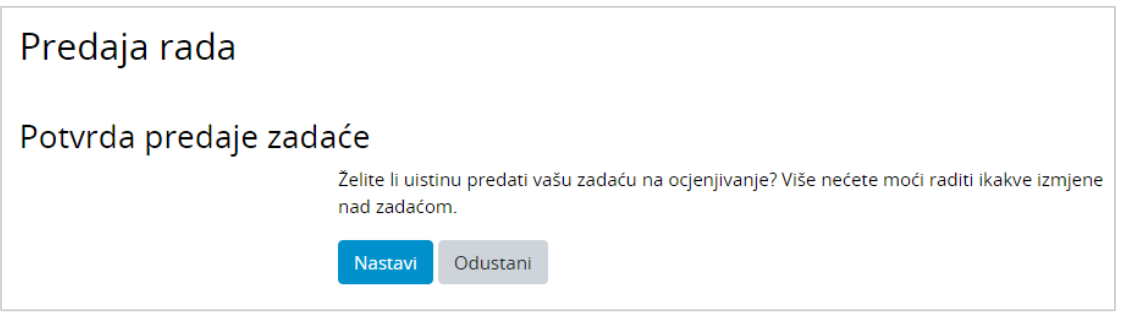

Slika 43. Potvrda predaje zadaće

6. Kada je u polje **Stanje predane zadaće** upisano **Predano na ocjenjivanje**, zadaća je uspješno predana te dostupna nastavniku za ocjenjivanje.

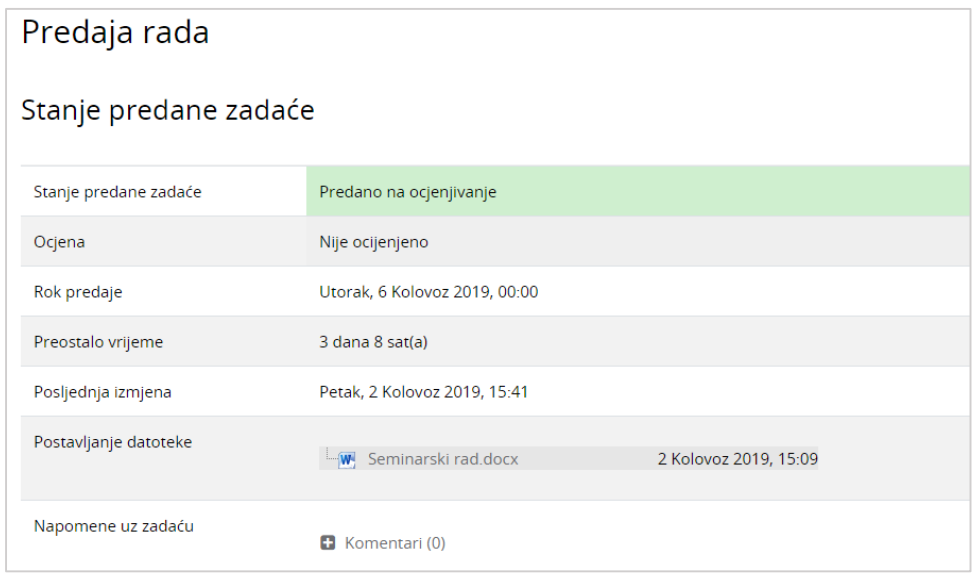

Slika 44. Predana zadaća

### **Ocijenjena zadaća**

Pregled ocjene i komentara za predanu zadaću dostupan je ponovnim ulaskom (odabirom) u aktivnost Zadaća (u ovom slučaju Predaja rada). Sustav će prikazati povratnu informaciji o ocijenjenoj zadaći.

\_\_\_\_\_\_\_\_\_\_\_\_\_\_\_\_\_\_\_\_\_\_\_\_\_\_\_\_\_\_\_\_\_\_\_\_\_\_\_\_\_\_\_\_\_\_\_\_\_\_\_\_\_\_\_\_\_\_\_\_\_\_\_\_\_\_\_\_\_\_\_\_\_\_\_

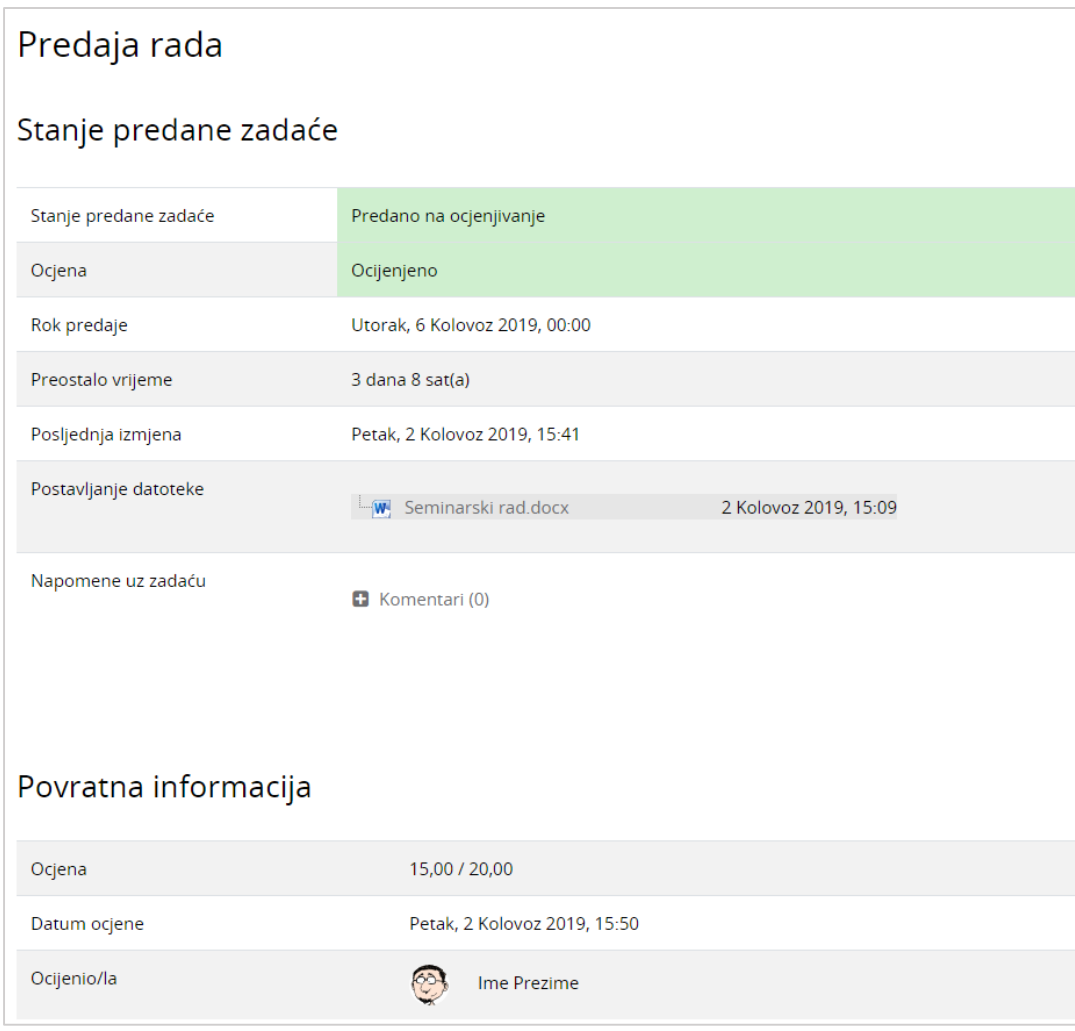

Slika 45. Ocijenjena zadaća

#### **5.3.5.2. Predaja grupne zadaće**

Nastavnik može zahtijevati od studenata da predaju zadaću u grupama. U uputama nastavnik će upisati smjernice na koji način članovi grupe trebaju predati zadaću. Moguće je da će samo jedan član grupe moći predati zadaću u ime grupe ili će svaki član predati svoju zadaću.

#### **KAKO PREDATI GRUPNU ZADAĆU:**

1. Odaberite aktivnost **Zadaća** unutar e-kolegija.

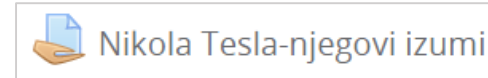

Slika 46. Aktivnost zadaća

2. Nakon što odaberete aktivnost **Zadaća**, sustav će Vam ispisati status zadaće. Naveden je rok za predaju te ocjena ako je zadaća već predana.

\_\_\_\_\_\_\_\_\_\_\_\_\_\_\_\_\_\_\_\_\_\_\_\_\_\_\_\_\_\_\_\_\_\_\_\_\_\_\_\_\_\_\_\_\_\_\_\_\_\_\_\_\_\_\_\_\_\_\_\_\_\_\_\_\_\_\_\_\_\_\_\_\_\_\_\_\_\_\_\_\_

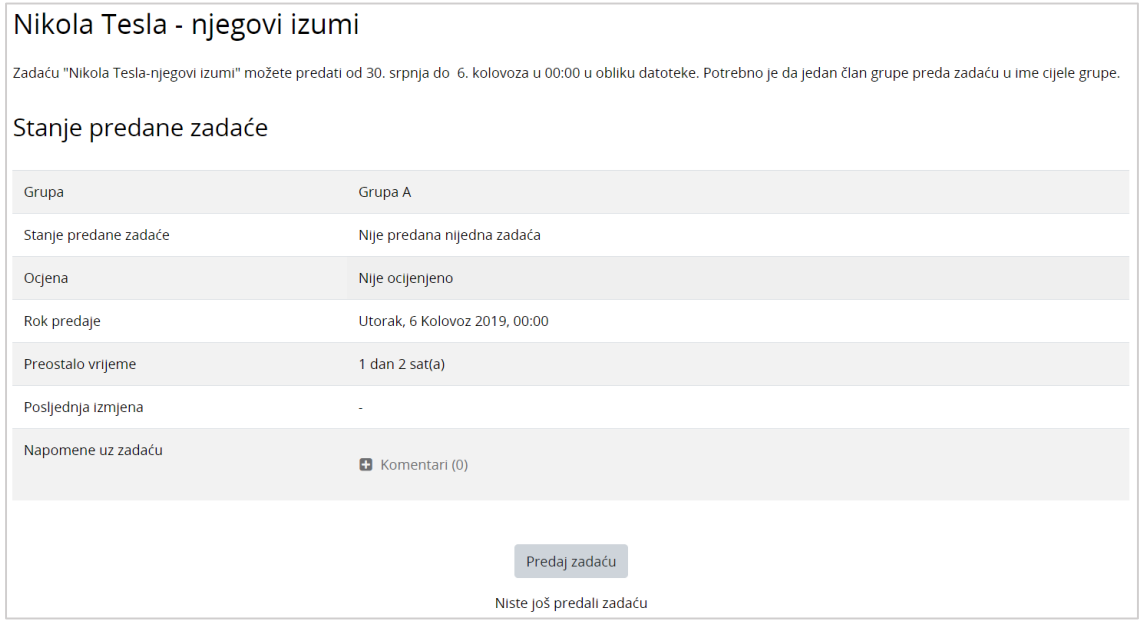

Slika 47. Status zadaće

3. Da biste predali zadaću, odaberite dugme **Predaj zadaću**. Nakon odabira dugmeta

**Dodaj** , s lijeve strane iz popisa odaberite **Prenesi datoteku**, zatim dugme **Choose file** te s vašeg računala odaberite datoteku koju želite postaviti. Kako biste postavili datoteku na sustav odaberite dugme **Prenesi datoteku na poslužitelj**.

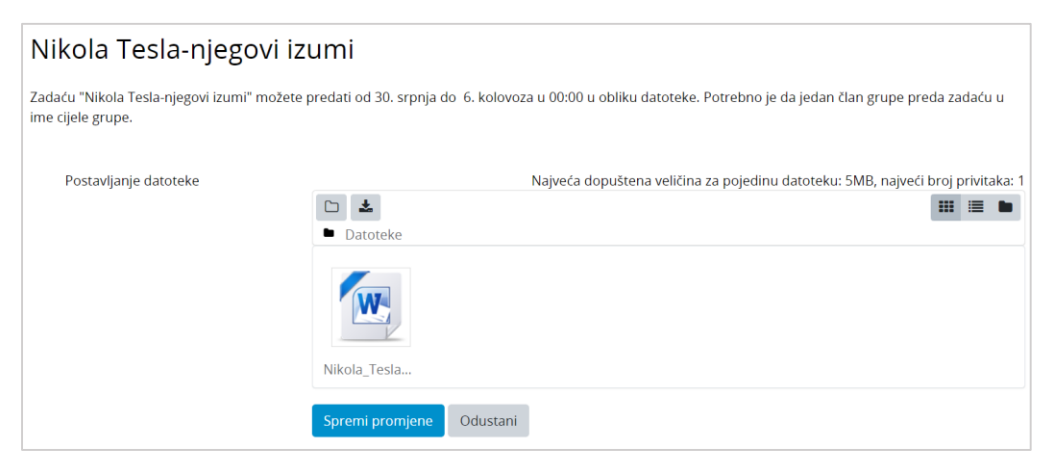

Slika 48. Postavljanje datoteke

4. Datoteka će se pojaviti u polju **Postavljanje datoteke**, te je za završetak postupka predaje zadaće potrebno odabrati dugme **Spremi promjene**.

\_\_\_\_\_\_\_\_\_\_\_\_\_\_\_\_\_\_\_\_\_\_\_\_\_\_\_\_\_\_\_\_\_\_\_\_\_\_\_\_\_\_\_\_\_\_\_\_\_\_\_\_\_\_\_\_\_\_\_\_\_\_\_\_\_\_\_\_\_\_\_\_\_\_\_

| Nikola Tesla-njegovi izumi                                                                                                    |                                                               |  |  |  |  |  |
|----------------------------------------------------------------------------------------------------|---------------------------------------------------------------|--|--|--|--|--|
| Zadaću "Nikola Tesla-njegovi izumi" možete predati od 30. srpnja do 6. kolovoza u 00:00 u obliku datoteke. Potrebno je da jedan član grupe preda zadaću u ime cijele grupe. |                                                               |  |  |  |  |  |
| Stanje predane zadaće                                                                                                    |                                                               |  |  |  |  |  |
| Grupa                                                                                                    | Grupa A                                                       |  |  |  |  |  |
| Stanje predane zadaće                                                                                                    | Predano na ocjenjivanje                                       |  |  |  |  |  |
| Ocjena                                                                                                    | Nije ocijenjeno                                               |  |  |  |  |  |
| Rok predaje                                                                                                    | Utorak, 6 Kolovoz 2019, 00:00                                 |  |  |  |  |  |
| Preostalo vrijeme                                                                                                    | 1 dan $2$ sat(a)                                              |  |  |  |  |  |
| Posljednja izmjena                                                                                                    | Nedjelja, 4 Kolovoz 2019, 21:25                               |  |  |  |  |  |
| Postavljanje datoteke                                                                                                    | W Nikola_Tesla_njegovi_izumi_grupaA.docx4 Kolovoz 2019, 21:06 |  |  |  |  |  |

Slika 49. Predana grupna zadaća

5. Kada je u polju **Stanje predane zadaće** upisano **Predano na ocjenjivanje**, zadaća je uspješno predana.

#### **Ocijenjena grupna zadaća**

Pregled ocjene i komentara za predanu zadaću dostupan je ponovnim ulaskom (odabirom) u aktivnost Zadaća (u ovom slučaju Nikola Tesla-njegovi izumi). Sustav će prikazati povratnu informaciju o ocijenjenoj zadaći. Grupne zadaće mogu se ocjenjivati na dva načina. Svaki član grupe dobije zasebnu ocjenu ili svi članovi grupe dobiju istu ocjenu. Način ocjenjivanja određuje nastavnik.

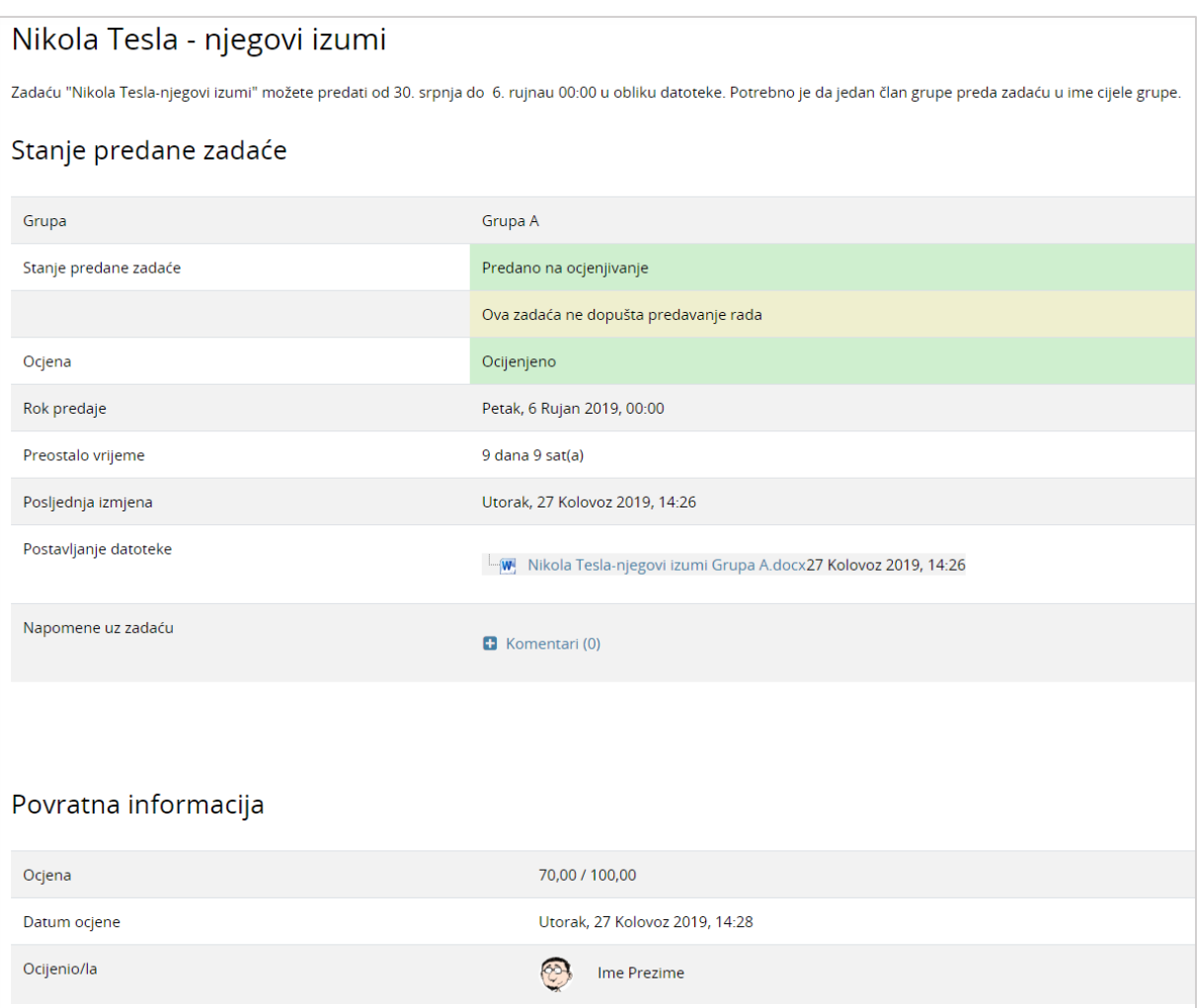

\_\_\_\_\_\_\_\_\_\_\_\_\_\_\_\_\_\_\_\_\_\_\_\_\_\_\_\_\_\_\_\_\_\_\_\_\_\_\_\_\_\_\_\_\_\_\_\_\_\_\_\_\_\_\_\_\_\_\_\_\_\_\_\_\_\_\_\_\_\_\_\_\_\_\_\_\_\_\_\_\_

Slika 50. Ocijenjena grupna zadaća

#### **5.3.5.3. Predaja** *online* **teksta**

Kod vrste zadaće *Online* **tekst** student upisuje tekst izravno u polje uređivača teksta. Osim upisa teksta moguće je priložiti i multimedijsku datoteku, a ako se koristi Atto HTML uređivač teksta moguće je i izravno u sustavu snimiti audio ili video zapis te ga predati kao zadaću.

\_\_\_\_\_\_\_\_\_\_\_\_\_\_\_\_\_\_\_\_\_\_\_\_\_\_\_\_\_\_\_\_\_\_\_\_\_\_\_\_\_\_\_\_\_\_\_\_\_\_\_\_\_\_\_\_\_\_\_\_\_\_\_\_\_\_\_\_\_\_\_\_\_\_\_

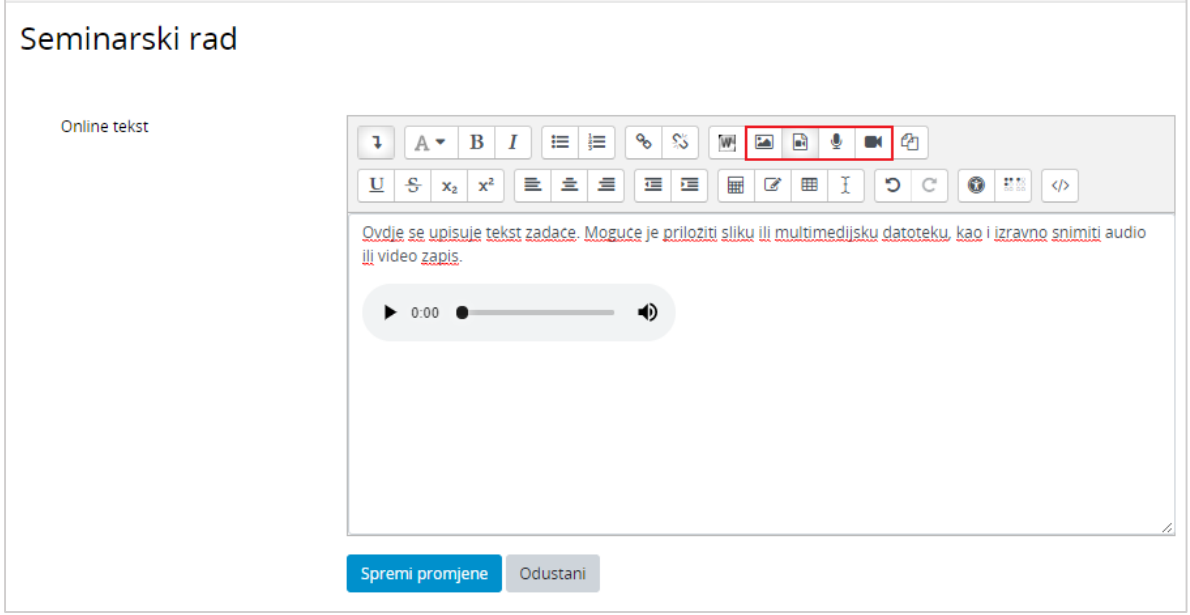

Slika 51. Predaja *online* teksta

#### **5.3.5.4. Predaja** *e-portfolio* **zadaće**

*E-portfolio* **zadaća** povezuje sustav Merlin sa sustavom *e-portfolio* na način da omogućava studentima predaju *e-portfolio* stranice (ili kolekcije stranica) kao zadaće. Student izrađenu jednu ili više *e-portfolio* stranica predaje kroz sustav Merlin na ocjenjivanje. Ocjena koju student dobije za ovu zadaću vidljiva je među ostalim ocjenama u sustavu Merlin.

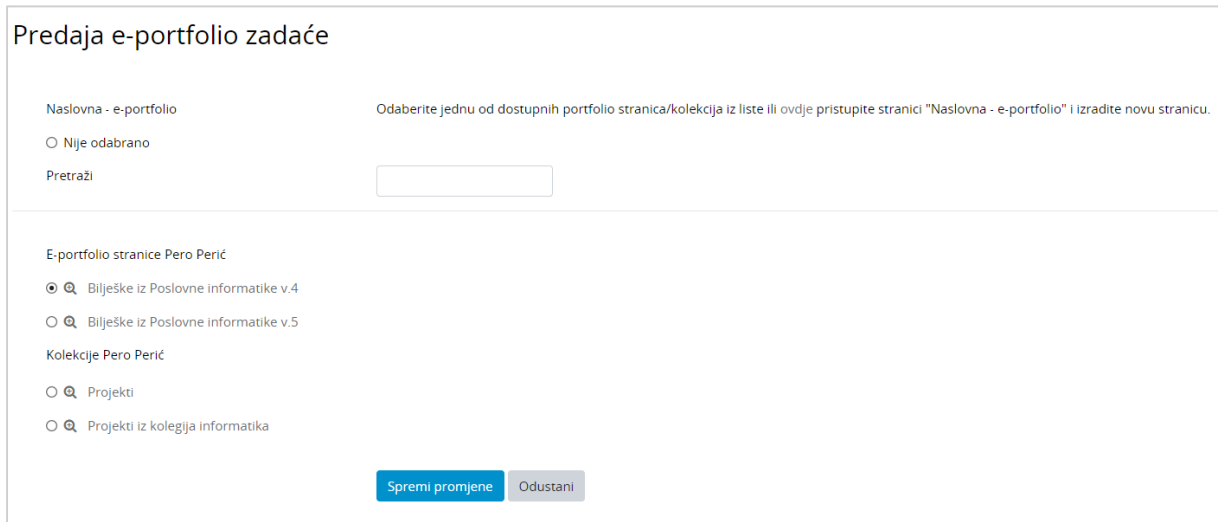

Slika 52. Predaja *e-portfolio* stranice

## **5.3.6. Mapa studenta**

Aktivnost **Mapa studenta** omogućava studentima pohranu datoteka na jednom mjestu u ekolegiju kao i mogućnost postavljanja datoteka javno dostupnim ostalim sudionicima ekolegija. Osnovna namjena ove aktivnosti je olakšano dijeljenje dokumenata i znanja među sudionicima e-kolegija te se ona ne ocjenjuje.

\_\_\_\_\_\_\_\_\_\_\_\_\_\_\_\_\_\_\_\_\_\_\_\_\_\_\_\_\_\_\_\_\_\_\_\_\_\_\_\_\_\_\_\_\_\_\_\_\_\_\_\_\_\_\_\_\_\_\_\_\_\_\_\_\_\_\_\_\_\_\_\_\_\_\_\_\_\_\_\_\_

Ovisno o postavkama same aktivnosti, studenti imaju mogućnost:

- ručno postavljati datoteke u mapu ili
- odobriti vidljivost datoteka koje sustav automatski preuzima iz aktivnosti Zadaća.

#### **Ručno postavljanje datoteka u Mapu studenta**

Za postavljanje datoteke u mapu student treba odabrati dugme **Uredi/prenesi datoteke**.

Ako je nastavnik u postavkama aktivnosti postavio da sustav automatski odobrava vidljivost datoteke ostalim sudionicima e-kolegija, pokraj naziva postavljene datoteke ispisat će se status **Vidljivo**.

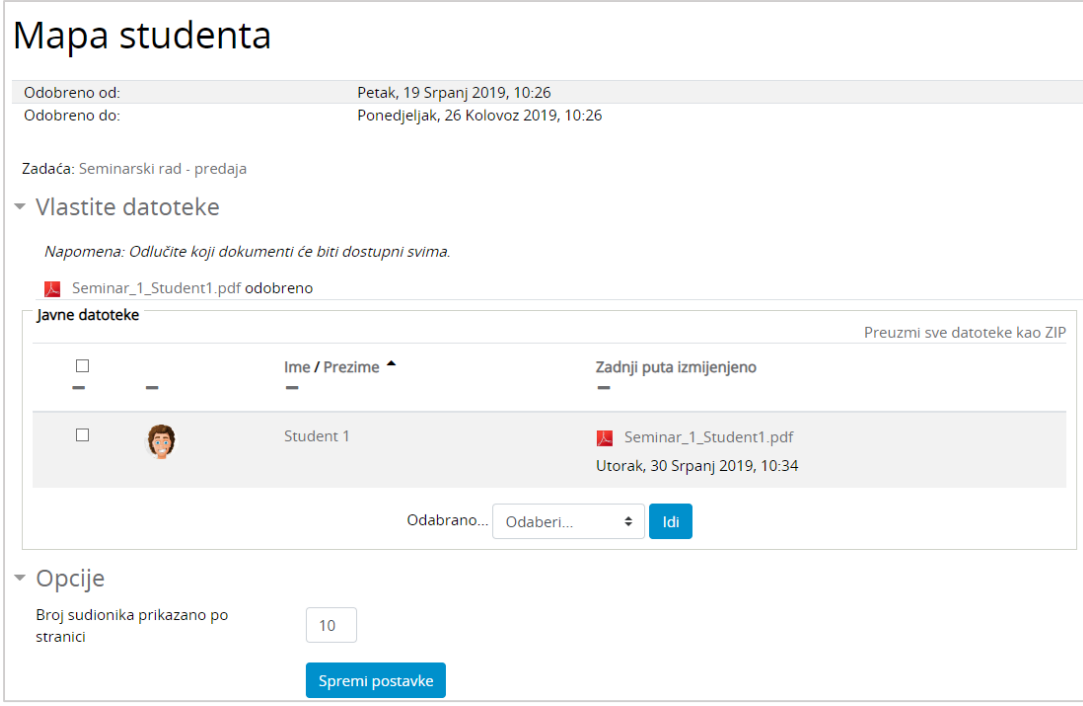

Slika 53. Ručno postavljanje datoteke u Mapu studenta

Ako je u postavkama postavljeno da nastavnik treba odobriti vidljivost datoteke kako bi ona postala vidljiva i ostalim sudionicima, pokraj naziva postavljene datoteke ispisat će se status **Skriveno (Potvrda na čekanju)**.

Sve vidljive datoteke studenti mogu preuzeti kao zip datoteku odabirom željenih datoteka i dugmeta **Idi** iz padajućeg izbornika **Odabrano…** .

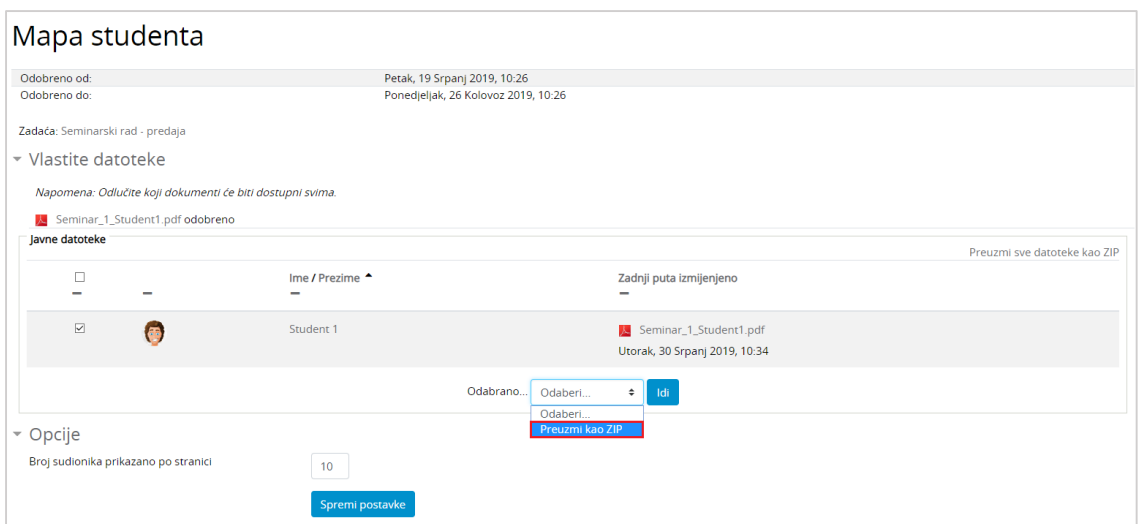

\_\_\_\_\_\_\_\_\_\_\_\_\_\_\_\_\_\_\_\_\_\_\_\_\_\_\_\_\_\_\_\_\_\_\_\_\_\_\_\_\_\_\_\_\_\_\_\_\_\_\_\_\_\_\_\_\_\_\_\_\_\_\_\_\_\_\_\_\_\_\_\_\_\_\_

Slika 54. Preuzimanje zip datoteke

Sve dok je rok za postavljanje datoteka otvoren, studenti imaju mogućnost promjene ili dodavanja novih datoteka odabirom dugmeta **Uredi/prenesi datoteke**.

#### **Automatsko postavljanje datoteka predanih u aktivnosti Zadaća**

Nastavnik može koristiti ovu aktivnost kao mapu u kojoj će biti vidljive datoteke studenata predane u aktivnosti **Zadaća**.

Ovisno o definiranim postavkama, za postavljanje datoteka studenata vidljivima može biti potrebno odobrenje i nastavnika i studenta ili samo nastavnika.

U slučaju kad samo nastavnik treba odobriti vidljivost datoteke, pokraj naziva datoteke sustav će ispisati status **Nije vidljivo (nije odobreno)**.

Ako nakon nastavnikova odobrenja i student treba odobriti vidljivost datoteke, pokraj naziva datoteke pojavit će se padajući izbornik iz kojeg student može odabrati **Odobri** ili **Odbij**. Svoj odabir student treba potvrditi odabirom dugmeta **Spremi promjene**.

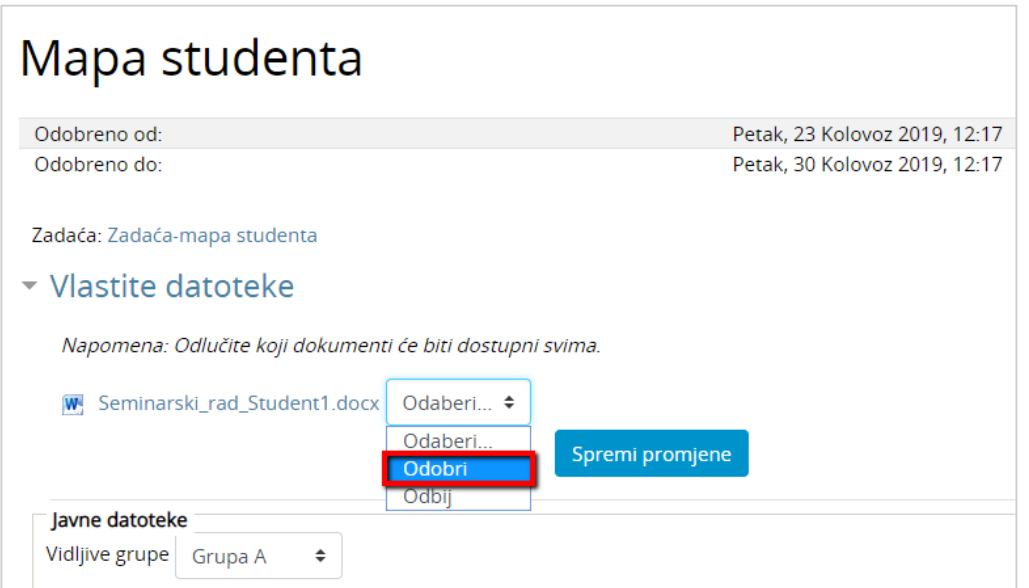

Slika 55. Odobravanje vidljivosti datoteke

## **5.3.7. Anketa**

Anketa omogućava nastavniku da od studenata dobije povratnu informaciju o e-kolegiju ili određenoj temi.

\_\_\_\_\_\_\_\_\_\_\_\_\_\_\_\_\_\_\_\_\_\_\_\_\_\_\_\_\_\_\_\_\_\_\_\_\_\_\_\_\_\_\_\_\_\_\_\_\_\_\_\_\_\_\_\_\_\_\_\_\_\_\_\_\_\_\_\_\_\_\_\_\_\_\_\_\_\_\_\_\_

Anketa može biti anonimna i u tom slučaju jednom upisani odgovori ne mogu se nikako povezati s korisnikom.

Na početku svake ankete jasno je naznačeno je li anketa anonimna ili ne.

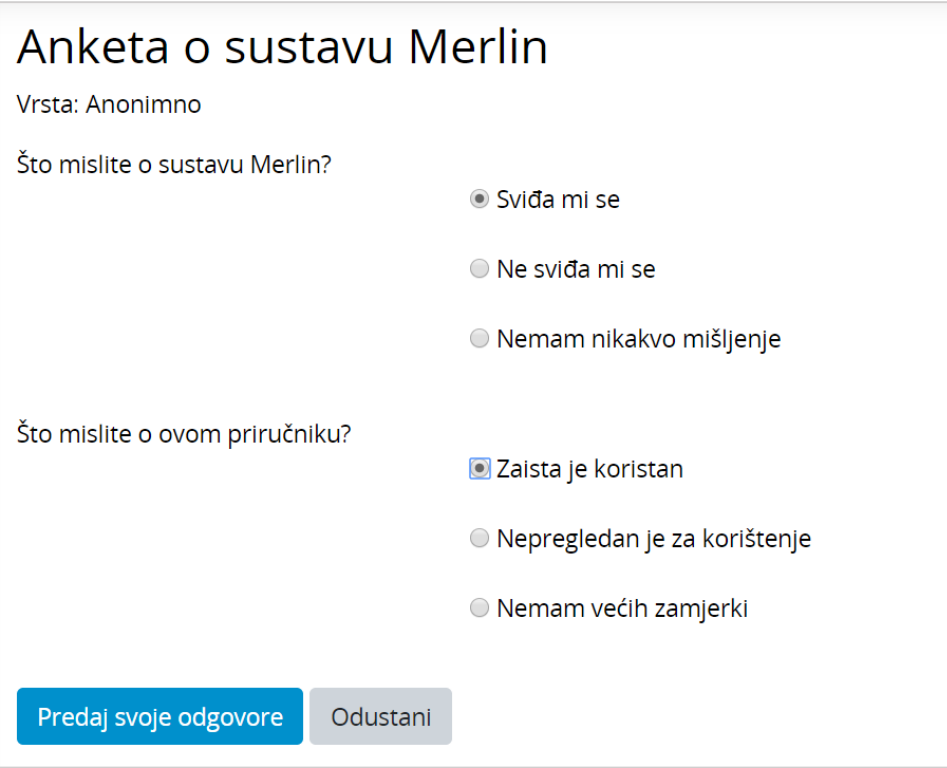

Slika 56. Pregled pitanja

Nakon što preda anketu polazniku može biti prikazan neki komentar ili poveznica na određene stranice.

Pojedina ili sva pitanja mogu biti označena kao obavezna. U tom slučaju anketa se ne može predati bez ispunjavanja obaveznih pitanja. Nazivi obaveznih pitanja označeni su crvenom zvjezdicom.

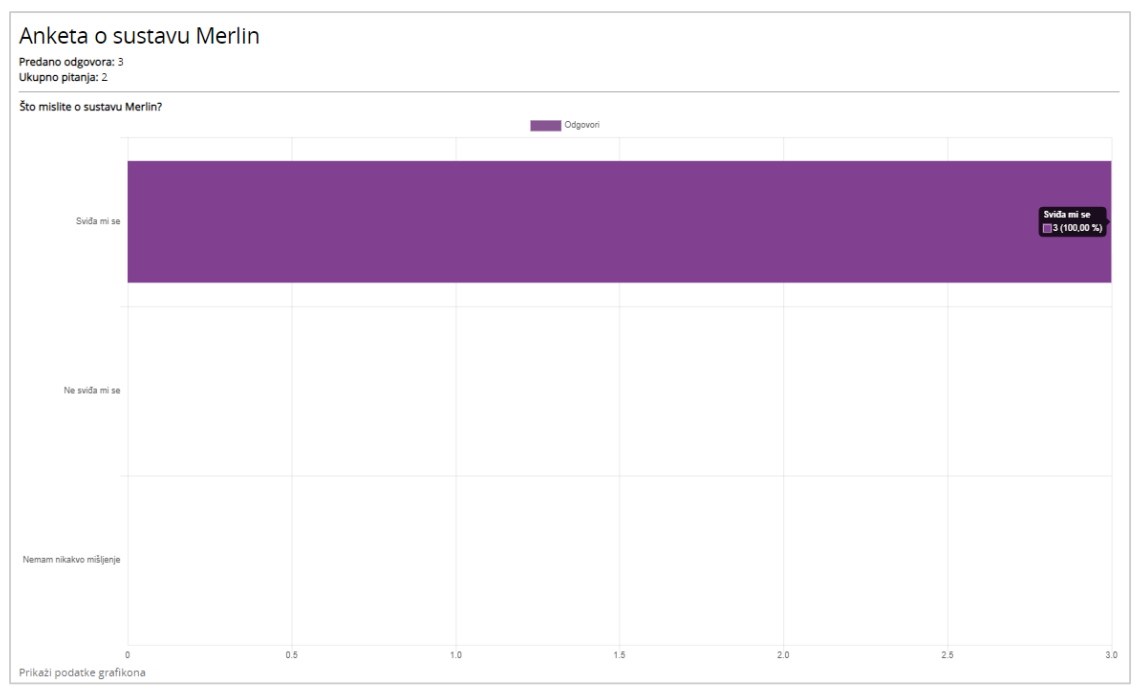

\_\_\_\_\_\_\_\_\_\_\_\_\_\_\_\_\_\_\_\_\_\_\_\_\_\_\_\_\_\_\_\_\_\_\_\_\_\_\_\_\_\_\_\_\_\_\_\_\_\_\_\_\_\_\_\_\_\_\_\_\_\_\_\_\_\_\_\_\_\_\_\_\_\_\_

<span id="page-47-0"></span>Slika 57. Rezultati ankete

Ako je nastavnik odabrao tu mogućnost, studenti mogu vidjeti zbirne rezultate ankete (kao što je prikazano na [Slika 57\)](#page-47-0).

### **5.3.8. Odabir**

Aktivnost **Odabir** koristi se za razne prijave (vježbe, kolokvije, ispite) ili za provjeru razumijevanja tijekom izvođenja nastave. Sastoji se od jednog pitanja za koje je nastavnik omogućio jedan ili više odabira između nekoliko ponuđenih mogućnosti.

Kao i za sve ostale aktivnosti tako i za Odabir može biti određen vremenski period u kojem će studenti moći odgovarati.

Rezultati mogu biti anonimni ili prikazani s punim imenom studenta, a postoji i mogućnost prikaza rezultata studentima.

Ako je dopušteno, odabir se može i mijenjati ili se može odustati od odabrane mogućnosti.

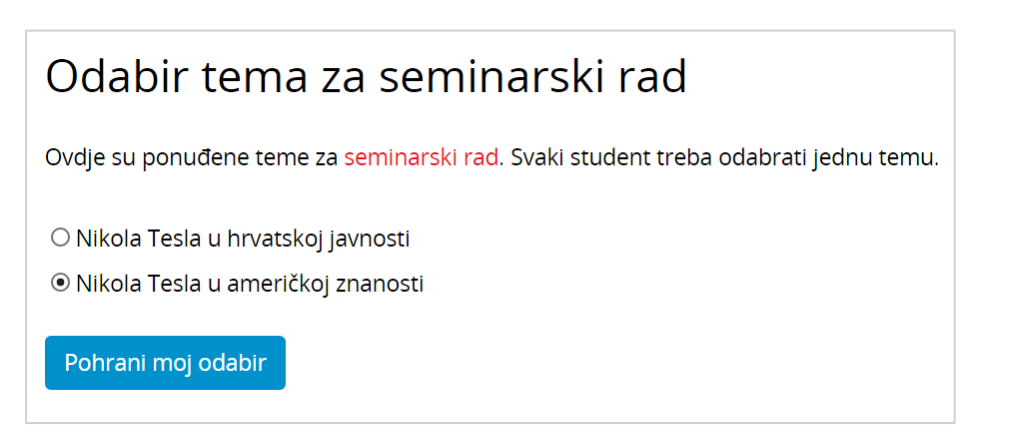

Slika 58. Prikaz aktivnosti Odabir

## **5.3.9. Igre**

Aktivnost **Igre** najčešće se u e-kolegiju koristi za ponavljanje naučenog gradiva, ali može se koristiti i za provjeru znanja jer se kao i većina aktivnosti može ocjenjivati. Sastoji se od osam različitih igara: Vješalo, Križaljka, Kripteks, Milijunaš, Sudoku, Zmije i ljestve, Skrivena slika te Knjiga s pitanjima.

\_\_\_\_\_\_\_\_\_\_\_\_\_\_\_\_\_\_\_\_\_\_\_\_\_\_\_\_\_\_\_\_\_\_\_\_\_\_\_\_\_\_\_\_\_\_\_\_\_\_\_\_\_\_\_\_\_\_\_\_\_\_\_\_\_\_\_\_\_\_\_\_\_\_\_\_\_\_\_\_\_

### **Vješalo**

Igra **Vješalo** je poznata igra prepoznavanja riječi, koja nudi niz slova abecede prikazanih ispod slike vješala, koje studenti odabiru pokušavajući odgonetnuti zadanu riječ.

Student ima šest pokušaja za odgonetavanje zadane riječi prije nego što igra završi. Dok se crtaju vješala sustav prikazuje broj preostalih pokušaja.

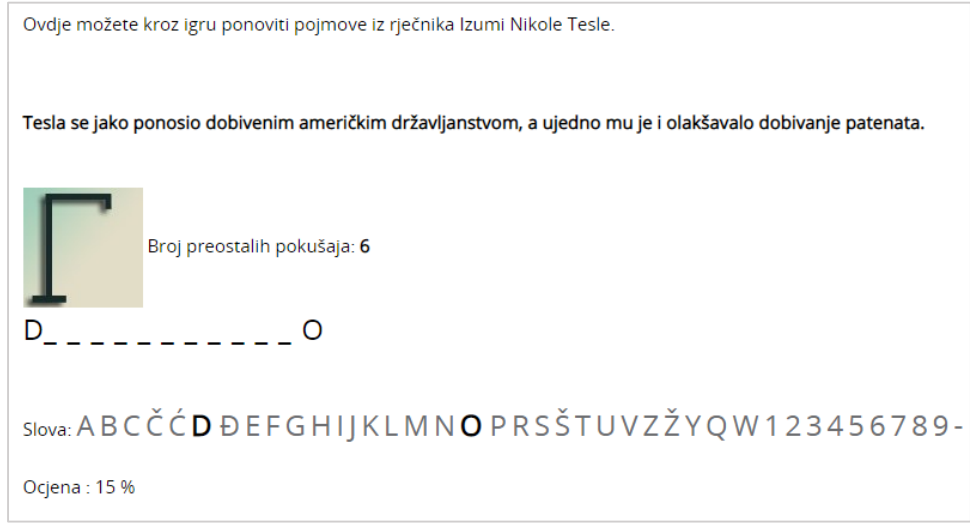

Slika 59. Vješalo

### **Križaljka**

Igra **Križaljka** sastoji se od određenog broja pojmova. Pitanja koja se odnose na polja u križaljci mogu biti prikazana ispod ili desno od križaljke. Odabirom stupca ili retka u križaljci kojeg želite rješavati s desne strane križaljke otvara se okvir u koji se upisuje odgovor.

Nakon upisa odgovora u okvir i njegove potvrde, popunjava se odabrani redak ili stupac u križaljci. Točnost odgovora moguće je provjeriti odabirom dugmeta **Provjeri križaljku.** Ako odgovor nije točan, nakon provjere ostaju upisana samo slova koja se nalaze u točnom odgovoru. Iznad križaljke prikazuje se ostvareni postotak bodova.

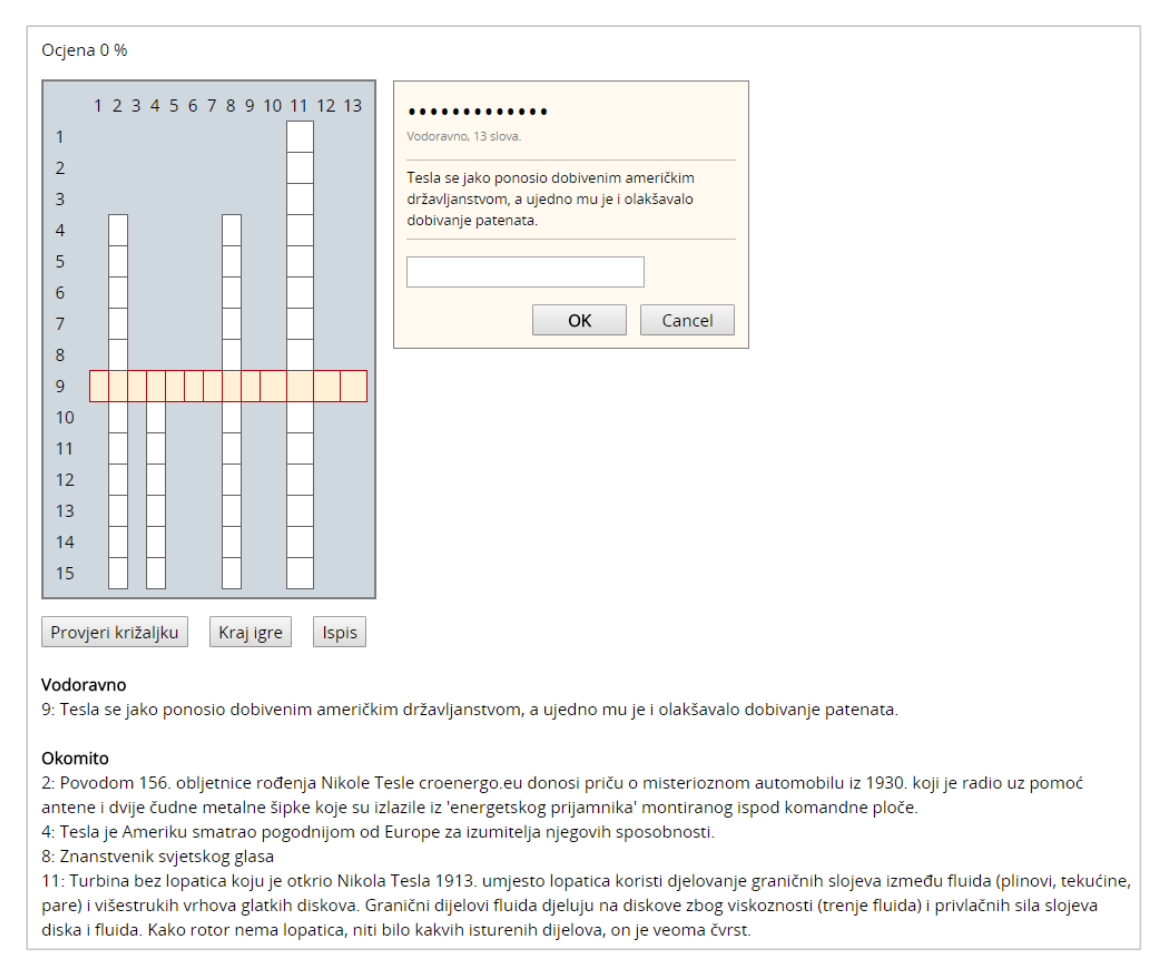

\_\_\_\_\_\_\_\_\_\_\_\_\_\_\_\_\_\_\_\_\_\_\_\_\_\_\_\_\_\_\_\_\_\_\_\_\_\_\_\_\_\_\_\_\_\_\_\_\_\_\_\_\_\_\_\_\_\_\_\_\_\_\_\_\_\_\_\_\_\_\_\_\_\_\_

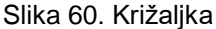

### **Zmije i ljestve**

Igra **Zmije i ljestve** je klasična igrica koja se inače igra na ploči. Cilj igre je stići od polja s brojem 1 do polja s brojem 36 (ploča 6x6) ili 64 (ploča 8x8). Igrač napreduje kroz polja u skladu s brojem koji se okrene na kocki smještenoj desno od ploče za igranje.

Ako točno odgovori na pitanje igrač se pomiče za onoliko mjesta koliko je prikazano na kocki. Ako stane na polje gdje je početak ljestava, automatski se penje na polje na kojem se nalazi vrh ljestava. Ako se prilikom netočnog odgovora nađe na polju na kojem se nalazi vrh repa zmije s crvenom mrljom, automatski se spušta na polje na kojem se nalazi glava zmije.

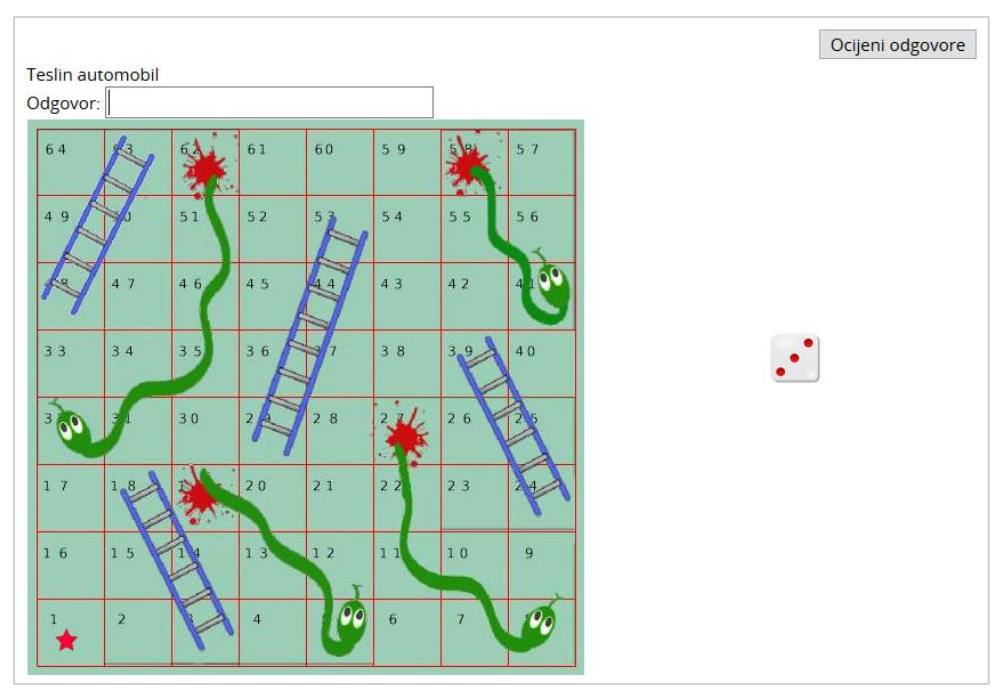

\_\_\_\_\_\_\_\_\_\_\_\_\_\_\_\_\_\_\_\_\_\_\_\_\_\_\_\_\_\_\_\_\_\_\_\_\_\_\_\_\_\_\_\_\_\_\_\_\_\_\_\_\_\_\_\_\_\_\_\_\_\_\_\_\_\_\_\_\_\_\_\_\_\_\_\_\_\_\_\_\_

Slika 61. Zmije i ljestve

#### **Sudoku**

**Sudoku** je igra koja se sastoji od devet kvadrata u kojima se nalaze brojevi od 1 do 9. Prema pravilima igre, jedan broj smije se pojaviti samo jednom u svakom kvadratu, retku i stupcu, odnosno 9 puta u cjelokupnom velikom kvadratu.

**Sudoku** ima nekoliko prikazanih brojeva dok su ostala polja sakrivena. Kao pomoć nude se označena polja, koja su vezana uz pitanja. Za svaki ispravan odgovor sustav prikaže po jedan broj. Na taj način studentu se olakšava rješavanje igre **Sudoku**. Igra je uspješno završena nakon što se ocijene svi odgovori.

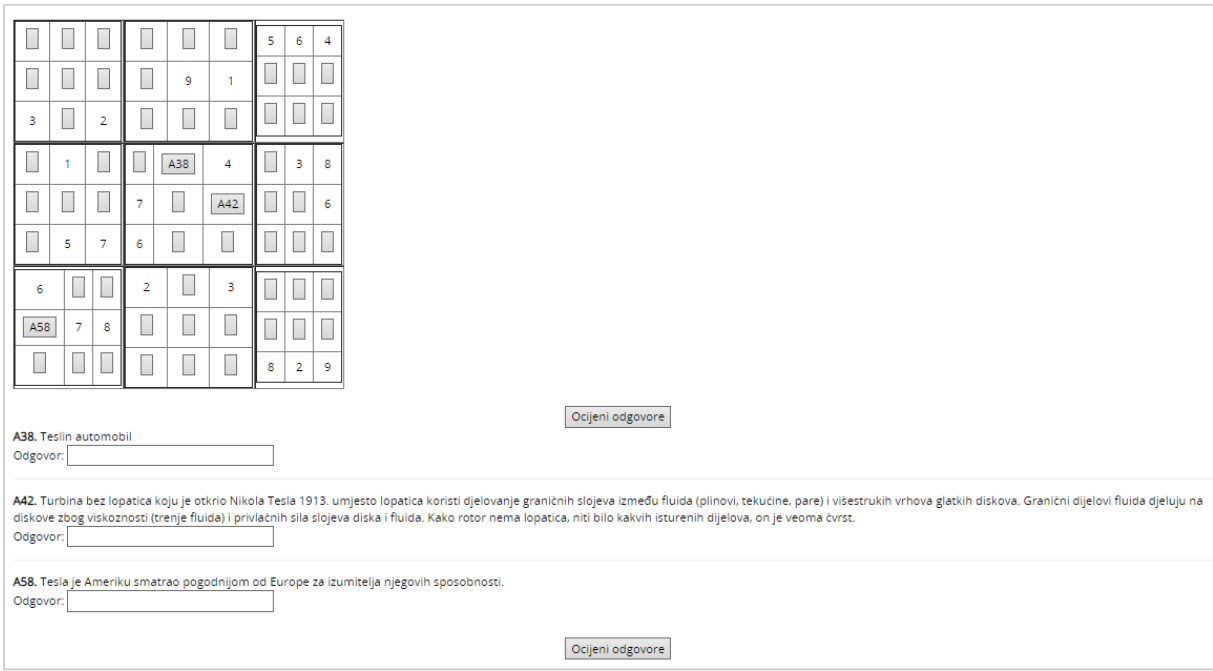

Slika 62. Sudoku

#### **Kripteks**

**Kripteks** je igra vrlo slična igri Križaljka, s tom razlikom da su polja u tablici popunjena nasumično odabranim slovima čiji redoslijed skriva ispravan odgovor. Odgovori su smješteni vodoravno i okomito.

\_\_\_\_\_\_\_\_\_\_\_\_\_\_\_\_\_\_\_\_\_\_\_\_\_\_\_\_\_\_\_\_\_\_\_\_\_\_\_\_\_\_\_\_\_\_\_\_\_\_\_\_\_\_\_\_\_\_\_\_\_\_\_\_\_\_\_\_\_\_\_\_\_\_\_

Pitanja koja se odnose na polja u tablici prikazana su ispod tablice i nakon što student odabere dugme **Odgovor** smješteno desno od pitanja, potrebno je upisati odgovor u za to predviđeni okvir. U tablici sa slovima sustav će točan odgovor označiti crvenim slovima. Ako je odgovor točan sustav to pitanje više neće prikazivati.

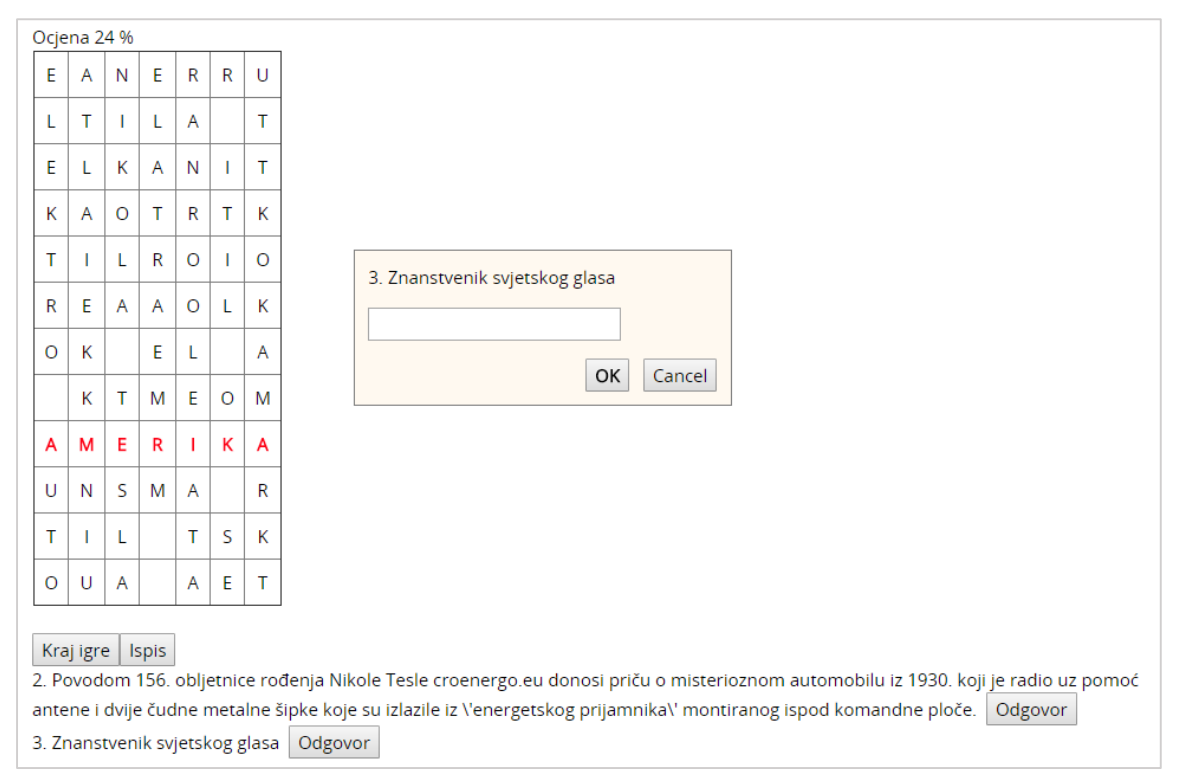

#### Slika 63. Kripteks

#### **Milijunaš**

Igra **Milijunaš** funkcionira kao i njezina televizijska inačica. Student mora točno odgovoriti na postavljeno pitanje kako bi napredovao u igri i dobio priliku odgovarati na sljedeće pitanje. Točnim odgovorom osvaja određeni iznos, dok netočan odgovor znači prekid igre. Korisniku su prilikom odgovaranja na raspolaganju tri vrste pomoći ("50-50", "Pitaj publiku" i "Pitaj prijatelja").

\_\_\_\_\_\_\_\_\_\_\_\_\_\_\_\_\_\_\_\_\_\_\_\_\_\_\_\_\_\_\_\_\_\_\_\_\_\_\_\_\_\_\_\_\_\_\_\_\_\_\_\_\_\_\_\_\_\_\_\_\_\_\_\_\_\_\_\_\_\_\_\_\_\_\_\_\_\_\_\_\_

| $50:50$ <b>8 iiii</b> $\times$                                   | 15<br>14<br>13 | 150000<br>80000<br>40000 |
|------------------------------------------------------------------|----------------|--------------------------|
| Koliko je puta Edison prevario Teslu prilikom poslovne suradnje? | 12<br>11       | 20000<br>10000           |
|                                                                  | 10             | 5000                     |
|                                                                  | 9              | 4000                     |
|                                                                  | 8              | 2000                     |
|                                                                  | 7              | 1500                     |
|                                                                  | 6              | 1000                     |
|                                                                  | 5<br>4         | 500<br>400               |
|                                                                  | 3              | 300                      |
|                                                                  | $\overline{2}$ | 200                      |
|                                                                  | $1 *$          | 100                      |
|                                                                  |                |                          |
| 4<br>Α                                                           |                |                          |
| B<br>1                                                           |                |                          |
| C<br>2                                                           |                |                          |

Slika 64. Milijunaš

#### **Knjiga s pitanjima**

Za svaki ispravan odgovor otključava se sljedeće poglavlje knjige. Studentu se prikazuje odabrano poglavlje knjige i pitanje na koje treba odgovoriti. Tek nakon ispravnog odgovora student može vidjeti sadržaj sljedećeg poglavlja.

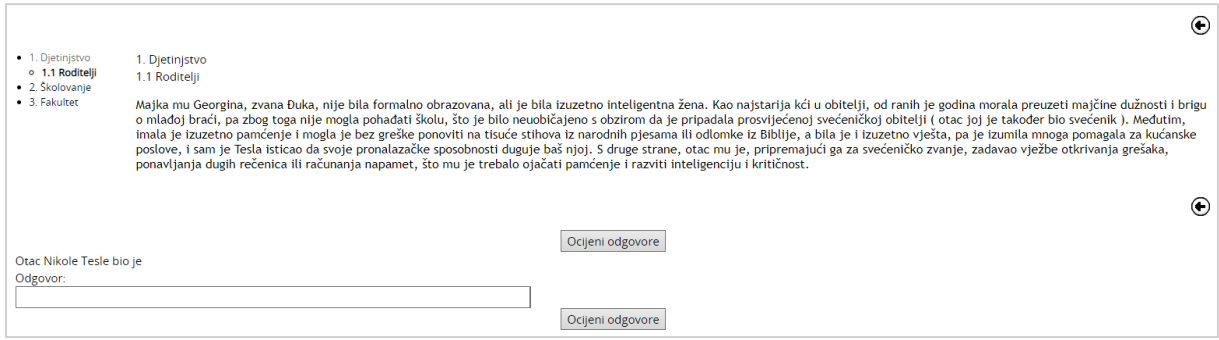

Slika 65. Knjiga s pitanjima

#### **Skrivena slika**

U igri **Skrivena slika** student pomoću točnih odgovora na glavno ili pomoćna pitanja otkriva skrivenu sliku. Ako student odgovori točno na glavno pitanje sva polja se otkriju i igra je uspješno završena. Za svaki odgovor na pomoćno pitanje otvara se po jedno polje slike.

\_\_\_\_\_\_\_\_\_\_\_\_\_\_\_\_\_\_\_\_\_\_\_\_\_\_\_\_\_\_\_\_\_\_\_\_\_\_\_\_\_\_\_\_\_\_\_\_\_\_\_\_\_\_\_\_\_\_\_\_\_\_\_\_\_\_\_\_\_\_\_\_\_\_\_

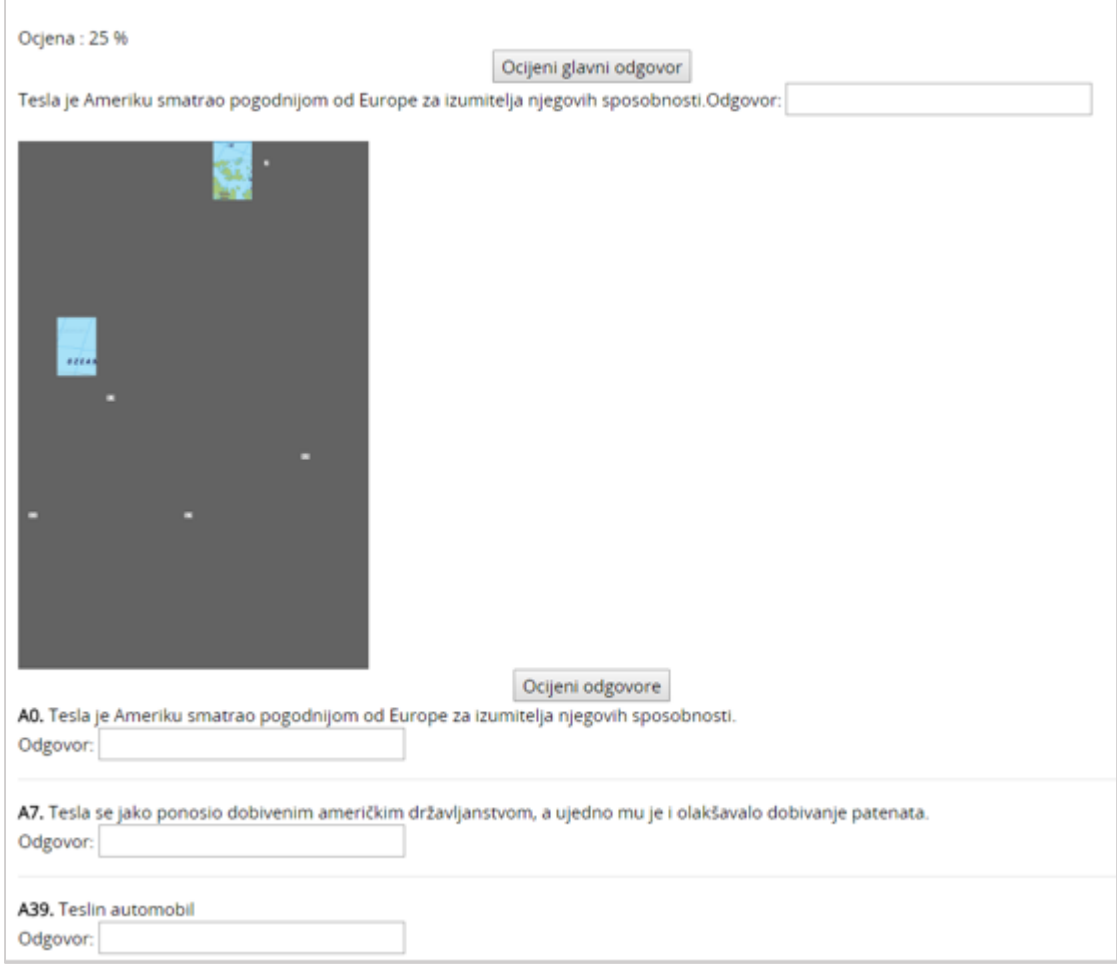

Slika 66. Skrivena slika

## **5.3.10. Prisutnost**

Prisutnost je aktivnost u kojoj nastavnik vodi evidenciju o prisutnosti studenata na nastavi. U ovoj aktivnosti svaki student vidi bilješke i komentare nastavnika na održane termine tijekom e-kolegija. Studentu je ukratko prikazano koliko je termina održano, postotak i bodovi koje je ostvario za prisutnost na nastavi te tablica s evidencijom koju vodi nastavnik.

\_\_\_\_\_\_\_\_\_\_\_\_\_\_\_\_\_\_\_\_\_\_\_\_\_\_\_\_\_\_\_\_\_\_\_\_\_\_\_\_\_\_\_\_\_\_\_\_\_\_\_\_\_\_\_\_\_\_\_\_\_\_\_\_\_\_\_\_\_\_\_\_\_\_\_\_\_\_\_\_\_

U tablici s evidencijom studentovih dolazaka na nastavu je vidljiv:

- **Datum** dan održavanja termina
- **Vrijeme** vrijeme početka termina
- **Opis** naziv termina, npr. tema predavanja
- **Stanje** ostvareni status dolaskom ili nedolaskom na nastavu
- **Napomene** komentar nastavnika

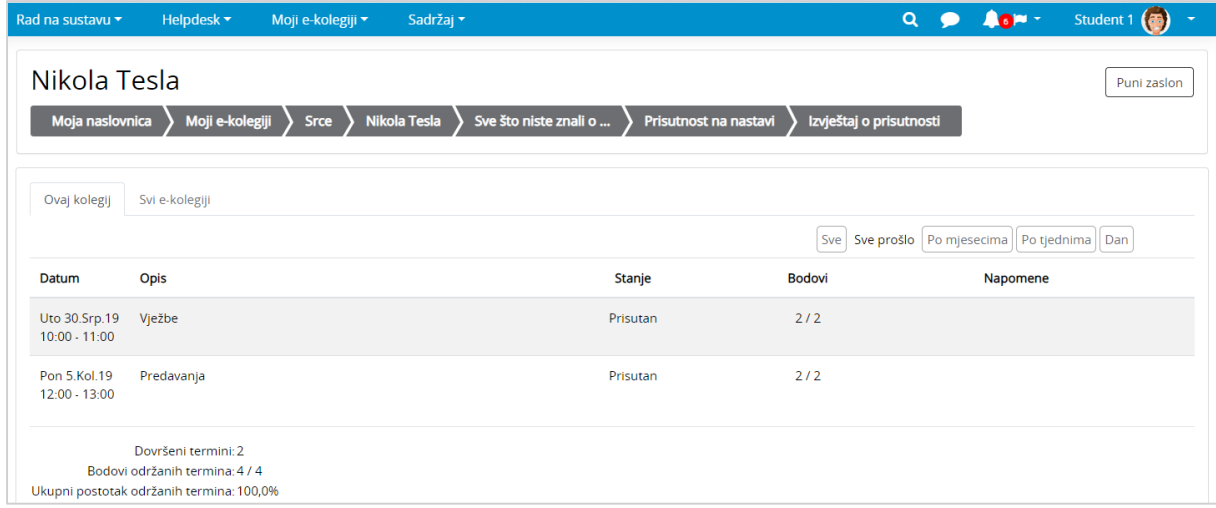

Slika 67. Evidencija dolazaka na nastavu

U postavkama aktivnosti Prisutnost nastavnik može omogućiti da studenti sami mogu zabilježiti prisutnost na nastavi.

## **5.3.11. Planer**

Planer je aktivnost koja omogućava nastavniku organizaciju događaja sa studentima (npr. konzultacija, usmenih ispita). Na događaje u planeru student se može prijaviti sam ili ga prijavljuje nastavnik.

Događaji iz planera vidljivi su u bloku **Kalendar**.

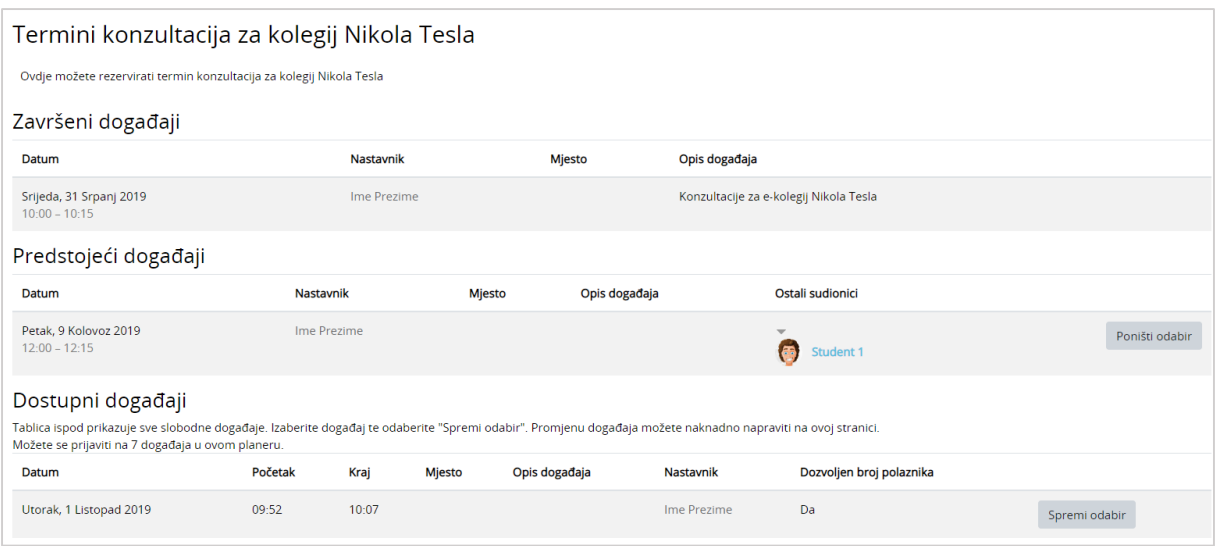

\_\_\_\_\_\_\_\_\_\_\_\_\_\_\_\_\_\_\_\_\_\_\_\_\_\_\_\_\_\_\_\_\_\_\_\_\_\_\_\_\_\_\_\_\_\_\_\_\_\_\_\_\_\_\_\_\_\_\_\_\_\_\_\_\_\_\_\_\_\_\_\_\_\_\_

Slika 68. Prijava studenta na događaj

Ovisno o postavkama planera koje nastavnik odabere postoje dvije vrste planera:

- **Polaznici mogu odabrati jedan ili više događaja u ovom planeru** polaznik ima pravo prijave na točno određeni broj događaja. Tek nakon što nastavnik obriše održane događaje na koje je polaznik bio prijavljen, polaznik će biti u mogućnosti prijaviti se na nove događaje.
- **Polaznici mogu odabrati jedan ili više događaja odjednom** polaznik ima pravo prijave na određeni broj događaja odjednom. Nakon što nastavnik pojedini događaj označi kao Održan, polaznik ima mogućnost prijave na nove događaje.

Student u planeru vidi događaje na koje se može prijaviti te događaje kojima je prisustvovao (kada, kod kojeg nastavnika i komentar nastavnika). Na događaje u planeru može se prijaviti odabirom događaja u stupcu **Odabir** te potvrdom svog izbora dugmetom **Spremi odabir.**

Student može promijeniti svoj odabir ako u sustavu postoji još slobodnih događaja ili odustati od događaja odabirom poveznice **Poništi odabir**.

## **5.3.12. Lekcija**

**Lekcija** je aktivnost koja omogućava adaptivan oblik nastave i veliku razinu interakcije jer student prolazi kroz gradivo ovisno o svojim odgovorima.

Lekcija se sastoji od niza interaktivnih stranica. U lekcijama jednostavnijeg oblika, nakon što pročita sadržaj stranice student odabirom dugmeta **Nastavi** prelazi na sljedeću stranicu i pregledava linearnim redoslijedom sve stranice u Lekciji.

Kod Lekcija složenijeg oblika u kojima se pitanjima nakon čitanja određenog sadržaja provjerava studentovo razumijevanje pročitanog, odabirom točnog odgovora student prelazi na sljedeću stranicu, a u slučaju netočnog odgovora na stranicu koju je odredio nastavnik.

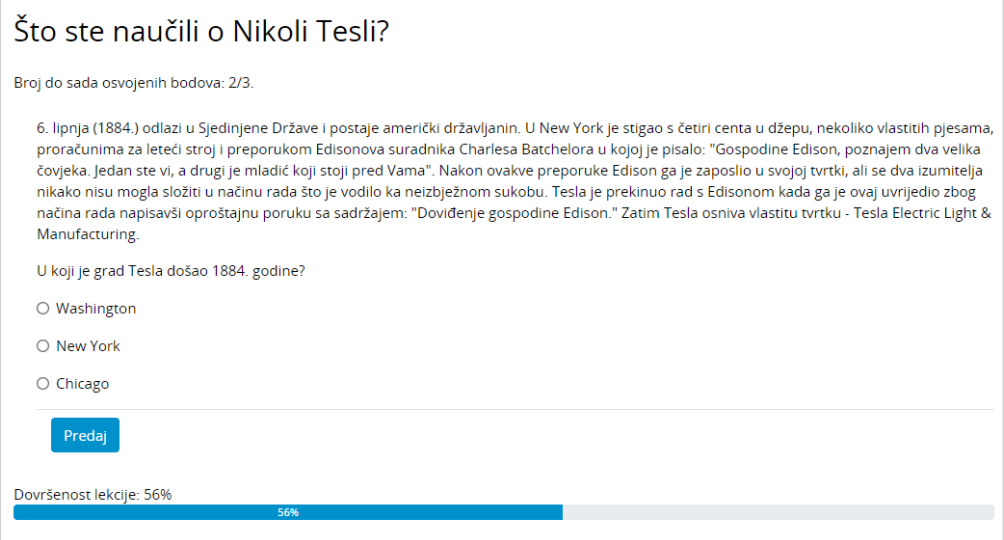

Slika 69. Primjer Stranice s pitanjem

**Stranicom grananja nastavnik**, osim samog sadržaja stranice, omogućava studentu odabir između nekoliko mogućnosti, grana, koje vode na različite stranice i na taj način student aktivno sudjeluje u ovoj nastavnoj aktivnosti.

\_\_\_\_\_\_\_\_\_\_\_\_\_\_\_\_\_\_\_\_\_\_\_\_\_\_\_\_\_\_\_\_\_\_\_\_\_\_\_\_\_\_\_\_\_\_\_\_\_\_\_\_\_\_\_\_\_\_\_\_\_\_\_\_\_\_\_\_\_\_\_\_\_\_\_\_\_\_\_\_\_

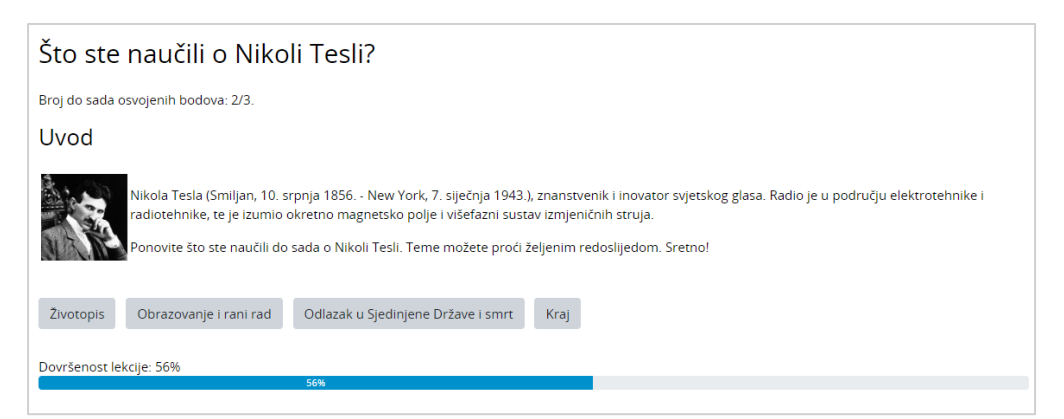

Slika 70. Primjer Stranice s grananjem

Prikazom tablice sadržaja prikazane s lijeve strane omogućava se studentu kretanje po lekciji. Ovaj prikaz može se uvjetovati postizanjem određenog broja bodova u lekciji pa se pregled lekcije koristi za dodatno proučavanje lekcije. Ako se lekcija ocjenjuje i bitan je redoslijed pristupa pojedinim dijelovima lekcije, ovaj prikaz je obično onemogućen.

Indikator napretka daje grafički prikaz koliki je dio lekcije već pregledan i koliko je još potrebno pregledati.

Pristup lekciji može biti uvjetovan studentovim postignućem u drugoj lekciji i to po kriteriju koji je nastavnik odabrao: provedenom vremenu, položenoj lekciji, postignutoj ocjeni itd.

Postoji šest vrsta pitanja koja se mogu koristiti: Višestruki odabir, Točno/Netočno, Kratki odgovor, Brojčano pitanje, Uparivanje i Esej.

Prilikom odgovaranja na esejsko pitanje u Lekciji, moguće je dodati i multimedijsku datoteku, a ako se koristi Atto HTML uređivač teksta moguće je izravno u sustavu i snimiti audio ili video zapis.

## **5.3.13. Baza podataka**

Baza podataka je aktivnost koja omogućava dodavanje, ažuriranje i pretraživanje spremljenih zapisa o nekoj temi. Struktura zapisa u bazi može biti raznolika pa jedan zapis može obuhvatiti podatke različitih oblika npr. tekst, brojke, slike, datoteke i/ili URL-adrese.

\_\_\_\_\_\_\_\_\_\_\_\_\_\_\_\_\_\_\_\_\_\_\_\_\_\_\_\_\_\_\_\_\_\_\_\_\_\_\_\_\_\_\_\_\_\_\_\_\_\_\_\_\_\_\_\_\_\_\_\_\_\_\_\_\_\_\_\_\_\_\_\_\_\_\_

Baza podataka može se koristiti za izradu suradničkih zbirki npr. URL adresa, literature za ekolegij, prikaz materijala koje su izradili studenti (fotografija, postera, članaka, eseja) i sl.

Strukturu zapisa postavlja nastavnik uporabom gotovih predložaka ili izradom novih. Ako je nastavnik tako postavio, svaki polaznik mora u bazu dodati određeni broj zapisa kako bi se aktivnost smatrala završenom te kako bi mogao pregledavati postojeće zapise. Za dodavanje novog pojma potrebno je odabrati karticu **Dodaj zapis** te ispuniti sva tražena polja.

Izrađena baza se može pregledavati kao popis zapisa jedan ispod drugoga (kartica **Prikaži popis**) ili pojedinačnim pregledom zapisa kroz više stranica (kartica **Prikaži pojedinačno**). Zapisi u bazi mogu se i pretraživati.

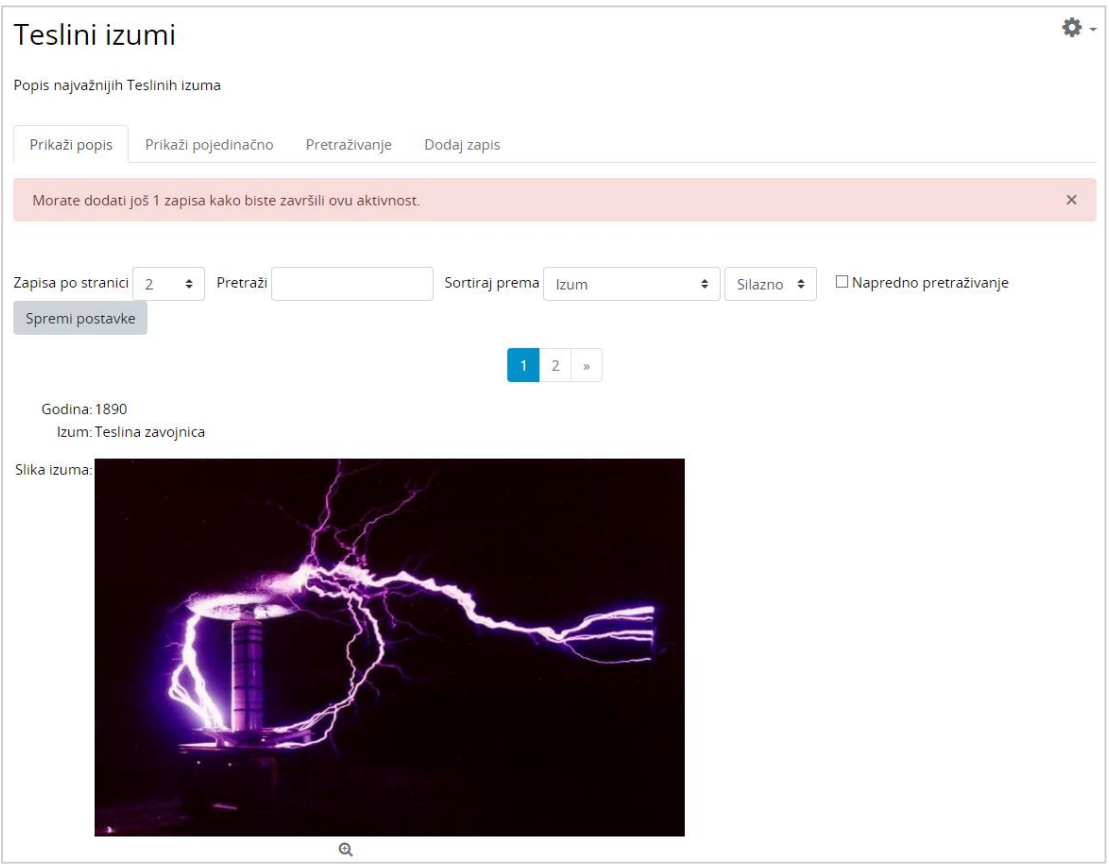

Slika 71. Primjer prikaza zapisa u bazi podataka

## **5.3.14. Popis**

Popis je aktivnost koja omogućava izradu različitih popisa studentskih aktivnosti u e-kolegiju. Nastavnik može sam označavati dovršenost pojedinih studentskih aktivnosti ili to omogućiti i studentima. Studenti bi trebali označiti svaku stavku s popisa kada je završe tako da mogu pratiti svoj napredak.

\_\_\_\_\_\_\_\_\_\_\_\_\_\_\_\_\_\_\_\_\_\_\_\_\_\_\_\_\_\_\_\_\_\_\_\_\_\_\_\_\_\_\_\_\_\_\_\_\_\_\_\_\_\_\_\_\_\_\_\_\_\_\_\_\_\_\_\_\_\_\_\_\_\_\_\_\_\_\_\_\_

Ako je nastavnik tako omogućio, polaznici mogu dodavati i vlastite stavke na popis. Za umetanje nove stavke ispod trenutne stavke potrebno je odabrati ikonu  $\bullet$  (Dodaj novu stavku na popis).

Podaci o dovršenosti mogu se automatski osvježavati u popisu ako je omogućeno praćenje dovršenosti za e-kolegij i pojedine resurse/aktivnosti koje su prikazane u popisu.

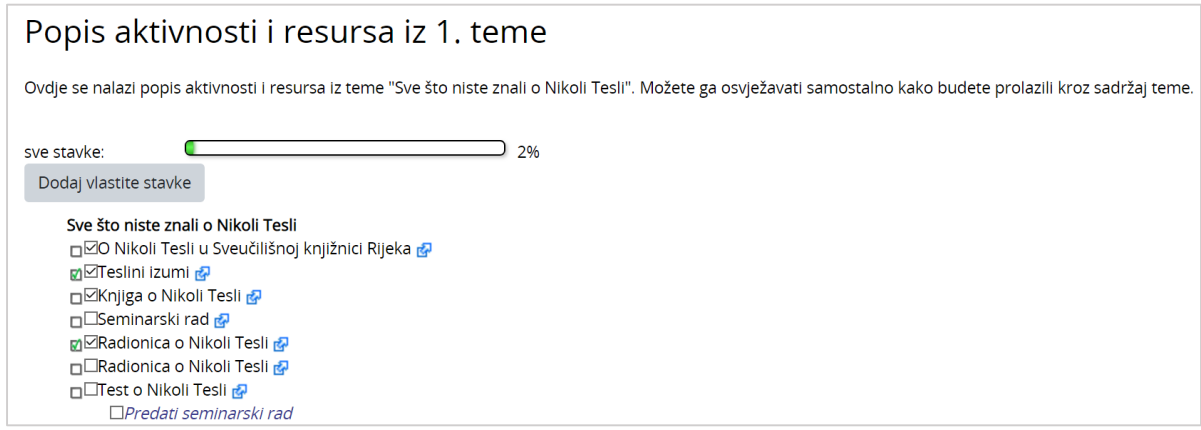

Slika 72. Popis

Popis je također moguće koristiti za prijavu različitih termina (istovremeno se može odabrati više ponuđenih termina), za izradu suradničkih popisa, zajedničko planiranje projekata i sl.

## **5.3.15. Umna mapa**

Umna mapa omogućava grafički prikaz odnosa pojmova, koncepata, ideja i sl. U središtu mape nalazi se osnovni pojam iz kojeg se granaju novi pojmovi koji ga pobliže opisuju. Nastavnici i studenti umne mape mogu koristiti kao pomoć prilikom izrade bilješki, organiziranja tematskih cjelina ili za razradu ideja i pojmova.

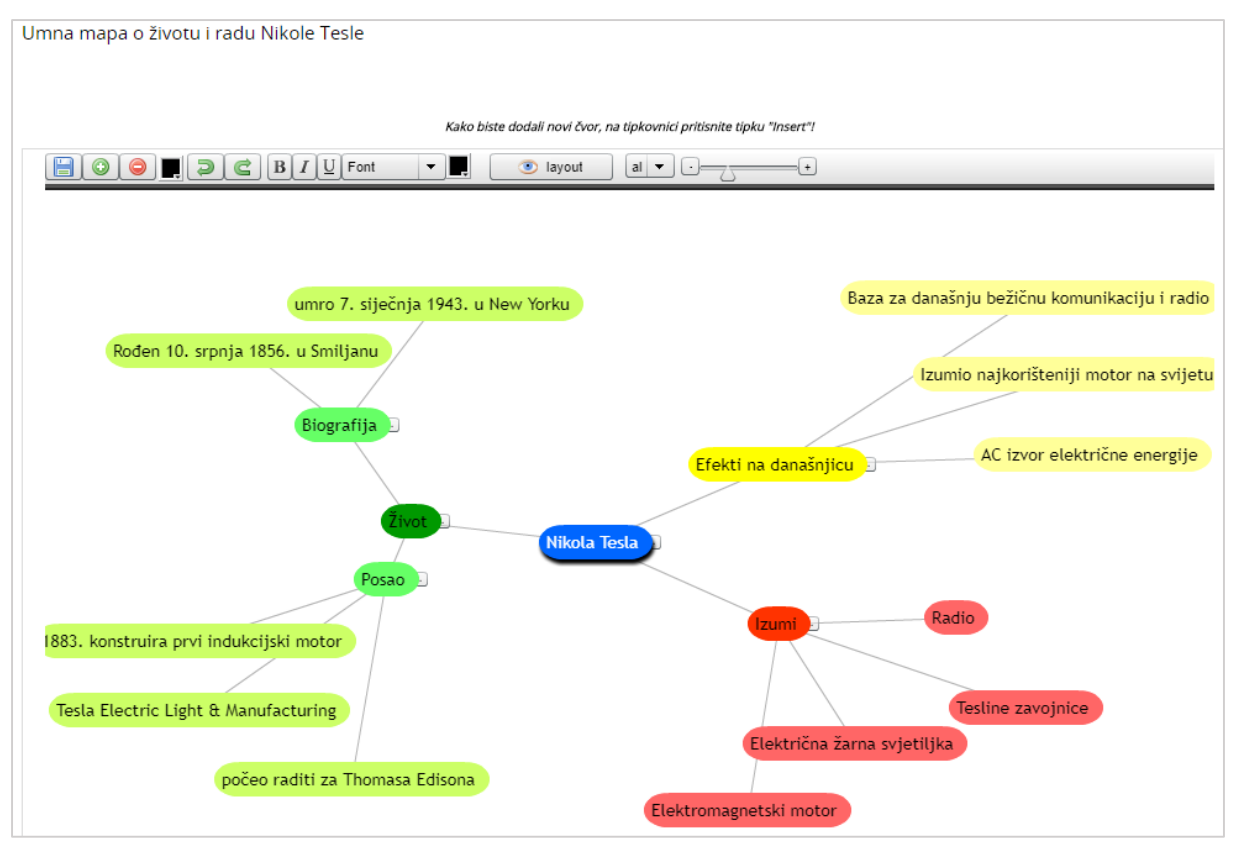

\_\_\_\_\_\_\_\_\_\_\_\_\_\_\_\_\_\_\_\_\_\_\_\_\_\_\_\_\_\_\_\_\_\_\_\_\_\_\_\_\_\_\_\_\_\_\_\_\_\_\_\_\_\_\_\_\_\_\_\_\_\_\_\_\_\_\_\_\_\_\_\_\_\_\_

Slika 73. Umna mapa

Ako je nastavnik tako omogućio, polaznici mogu dodavati i vlastite čvorove u umnu mapu.

Novi čvorovi dodaju se odabirom znaka '+', tipkom [Enter] ili tipkom [Insert] (za dodavanje novog čvora iz podčvora). Čvorovi se brišu odabirom znaka '–' ili tipkom [Delete], a za brisanje više čvorova [Ctrl] + [D].

Nakon završetka rada umnu mapu treba spremiti odabirom naredbe **Spremi**.

## **5.3.16. Radionica**

Aktivnost **Radionica** jedan je od najsloženijih modula dostupnih u sustavu Merlin zbog velikog broja mogućnosti i složenog načina ocjenjivanja. Koristi se za predstavljanje studentskih radova koje, osim nastavnika, mogu ocjenjivati i(li) komentirati i studenti.

Cilj ove aktivnosti je da studenti stječu znanje ili primjenjuju stečeno znanje putem nekih drugih resursa izradom radova i evaluacijom sadržaja koje su izradile njihove kolege na temelju nekoliko zadanih kriterija ili elemenata za ocjenjivanje postavljenih od strane nastavnika. Nastavnik pažljivo odabire ove kriterije kako bi postigao najbolji efekt za učenje.

Ukupna ocjena sastoji se od ocjene nastavnika i ocjene drugih studenata. Ujedno ta ocjena ovisi i o kvaliteti ocjene koju je pojedini student dao drugim studentima, pri tom se posebno ocjenjuje objašnjenje dodijeljene ocjene koje treba biti argumentirano i dobro objašnjeno.

**Strategija ocjenjivanja** može biti postavljena na: Komentari, Zbirno ocjenjivanje, Broj pogrešaka i Rubrike.

 **Komentari**: studenti koji procjenjuju tuđe radove neće davati ocjene za te radove već samo komentare.

\_\_\_\_\_\_\_\_\_\_\_\_\_\_\_\_\_\_\_\_\_\_\_\_\_\_\_\_\_\_\_\_\_\_\_\_\_\_\_\_\_\_\_\_\_\_\_\_\_\_\_\_\_\_\_\_\_\_\_\_\_\_\_\_\_\_\_\_\_\_\_\_\_\_\_\_\_\_\_\_\_

- **Zbirno ocjenjivanje**: ukupan se broj dobivenih ocjena zbraja.
- **Broj pogrešaka**: student može birati samo između **Da** i **Ne** te upisati komentar. Npr. potrebno je za svaki rad odrediti jesu li jasno napisane potrebne definicije. Ukupna ocjena ovisit će o broju odgovora **Da** i o broju odgovora **Ne**.
- **Rubrike**: sastoji se od nekoliko kriterija (od 0 do 20), a za svaki se kriterij može odabrati broj osvojenih bodova. Svaki kriterij u rubrici pokriva određeno područje koje se želi ocijeniti. Za svaki kriterij upisuju se razine za mjerenje tog kriterija te se za svaku upisanu razinu postavlja željena ocjena.

Nastavnik može omogućiti pristup studentima jednoj (ili više) pokaznoj lekciji koju trebaju ocijeniti i na kojoj im se pokazuje kako treba raditi i kako ocijeniti radove studenata.

Ocjenjivanje je najčešće anonimno, da bi studenti bili neovisni u svojim ocjenama.

Od studenata se obavezno traži pisanje komentara, iz razloga što je najteže argumentirati odabranu ocjenu čime se ujedno pokazuje nivo znanja studenta koji ocjenjuje.

Nakon dane procjene studenti imaju pola sata za promjenu napisanog prije nego će to postati vidljivo nastavniku i studentu čiji je rad ocijenjen.

Prilikom ocjenjivanja ekran se vodoravno dijeli na pola. Donja polovica sadrži rad kojeg se ocjenjuje dok su u gornjem dijelu prikazani elementi za ocjenjivanje. Na taj način može se pregledavati rad i ocjenjivati u isto vrijeme.

Za studente je dobro da pričekaju s predajom svog rada dok ne dobiju komentare nastavnika na pokazni rad kojeg su morali ocjenjivati. Nakon ocjenjivanja pokaznog primjera student može predati svoj rad. Dobro je predati na vrijeme tako da ostane dovoljno vremena za ocjenjivanje drugih radova.

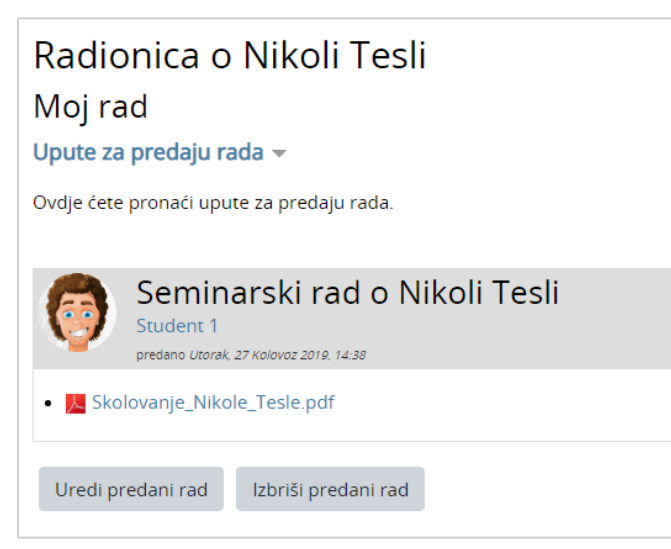

Slika 74. Predaja rada u aktivnosti Radionica

Sve dok traje faza predaje radova student ima mogućnost predaje, brisanja ili uređivanja predanog rada.

Po završetku faze procjene radova korisnik ima mogućnost izvoza rada zajedno s procjenama u sustav za *e-portfolio*.

## **5.3.17. GeoGebra**

**GeoGebra** [\(http://www.geogebra.org/\)](http://www.geogebra.org/) je besplatan dinamički matematički softver namijenjen svim razinama obrazovanja koji obuhvaća geometriju, algebru, tablice, crtanje grafova, statistiku i računanje. **GeoGebra** je dostupna kao web alat na navedenoj adresi ili kao softver koji je moguće preuzeti za razne operacijske sustave.

\_\_\_\_\_\_\_\_\_\_\_\_\_\_\_\_\_\_\_\_\_\_\_\_\_\_\_\_\_\_\_\_\_\_\_\_\_\_\_\_\_\_\_\_\_\_\_\_\_\_\_\_\_\_\_\_\_\_\_\_\_\_\_\_\_\_\_\_\_\_\_\_\_\_\_

Aktivnost GeoGebra omogućava ugradnju datoteka izrađenih u alatu GeoGebra u e-kolegij na sustavu Merlin.

Glavne značajke aktivnosti GeoGebra:

- omogućava jednostavnu ugradnju GeoGebrinih aktivnosti u e-kolegij
- spremanje rezultata, datuma, trajanje i svih konstrukcija koje naprave studenti
- studenti mogu spremiti trenutačno stanje te nastaviti aktivnost kasnije
- nastavnik može pregledati aktivnost pojedinih studenata te ih ocijeniti.

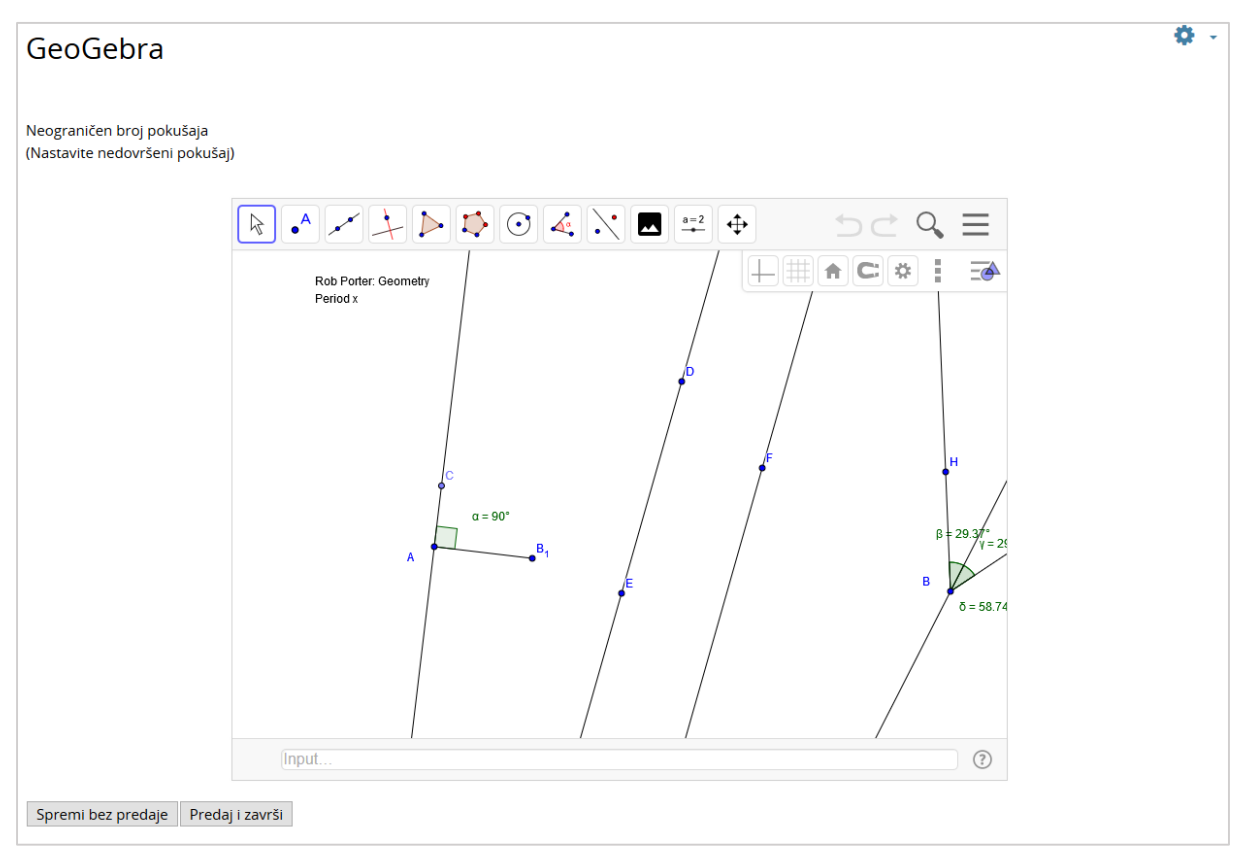

Slika 75. Aktivnost GeoGebra

## **5.3.18. Virtualni laboratorij za programiranje (VPL)**

**Virtualni laboratorij za programiranje (VPL)** je aktivnost koja omogućava upravljanje zadaćama u kojima student rješava zadatak u nekom programskom jeziku.

\_\_\_\_\_\_\_\_\_\_\_\_\_\_\_\_\_\_\_\_\_\_\_\_\_\_\_\_\_\_\_\_\_\_\_\_\_\_\_\_\_\_\_\_\_\_\_\_\_\_\_\_\_\_\_\_\_\_\_\_\_\_\_\_\_\_\_\_\_\_\_\_\_\_\_\_\_\_\_\_\_

Ova aktivnost omogućava:

- pisanje i uređivanje programskog kôda izravno kroz aktivnost u e-kolegiju
- pokretanje i interaktivno izvršavanje programa kroz aktivnost u e-kolegiju
- automatsko testiranje postavljenog zadatka putem definiranih testnih slučajeva

VPL omogućava kompajliranje i izvršavanje sljedećih programskih jezika (u zagradi su pripadajuće ekstenzije koje je nužno navesti prilikom imenovanja datoteke):

- $\bullet$  C (.c)
- $C++ ($ .cpp, .C)
- $\bullet$  C# (.cs)
- Java (.java)
- Ada (.ada, .adb, .ads)
- SQL (.sql)
- Pascal (.pas, .p)
- Fortran  $(.f77, .f)$
- Prolog (.pl, .pro)
- $\bullet$  Matlab  $(m)$
- Perl (.perl, .prl)
- $\bullet$  PHP (.php)
- Python  $(i.py)$
- Ruby  $(rb, ruby)$
- Asembler (.asm)
- Haskel (.hs)
- $\bullet$  R (.r)
- Scala (.scala)
- Scheme (.scm)

### **Postavke aktivnosti VPL**

Nastavnik određuje vrstu zadaće, odnosno hoće li studenti predavati individualni zadatak ili grupni rad. Zadaća se predaje u kartici **Predaja zadaće**, a u kartici **Pregled predanih zadaća** moguć je pregled do sada predanih zadaća zajedno s ocjenom i izvještajem pregleda.

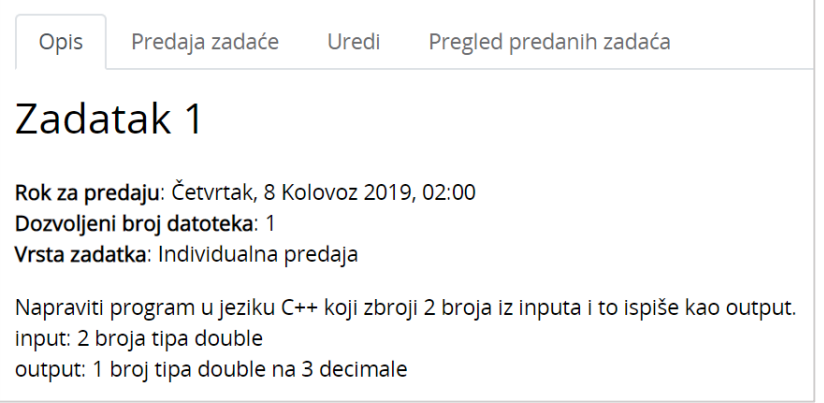

\_\_\_\_\_\_\_\_\_\_\_\_\_\_\_\_\_\_\_\_\_\_\_\_\_\_\_\_\_\_\_\_\_\_\_\_\_\_\_\_\_\_\_\_\_\_\_\_\_\_\_\_\_\_\_\_\_\_\_\_\_\_\_\_\_\_\_\_\_\_\_\_\_\_\_

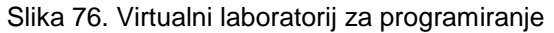

## **6. Provjera znanja i ocjenjivanje**

## **6.1. Pitanja za testove**

Pri izradi testova nastavnik može upotrijebiti neku od sljedećih vrsta pitanja:

**Višestruki odabir** – Može postojati jedan ili više točnih odgovora. Moguće je ukloniti odabir kod odgovaranja na pitanje vrste Višestruki odabir s jednim točnim odgovorom.

\_\_\_\_\_\_\_\_\_\_\_\_\_\_\_\_\_\_\_\_\_\_\_\_\_\_\_\_\_\_\_\_\_\_\_\_\_\_\_\_\_\_\_\_\_\_\_\_\_\_\_\_\_\_\_\_\_\_\_\_\_\_\_\_\_\_\_\_\_\_\_\_\_\_\_\_\_\_\_\_\_

**Isključivi višestruki odabir** – Student treba označiti sve ispravne odgovore kako bi dobio bodove u ovoj vrsti pitanja. Ako označi samo pojedine točne odgovore, ali ne i sve, student će dobiti nula bodova.

**Točno / Netočno** – Student odabire između mogućnosti **Točno** i **Netočno** za postavljeno pitanje.

**Kratki odgovor** – Student upisuje riječ ili izraz u polje za odgovor koji se kasnije uspoređuje s točnim odgovorom koji je upisao nastavnik.

**Brojčano pitanje** – Odgovor se upisuje u previđeno polje. Za ovu vrstu pitanja postoji dopuštena pogreška koja se postavlja pri izradi pitanja.

**Računsko pitanje** – Potrebno je riješiti zadatak te upisati konačan rezultat uz dopuštenu toleranciju, ako je to nastavnik omogućio.

**Uparivanje odgovora**– Postoji popis pitanja i točnih odgovora koje je potrebno pravilno povezati.

**Uparivanje povuci i ispusti (***Drag&Drop***)** – Potrebno je povući ispravan element s desne strane na odgovarajuće mjesto na lijevoj strani.

**Odabir riječi koje nedostaju** – Student treba unijeti pojmove koji nedostaju u rečenici. Pojmovi se biraju iz padajućeg izbornika.

**Prenesi i postavi u tekst** – Student treba odabrati objekt s ispravnom riječi i postaviti je metodom **Povuci i ispusti** u prazno polje u pitanju.

**Prenesi i postavi na sliku** – Student postavlja objekte (sliku ili tekst) na pozadinsku sliku sukladno zadanim uputama u pitanju.

**Prenesi i postavi markere** – Student postavlja objekte na pozadinsku sliku na poziciju koju smatra ispravnom.

**Esej** – Postavljeno je pitanje o kojem treba napisati kratki tekst. Nema automatskog ocjenjivanja, nego nastavnik osobno pregledava i ocjenjuje odgovore.

**Umetanje riječi koje nedostaju (Cloze)** – Praznine u tekstu potrebno je popuniti ispravnim izrazima.

**Umetanje riječi (Gapfill)** – Slično je Cloze vrsti pitanja, a tri su moguća načina prikaza odgovora (upisivanje pojma u prazno polje, odabir pojma iz padajućega izbornika i postavljanje pojma na odgovarajuće mjesto (Prenesi i postavi)).

## **6.2. Test**

Aktivnost Test nastavnik postavlja u e-kolegij kako bi studentima omogućio samoprovjeru znanja (npr. priprema za pismeni ispit) ili provjeru znanja za ocjenu.

\_\_\_\_\_\_\_\_\_\_\_\_\_\_\_\_\_\_\_\_\_\_\_\_\_\_\_\_\_\_\_\_\_\_\_\_\_\_\_\_\_\_\_\_\_\_\_\_\_\_\_\_\_\_\_\_\_\_\_\_\_\_\_\_\_\_\_\_\_\_\_\_\_\_\_

U testu mogu biti postavljeni sljedeći parametri:

- broj pokušaja rješavanja testa,
- ukupan broj pitanja
- broj pitanja po stranici
- dostupnost rezultata
- vremenski period u kojem je test dostupan
- vrijeme dozvoljeno za rješavanje nakon pokretanja testa.

#### **Postupak rješavanja i predaje testa:**

1. Potrebno je odabrati aktivnost **Test** unutar e-kolegija.

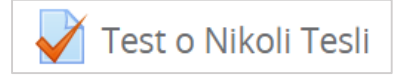

#### Slika 77. Aktivnost Test

2. Pročitati osnove informacije o testu koje je nastavnik postavio.

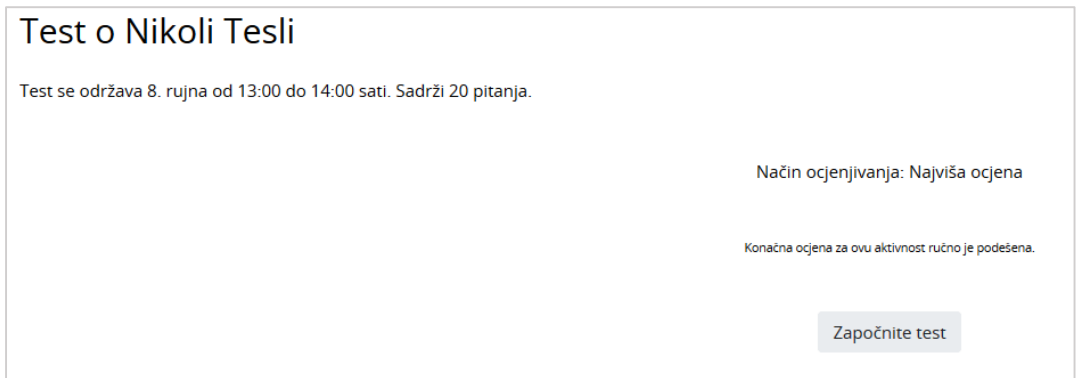

Slika 78. Osnove informacije o testu

3. Za početak rješavanja odabire se dugme **Započnite test**.

### Započnite test

4. Ako je nastavnik u postavkama testa postavio vremensko ograničenje za rješavanje testa, studentima će se prikazati poruka s informacijom da postoji vremensko ograničenje za rješavanje testa i da je test potrebno predati prije isteka vremena. Za nastavak je potrebno odabrati dugme **Započni rješavanje**.

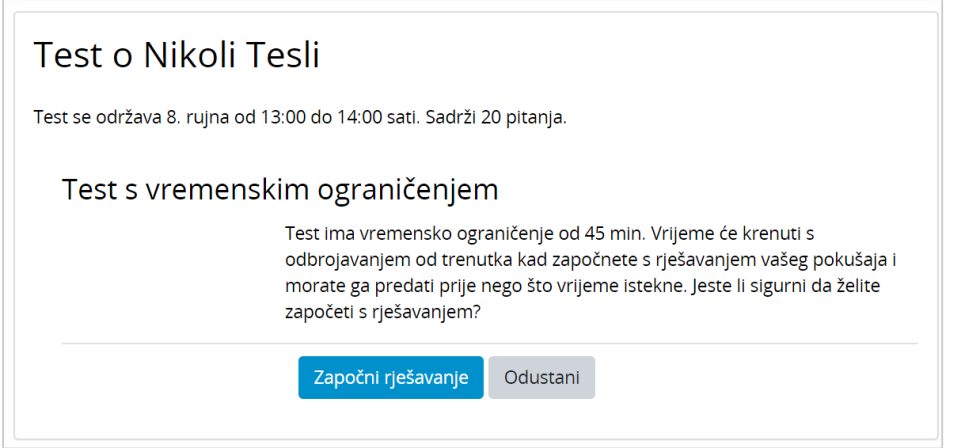

Slika 79. Poruka Test s vremenskim ograničenjem

5. Ako test ima više stranica, nakon svake stranice potrebno je odabrati dugme **Sljedeća stranica**. U bloku **Navigacija u testu** s lijeve strane prikazuje se preostalo vrijeme za rješavanje testa.

\_\_\_\_\_\_\_\_\_\_\_\_\_\_\_\_\_\_\_\_\_\_\_\_\_\_\_\_\_\_\_\_\_\_\_\_\_\_\_\_\_\_\_\_\_\_\_\_\_\_\_\_\_\_\_\_\_\_\_\_\_\_\_\_\_\_\_\_\_\_\_\_\_\_\_\_\_\_\_\_\_

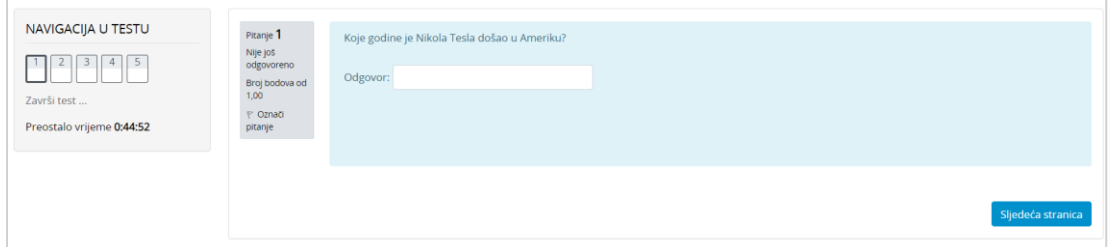

Slika 80. Primjer testa

6. Nakon odgovora na sva pitanja i dolaska na posljednju stranicu potrebno je odabrati dugme **Završi test…**.

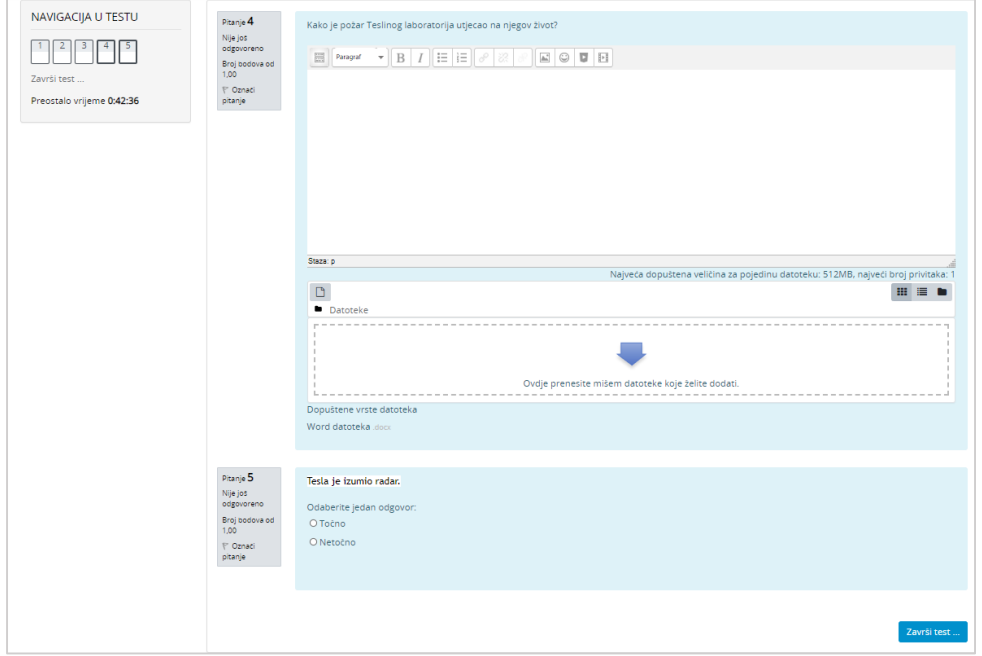

Slika 81 Primjer zadnje stranice testa

7. Na kraju testa, vidljiv je popis svih pitanja i njihov status. Odabirom dugmeta **Povratak na pokušaj**, moguće je mijenjati unesene odgovore, ako je nastavnik dopustio slobodnu navigaciju po pitanjima testa. Za konačnu predaju testa odabire se dugme **Predaj sve i završi**.

\_\_\_\_\_\_\_\_\_\_\_\_\_\_\_\_\_\_\_\_\_\_\_\_\_\_\_\_\_\_\_\_\_\_\_\_\_\_\_\_\_\_\_\_\_\_\_\_\_\_\_\_\_\_\_\_\_\_\_\_\_\_\_\_\_\_\_\_\_\_\_\_\_\_\_

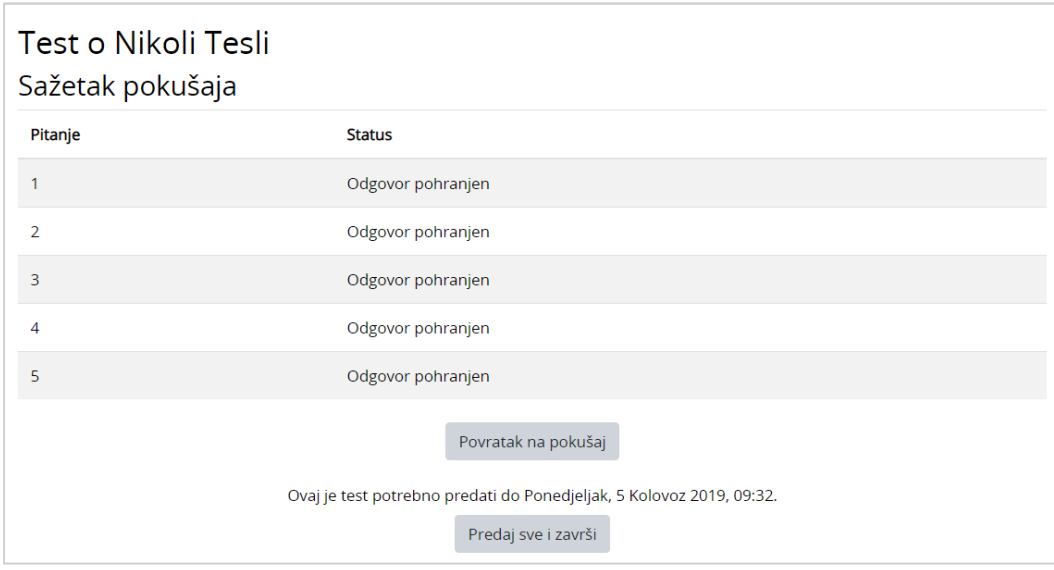

Slika 82. Sažetak pokušaja rješavanja testa

- 8. Nakon predajte testa na ocjenjivanje, sustav prikazuje pregled svih pitanja i odgovora studenta. Za završetak pregleda, potrebno je odabrati poveznicu **Završi pregled**.
- 9. Sustav ispisuje postignuti broj bodova na testu. Ako je u testu postavljeno esejsko pitanje, sustav ne ispisuje konačan broj bodova sve dok nastavnik ručno ne ocijeni to pitanje.

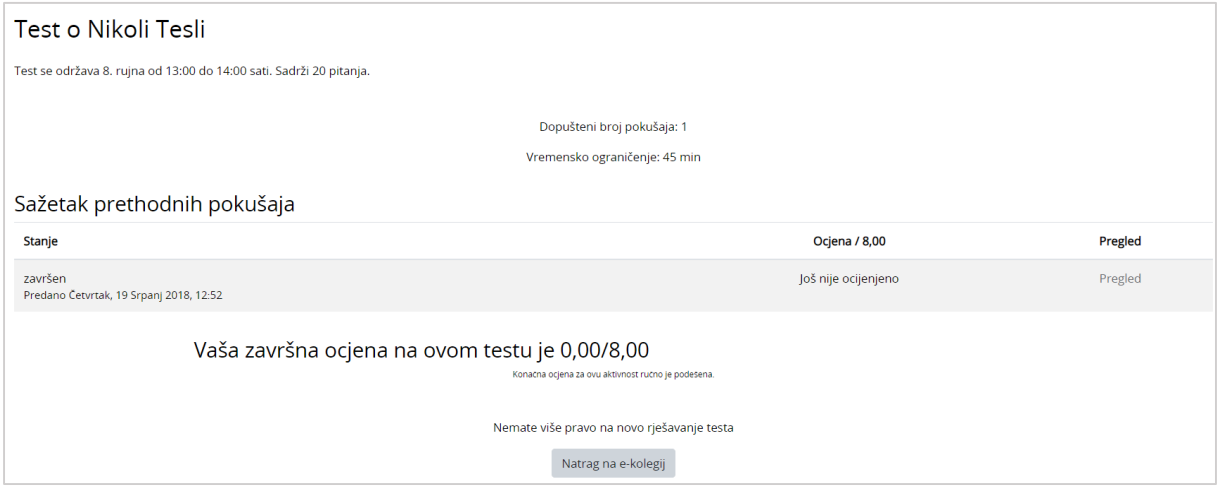

Slika 83. Prikaz postignutih bodova na testu

Ocjena iz testa pojavit će se u popisu svih ocjena kojem je moguće pristupiti odabirom poveznice **Ocjene** iz navigacijskog izbornika ili odabirom istoimene poveznice iz izbornika **Sadržaj.**

## **6.3. Pregled ocjena**

Sve ocjene koje student dobije u e-kolegiju, u sustavu su dostupne u **Ocjenama** kojima je moguće pristupiti odabirom poveznice **Ocjene** iz navigacijskog izbornika ili odabirom istoimene poveznice iz izbornika **Sadržaj.**

\_\_\_\_\_\_\_\_\_\_\_\_\_\_\_\_\_\_\_\_\_\_\_\_\_\_\_\_\_\_\_\_\_\_\_\_\_\_\_\_\_\_\_\_\_\_\_\_\_\_\_\_\_\_\_\_\_\_\_\_\_\_\_\_\_\_\_\_\_\_\_\_\_\_\_\_\_\_\_\_\_

Svaki student ima pristup isključivo svojim ocjenama.

| Izvještaj o studentu - Student 1          |                   | Izvještaj o studentu → |           |                      |                              |
|-------------------------------------------|-------------------|------------------------|-----------|----------------------|------------------------------|
| Stavka ocjene                             | Ponder            | Ocjena                 | Opseg     | Povratna informacija | Ukupni doprinos u e-kolegiju |
| Radionica o Nikoli Tesli                  |                   |                        |           |                      |                              |
| <b>D</b> Obvezne aktivnosti               |                   |                        |           |                      |                              |
| Signit o Nikoli Tesli                     | 4,76 %            | 5,00                   | $0 - 8$   |                      | 2,98 %                       |
| Re Radionica o Nikoli Tesli (predani rad) | 47,62 %           | 0,00                   | $0 - 80$  |                      | 0,00%                        |
| Re Radionica o Nikoli Tesli (predani rad) | 47,62 %           | 50,00                  | $0 - 80$  |                      | 29,76 %                      |
| ■ Izraditi lentu vremena                  | 0,00%             | $\overline{4}$         | $1 - 5$   |                      | 0,00%                        |
| □ Izlaganje seminarskog rada              | 0,00%<br>(Prazno) | $\sim$                 | $0 - 15$  |                      | 0,00%                        |
| √ Obvezne aktivnosti ukupno               | ٠                 | 1 (32,74 %)            | $0 - 100$ |                      | $\blacksquare$               |

Slika 84. Pregled ocjena i komentara

## **7. Pristup virtualnoj sobi za** *webinare* **kroz sustav za e-učenje Merlin**

\_\_\_\_\_\_\_\_\_\_\_\_\_\_\_\_\_\_\_\_\_\_\_\_\_\_\_\_\_\_\_\_\_\_\_\_\_\_\_\_\_\_\_\_\_\_\_\_\_\_\_\_\_\_\_\_\_\_\_\_\_\_\_\_\_\_\_\_\_\_\_\_\_\_\_

Sustav za *webinare*, temeljen na sustavu Adobe Connect, povezan je sa sustavom za eučenje Merlin, te je omogućen izravan pristup virtualnoj sobi za *webinare* iz kolegija.

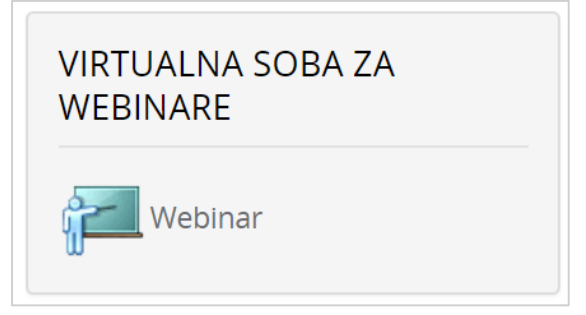

Slika 85. Blok Virtualna soba za webinare

Blok Virtualna soba za *webinare* sadrži kartice **Info** i **Snimke.**

Kartica **Info** sadrži osnovne informacije o sobi za *webinare*:

- **Naziv** naziv sobe
- **Opis** kratki opis namjene virtualne sobe
- **Početak** *webinara* datum i vrijeme početka webinara
- **Trajanje** *webinara* predviđeni vremenski period trajanja webinara
- **URL-adresa virtualne sobe** sadrži kraticu e-kolegija; odabirom ove adrese pristupa se virtualnoj sobi za *webinare*
- **Pristup** način pristupa *webinaru* (javni, zaštićeni, privatni)
- **Trenutno korisnika u sobi** broj trenutnih korisnika u virtualnoj sobi.

Nastavnik ima mogućnost snimanja *webinara* i u tom slučaju snima se njegov ekran i audio komunikacija svih sudionika. Studentima su dostupne one snimke koje je nastavnik odobrio. Snimke *webinara* koje studenti mogu pogledati dostupne su u kartici **Snimke.**

Kartica **Snimke** sadrži:

- **Naziv** odabirom naziva snimke korisnik može pogledati snimku
- **Datum snimke** vrijeme održavanja snimljenog *webinara*
- **Trajanje snimke** trajanje snimke *webinara.*

#### Virtualna soba za webinare

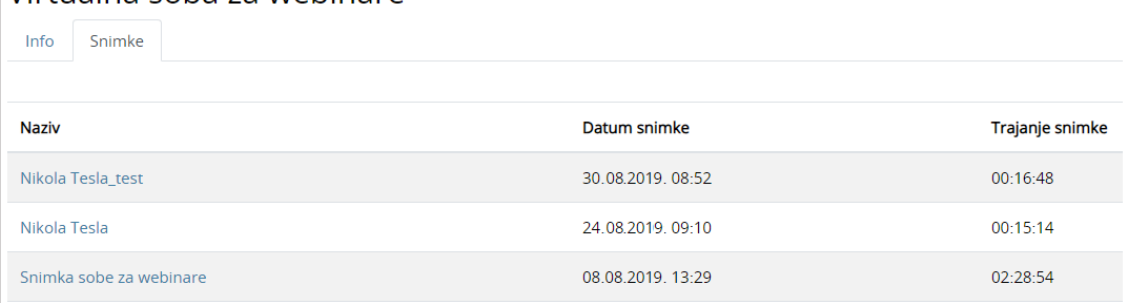

Slika 86. Popis snimki dostupnih studentima

Termin novog *webinara* bit će vidljiv u kalendarima:

- sustava za e-učenje Merlin (u bloku **Kalendar**)
- sustava za *webinare* (Home *My Calendar*).

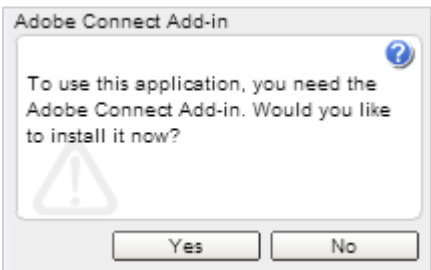

Slika 87. Instalacija dodatka Adobe Connect Add-in

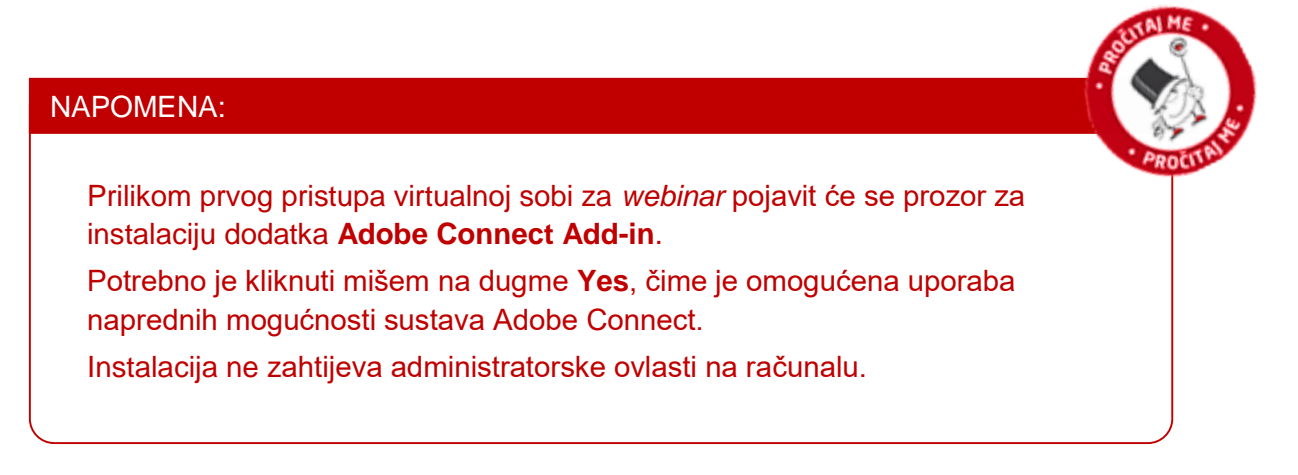

\_\_\_\_\_\_\_\_\_\_\_\_\_\_\_\_\_\_\_\_\_\_\_\_\_\_\_\_\_\_\_\_\_\_\_\_\_\_\_\_\_\_\_\_\_\_\_\_\_\_\_\_\_\_\_\_\_\_\_\_\_\_\_\_\_\_\_\_\_\_\_\_\_\_\_\_\_\_\_\_\_

Sobi se može pristupiti i izravno ako nastavnik studentima pošalje URL-adresu sobe. U tom slučaju student se mora prijaviti na sustav Adobe Connect upisivanjem korisničkoga imena i lozinke. Popis svih soba za *webinare* u koje je student upisan nalazi se u sustavu za *webinare* (*Home → My Meetings*).

Sudionici mogu pristupiti virtualnoj sobi za *webinare* samo kada je domaćin *webinara* u njoj.

\_\_\_\_\_\_\_\_\_\_\_\_\_\_\_\_\_\_\_\_\_\_\_\_\_\_\_\_\_\_\_\_\_\_\_\_\_\_\_\_\_\_\_\_\_\_\_\_\_\_\_\_\_\_\_\_\_\_\_\_\_\_\_\_\_\_\_\_\_\_\_\_\_\_\_

# **8. Prilozi**

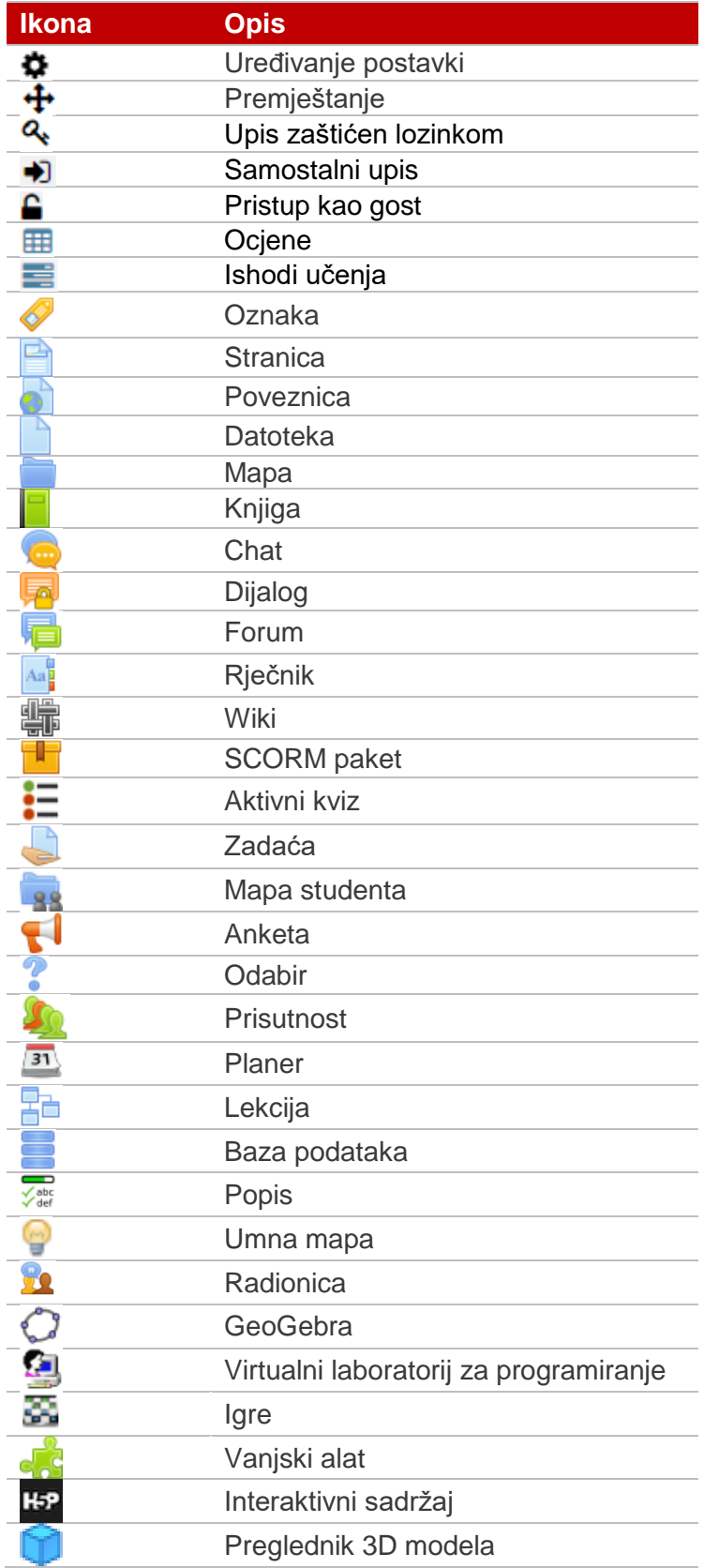
## **Literatura**

- 1. Buchner, A. (2008) "Moodle Administration", Birminghman
- 2. Moodle, http://moodle.org
- 3. Moodle Documentation, http://docs.moodle.org
- 4. Rice IV, W.H. (2007) "Moodle Teaching Techniques", Birmingham
- 5. Rice IV, W.H. (2006) "Moodle E-learning Course Development", Birmingham

\_\_\_\_\_\_\_\_\_\_\_\_\_\_\_\_\_\_\_\_\_\_\_\_\_\_\_\_\_\_\_\_\_\_\_\_\_\_\_\_\_\_\_\_\_\_\_\_\_\_\_\_\_\_\_\_\_\_\_\_\_\_\_\_\_\_\_\_\_\_\_\_\_\_\_\_\_\_\_\_\_

6. Tim Centra za e-učenje (2018) "Moodle 3.5 – Priručnik za nastavnike", Zagreb, Sveučilišni računski centar